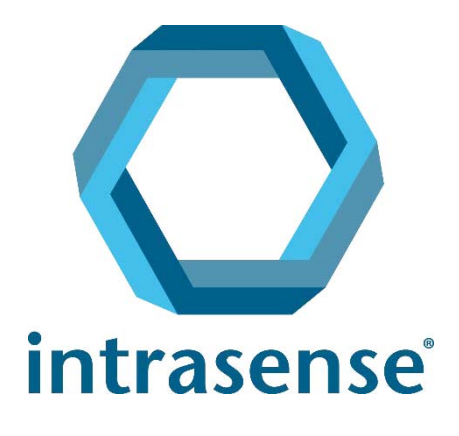

# Myrian® Guía rápida del usuario

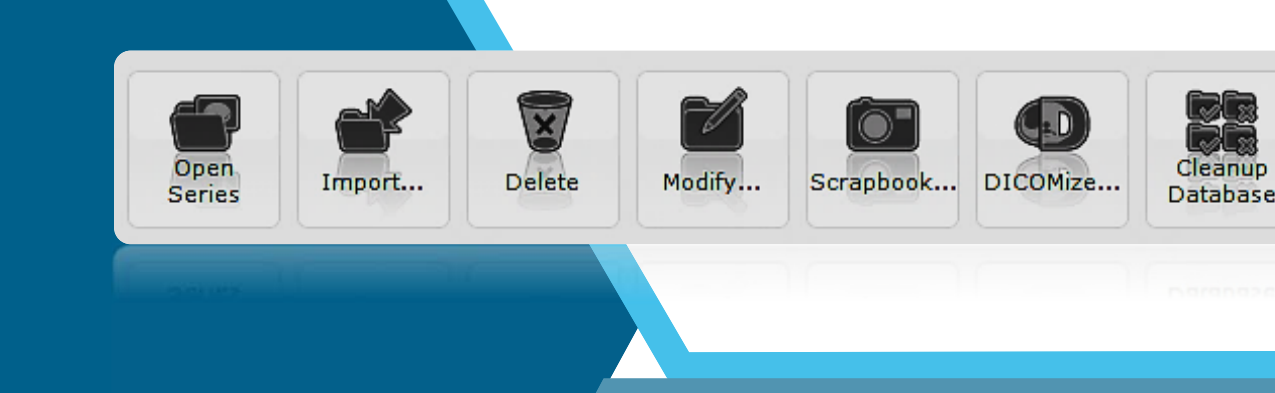

www.intrasense.fr

Myrian®

Sitio web: [www.intrasense.fr](http://www.intrasense.fr) Contacto: support@intrasense.fr.

### intrasense

1231 Avenue du Mondial 98, 34000 Montpellier Francia Teléfono: +33 4 67 130 130

# $c_{4459}$

El paquete Myrian® es un software diseñado para facilitar información que se utiliza en la toma de decisiones con fines diagnósticos o terapéuticos. Myrian® es la marca CE como dispositivo médico (producto sanitario) de clase IIa

### **Propiedad intelectual:**

Intrasense® y Myrian®, así como todos los logotipos, lemas, nombres comerciales y marcas que aparecen en este documento, estén o no registrados, son propiedad exclusiva de Intrasense, a no ser que se indique lo contrario.

La presentación, las ilustraciones y el contenido de este documento constituyen un trabajo protegido por la ley aplicable en materia de propiedad intelectual, del cual Intrasense es la única propietaria. Se prohíbe estrictamente toda reproducción, difusión, adaptación, traducción o modificación, parcial o total, sin el permiso previo y expreso por escrito de Intrasense.

 Las copias de este software y/o las funcionalidades con las etiquetas "Alpha", "Alpha-Prime" o "Beta" nunca se deben utilizar con fines de diagnóstico.

Myrian® es una marca registrada de Intrasense®. Copyright © Intrasense 2018 – 1231 avenue du Mondial 98, 34000 Montpellier (France). Todos los derechos reservados.

Este producto usa el conjunto de herramientas OFFIS DICOM Toolkit DCMTK (C) 1993-2006, OFFIS e.V. y la tecnología de registro ECP © ECP-2008, bajo un acuerdo de licencia de patente ECP.

Myrian® también incluye el código de fuente abierta siguiente:

- Wml Math - Copyright © 1998-2012, David Eberly, Geometric Tools, LLC

- cURL - Copyright © 1996 - 2013, Daniel Stenberg, daniel@haxx.se

- libssh2- Copyright © 2004-2010, el proyecto libssh2 y sus contribuyentes.

- openSSL - Copyright ©1998-2011, el proyecto OpenSSL. Todos los derechos reservados. Este proyecto incluye software desarrollado por el proyecto

OpenSSL para su uso en el conjunto de herramientas OpenSSL (http://www.openssl.org/)"

- libtiff - Copyright ©1988-1997, Sam Leffler. Copyright © 1991-1997 Silicon Graphics, Inc. Microsoft®

Windows y Microsoft® Word® son marcas registradas de Microsoft®. GeForce™ es una marca registrada de nVidia®. Radeon® es una marca registrada de ATI®. Pentium® es una marca registrada de Intel®. Athlon™ y Opteron™ son marcas registradas de AMD™.

Todas las capturas de pantalla/instrucciones/especificaciones no son contractuales y pueden ser modificadas sin aviso previo.

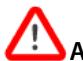

**Advertencia de precaución o de seguridad** en relación con el uso del software.

? Describe aspectos **técnicos** o **funcionales** del software.

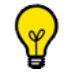

**Sugerencias o funciones avanzadas**, que posiblemente le ayuden a ahorrar tiempo.

En este manual, por los conceptos 'hacer clic' (y similares) sin ninguna otra indicación, se entenderá hacer clic una vez con el botón izquierdo del ratón

### Índice

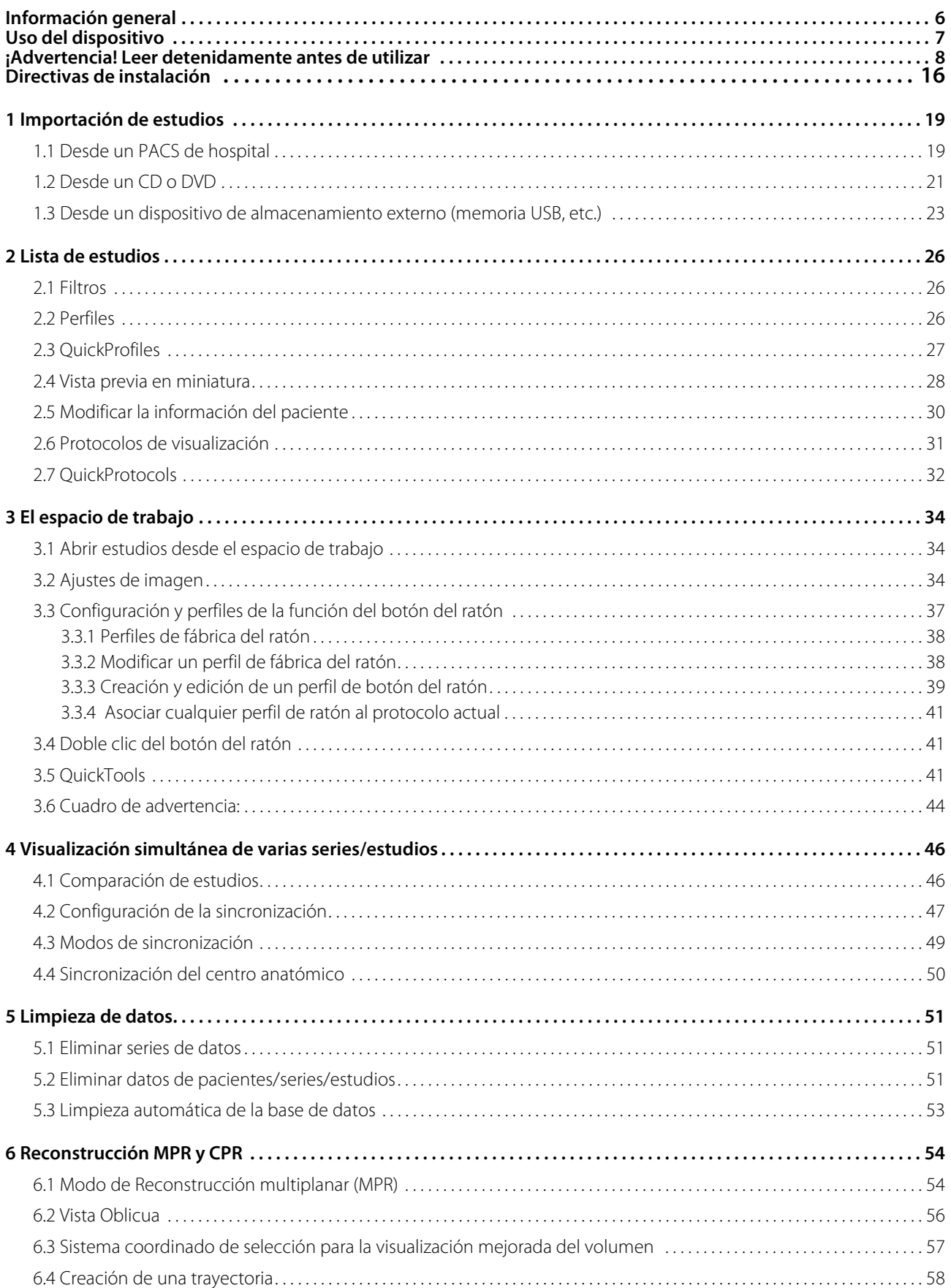

 $\overline{4}$ 

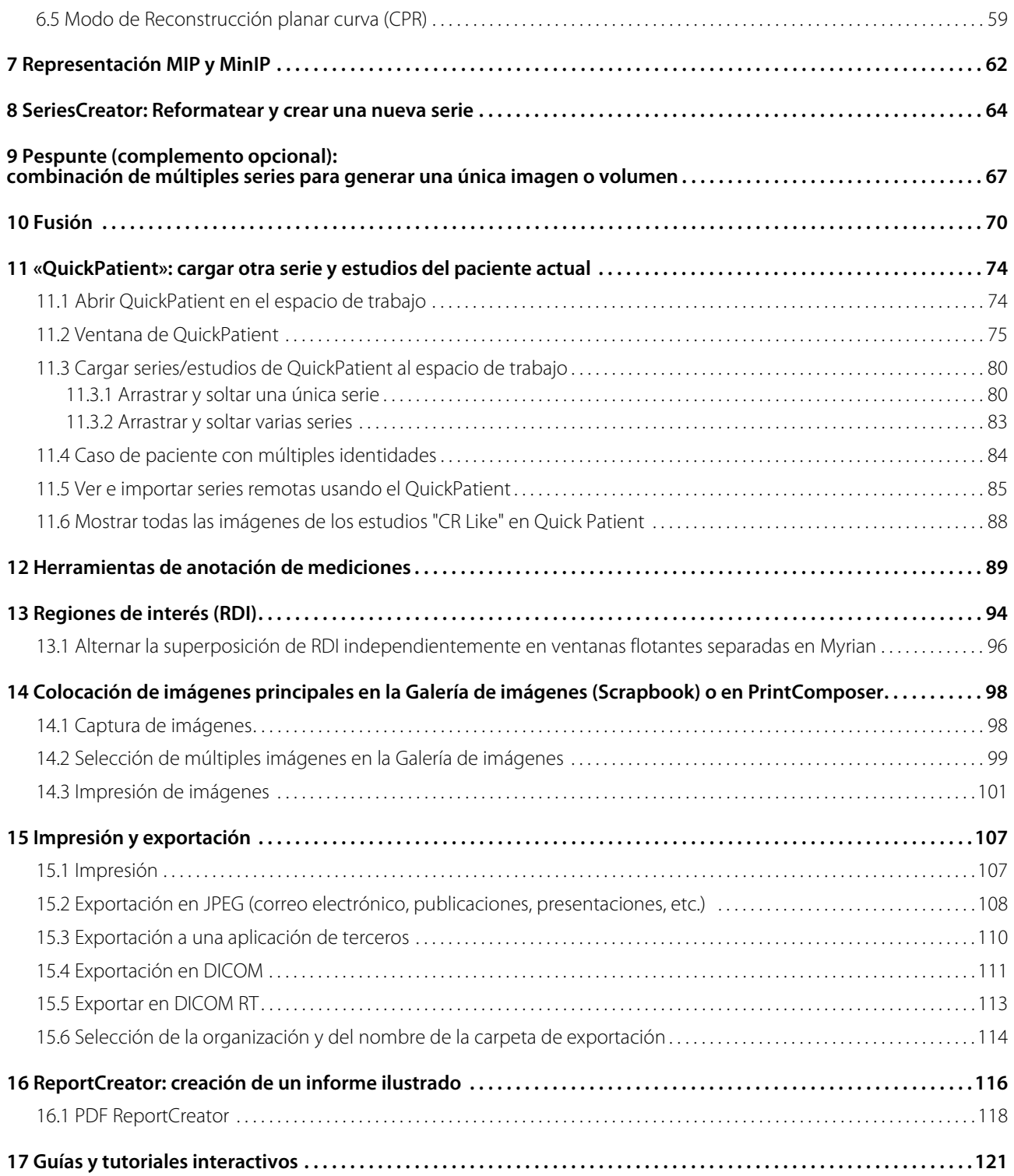

# <span id="page-5-0"></span>**Información general**

### **Acerca de este manual**

El presente manual tiene por objeto ayudar al usuario a familiarizarse rápidamente con las principales funciones operativas que se utilizan normalmente en las actividades clínicas cotidianas. Además, podrá acceder a un manual de instrucciones

**User Manual** 

detallado haciendo clic en , de la ficha 'Preferences>Support' (Preferencias>Soporte).

Para obtener asistencia adicional, puede ponerse en contacto con nuestro equipo de atención al cliente por teléfono o correo electrónico (de lunes a viernes de 9:00 a 18:00, GMT+1):

Tel: +33 467 130 134

[Correo electrónico: support@intrasense.fr.](mailto:support@intrasense.fr)

### **Acerca de Myrian®**

El software **Myrian®** está previsto para **visualizar, guardar, reproducir** y **exportar imágenes médicas**. Los datos de las imágenes pueden originarse desde diversas modalidades DICOM estándar (CT, MR, US, CR, PT, NM, etc.) o desde formatos de fotografía digital (jpeg, tiff, bmp, etc.).

Myrian**®**está adaptado para las **imágenes 3D.** Permite la **reconstrucción multiplanar (MPR, por sus siglas en inglés)** de imágenes nativas, así como la **modificación en tiempo real del espesor del corte reconstruido.**

Además, este software es compatible con los modos de visualización **MIP** y **MinIP**, así como con las **representaciones de volumen** altamente detalladas.

Por otra parte, con el módulo complementario opcional **XP-ROI**, el usuario también puede editar y medir **Regiones de interés (RDI).**

La arquitectura modular de Myrian® puede alojar los **módulos Expert para Myrian®**, que se emplean para la detección y el análisis de estructuras anatómicas y patológicas específicas, como:

- XP-Liver
- XP-Colon
- XP-Lung
- XP-Lung Nodule
- XP-Ortho
- Etc...

■ Es posible que determinadas funciones descritas en este manual no sean accesibles en su versión de Myrian®

# <span id="page-6-0"></span>**Uso del dispositivo**

Myrian® es un software de dispositivo médico (producto sanitario) para el procesamiento, la gestión, la visualización avanzada y el análisis de imágenes médicas multimodales. Myrian® está diseñado para facilitar información que se utiliza en la toma de decisiones con fines diagnósticos o terapéuticos.

- Importación y exportación de archivos DICOM de una modalidad, estación de trabajo o PACS conforme con DICOM.
- Visualización de imágenes DICOM en diversos modos de visualización estándar (por ej. MPR, 3D… etc.) con una característica opcional de alineamiento de la imagen;
- Creación de objetos de interés ("OOI") con fines de análisis y medición;
- Generación de informes médicos;
- Herramienta superficial de corte virtual para la evaluación preoperatoria de las estrategias quirúrgicas;
- Seguimiento prolongado del paciente diseñado como apoyo al tratamiento oncológico ayudando al usuario para confirmar la ausencia de lesiones, incluida la evaluación, la cuantificación, el seguimiento y la documentación de estas lesiones.

Los usuarios habituales son los profesionales sanitarios como los cirujanos, los radiólogos, los médicos y los técnicos.

Myrian® ha sido diseñado para funcionar:

- En una plataforma autónoma estándar a través del sistema operativo existente. El hardware de esta plataforma se compone de componentes informáticos de PC estándar del mercado y pueden ser adquiridos por el usuario de manera independiente.
- A distancia, a través de una conexión de red a una plataforma de cliente (PC de sobremesa o portátil estándar, dispositivo móvil, Apple® Mac, etc.) a la plataforma del servidor donde está instalado Myrian®. Este modo de uso de la aplicación Myrian® se denomina "Modo de ejecución remota".

## <span id="page-7-0"></span>**¡Advertencia! Leer detenidamente antes de utilizar**

### **Condiciones reglamentarias y de seguridad**

Cuidado: La ley federal de EE.UU. restringe la venta de este dispositivo al pedido de un profesional médico entrenado, incluyendo cirujanos, radiólogos, médicos y técnicos.

Myrian® no debe ser usado en dispositivos portátiles tales como teléfonos celulares o tabletas a fin de establecer diagnósticos.

Este software es un dispositivo médico tal como lo define la directiva del Consejo europeo 93/42/EEC. Antes de su uso, por favor asegúrese de que ha leído cuidadosamente y comprendido totalmente todas las consignas de seguridad y reglas descritas en esta sección.

Este programa de software médico no puede en modo alguno sustituir la competencia y el buen criterio de un profesional médico cualificado. Deberá ser utilizado únicamente por personas debidamente cualificadas y capacitadas, que conozcan plenamente las posibilidades y limitaciones del software en la detección de lesiones por el método de exploración.

Intrasense no es responsable de un mal uso o error clínico que resulte del uso del software como ayuda al diagnóstico. El software se pone a disposición del usuario sabiendo que el software sólo es una ayuda o un complemento al proceso o decisión que puedan realizarse sin el uso del software.

El software está diseñado como una ayuda visual y como tal no se recomienda para el uso en aplicaciones donde la geometría de la imagen o donde la geometría de una imagen fusionada (como es presentada por un software aplicativo) no pueda ser confirmada por otros medios. El software no debe ser usado como la única base para una planificación quirúrgica o la preparación, ejecución o evaluación postoperatoria de las prácticas quirúrgicas.

El usuario debe tener presente que Myrian® utiliza ciertas tecnologías que se interpolan con los datos aportados. En aquellos casos en los que la patología se aproxima o es inferior a la resolución con la que el dispositivo médico adquirió los datos, los datos generados pueden, en ocasiones, parecer tejido sano. En ocasiones, dicha interpolación de datos puede igualmente conllevar aberraciones, que deberían identificarse y considerarse como tales. El usuario siempre debe referirse al análisis de la imagen realizado en modo nativo.

El usuario debe ser consciente de la relativa precisión y validez de los resultados derivados del uso de Myrian® (visualizados, impresos o exportados). La calidad de los datos generados por el software está directamente relacionada con la calidad original de los datos aportados y con toda posible manipulación por parte del usuario, así como con la calidad,

naturaleza y configuración de la pantalla (o soporte de impresión) y la necesidad de interpolar datos a efectos de visualización. Por ejemplo, los valores de medición generados por Myrian® dependen íntegramente de cómo se ha definido la calibración en el encabezado de la imagen DICOM.

### ΛŊ Aunque el software Myrian® pasa por pruebas detalladas y cuidadosas realizadas por Intrasense, es posible que se puedan encontrar errores de medición y de visualización imprevistos durante el uso de este software. Los usuarios deben ser conscientes en todo momento de tal eventualidad. Si el usuario observa un mal funcionamiento o un comportamiento inadecuado del software que pueda poner en riesgo el paciente, recomendamos encarecidamente que el usuario contacte Intrasense lo antes posible a la dirección siguiente: support@intrasense.fr.

Myrian® trata datos de imágenes procedentes de estudios médicos que posiblemente contienen información susceptible de identificar a los pacientes, tanto en la base de datos local como mediante la exportación de datos. Aunque dichos datos están cifrados y protegidos, es de responsabilidad del usuario evitar su acceso a personas no autorizadas.

Antes de realizar diagnósticos médicos sobre la base de imágenes creadas mediante radiografía computarizada (CR en la terminología de DICOM), asegúrese de que la pantalla utilizada tenga la homologación CE prevista por la Directiva 93/42/ CEE del Consejo relativa a los productos médicos.

Las pantallas LCD y los sistemas de proyección computarizados pueden afectar a la representación de imágenes de una manera susceptible de alterar la percepción. Las opciones de configuración de pantalla de Windows® deben ajustarse, a través del controlador de tarjeta gráfica, a la resolución más alta disponible y el área de visualización deberá ajustarse de tal modo que se mantenga la relación de aspecto altura/anchura (es posible que aparezcan bordes negros). Debe tenerse en cuenta que dicha distorsión de la calidad de la imagen, denominada anamorfosis, no afecta a la precisión de ningún tipo de medición realizada por el software Myrian® o presentada en el mismo.

Por razones de seguridad se recomienda encarecidamente actualizar a Adobe Reader X (10) donde es posible visualizar archivos pdf en 3D. Si actualiza a la nueva versión de Adobe Reader, Adobe Reader requiere una instalación independiente de Flash Player en lugar del uso de un sistema integrado que era el caso de las versiones previas y actuales, esto era fuente de problemas de vulnerabilidad. Inicialmente, la apertura de un archivo pdf 3D no presenta el contenido 3D, pero puede ser activado simplemente marcando la casilla en "Preferences – 3D and multimedia – Enable 3D content". Dado que Adobe Reader X tiene un modelo de seguridad importante, esta modificación no es necesaria si efectúa la actualización. Aún más, un mensaje de advertencia amarillo también aparece cuando se visualizan documentos poco confiables. También le recomendamos que desactive las actualizaciones automáticas de Adobe Reader X.

- Abra la aplicación Adobe Reader y seleccione Editar>Preferencias
- En las opciones de la izquierda, haga clic en Actualizar y seleccione "No bajar o instalar actualizaciones automáticamente" - Haga clic en Aceptar.

Este producto sólo debe ser usado con el hardware y el software aprobado. Por favor, consulte la sección de Configuración del hardware y el software si desea más detalles.

Si se usa una tarjeta gráfica ATI, puede ser necesario que el usuario cambie su configuración Renderer en Direct X en

9

Si el LOD está activado, puede haber degradación de la imagen.

Es de responsabilidad del usuario asegurarse de que los conjuntos de datos de la imagen ingresados en el Módulo están completos y que no falta ni imagen ni información, en caso contrario el resultado puede ser poco fiable.

Algunos formatos de imagen DICOM incluyen un módulo llamado « Mapeo del valor del mundo real » (descrito en la norma DICOM parte 3, suplemento 103). Myrian® es compatible con los valores comúnmente usados. Por razones de seguridad, cuando se detectan algunos de estos valores no compatibles, Myrian® impide la visualización de todas las medidas/cálculos basados en las intensidades de la imagen (es decir, mención "n/a" en las medidas, cálculos de mapa de parametraje, etc.)

Cada vez que se importan imágenes nativas 32-bit en Myrian®, estas imágenes son convertidas por defecto en imágenes 16-bit lo que puede generar una pérdida de información en las intensidades de la imagen.

El operador del módulo es responsable de la calidad de los datos ingresados y de la exactitud de la información del paciente. Exploraciones deficientes pueden producir resultados deficientes.

No se recomienda el uso de exploraciones de CT fuera de los parámetros especificados, ya que podrían generarse resultados inexactos para la identificación de RDI.

Este producto ha sido diseñado para funcionar con conjuntos de datos completos compatibles con la norma DICOM 3.0. Dentro del conjunto de datos no deben faltar imágenes, y el software no debería utilizarse para procesar datos interpolados. Si en el conjunto de datos de la imagen faltan cortes, los resultados no serán fiables.

Myrian® considera como baja atenuación todas las regiones cuya densidad es inferior a -950 HU aunque este valor límite pueden ser configurado por el usuario. Antes del uso del modo CT, el usuario siempre debe asegurarse de que esté correctamente calibrado para garantizar la corrección del cálculo de la baja atenuación.

Es posible que en su institución los datos se compriman para facilitar su transmisión y almacenamiento. Existen diversos métodos que pueden utilizarse sin reducir la calidad de la imagen de diagnóstico clínico, incluyendo técnicas reversibles ("sin pérdida") e irreversibles ("con pérdida"). Estos métodos deberían utilizarse bajo la supervisión de un médico cualificado. Tanto los tipos como las relaciones de compresión utilizados en los estudios que se transmiten y almacenan por y en el sistema deberán ser seleccionados y periódicamente revisados por el médico responsable con el objeto de garantizar

Si el usuario abre cualquier imagen en formato "con pérdida", aparecerá un mensaje en la o las imágenes indicando que dicha imagen tiene una 'compresión destructiva'. La tasa de compresión visualizada está disponible si se sigue el procedimiento descrito en el manual del usuario.

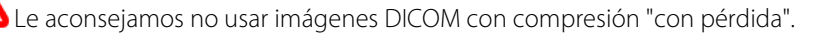

El operador del software es responsable del control de calidad de las imágenes.

El término 'Emparejamiento' se refiere al proceso que permite identificar y emparejar estructuras anatómicas equivalentes a partir de dos (o más) diferentes series procedentes del mismo paciente. En ningún momento el usuario tendrá acceso a imágenes anatómicas o funcionales deformadas.

### Cuando se realice un proceso de emparejamiento entre series, siempre verifique la validez de la sincronización resultante, en particular cuando estas series tienen pocas referencias anatómicas tal como el tratamiento de imagen funcional (por ejemplo, series de difusión).

Las acciones del usuario pueden afectar directamente la precisión de las funciones al interior del entorno del software.

Se sabe que existen distorsiones geométricas tal como una ampliación no proporcionada, una distorsión de cojín y errores de paralaje en la radiografía convencional, tal como la radiografía CR y RF. A fin de reducir los errores, se recomienda calibrar dichas imágenes lo más cerca posible del centro de la imagen y sobre al menos 200 mm.

Todas las series compatibles con la reconstrucción MPR se pueden cargar directamente en modo volumen, sin embargo debe ser consciente que algunas series no son adecuadas para el diagnóstico en este modo. Estas series incluyen series donde una o ambas condiciones descritas a continuación existen:

- Series donde la separación entre cortes es superior al 10% del espesor del corte

- Series que contienen diversas dimensiones voxel (anisotropía Voxel) donde la dimensión del voxel mayor es más de 5 veces superior a la dimensión del voxel menor.

En estos casos, aparecerá un mensaje de advertencia en la parte inferior del cuadro para indicar que la imagen no es adecuada para un diagnóstico

Los resultados del rendimiento del motor de segmentación pueden ser limitados o afectados por los factores siguientes:

- La calidad de los datos de la imagen proporcionados a la entrada del motor de segmentación para su análisis.

- La formación y la experiencia de los usuarios clínicos en la adquisición de los conjuntos de datos de la imagen del colon y la aplicación del postprocesamiento del software aplicativo.

- Los mandos del usuario de las funciones y la operación del motor de segmentación.

### El usuario debe comprobar visualmente que la segmentación RDI es correcta. Si no es correcta, el usuario debe resegmentar la RDI.

Myrian® toma en cuenta la superposición RDI. Cualquier voxel compartido entre varias RDI se cuentan sólo una vez.

El modo RDI de superficie no se aconseja para el diagnóstico.

Para evitar errores de diagnóstico, compruebe que la línea central, la exactitud de la posición de la fuente luminosa y los contornos del límite de la pared exterior, así como las posiciones de las lesiones y puntos de referencias, coincidan exactamente con las posiciones anatómicas.

Las decisiones clínicas nunca se basarán sola y exclusivamente en estos resultados. Deberá correlacionar la interpretación con las imágenes 2D originales.

La función Fusión está prevista exclusivamente como herramienta de visualización. Por esto, el usuario es responsable de determinar si los resultados de la fusión de la imagen son satisfactorios para su visualización.

Por el hecho de ser un equipo médico, Myrian® está sujeto a requisitos específicos en lo que respecta a la presentación de mediciones. Sobre este particular, todas las unidades métricas presentadas en Myrian® y pertenecientes al sistema métrico internacional implementan los requisitos del BIPM ("Bureau International des Poids et Mesures")

Las mediciones realizadas en las imágenes proyectadas (como DX, CR, DR, DX, RF y XA) no reflejan el tamaño real del objeto medido en la anatomía del paciente.

Cuando se utiliza el cálculo de SUV (Standardized Uptake Value) durante una evaluación de PET, se asumen determinadas hipótesis en relación con el tiempo de referencia para la adquisición de la serie de datos. La variabilidad de la interpretación de los requisitos estipulados en la norma DICOM con respecto a la determinación del tiempo de referencia inicial y el tiempo de la inyección de la sustancia trazadora puede conllevar una variabilidad de los valores de SUV calculados por diferentes proveedores. Es importante destacar que, debido a la heterogeneidad de métodos en el sector, el tiempo de adquisición utilizado en el cálculo de SUV puede ser cualquiera de los presentados en los datos DICOM.

Es igualmente importante destacar que el SUV se ve afectado por una serie de factores fisiológicos o factores de la

calidad de la imagen que pueden provocar variaciones en los resultados. Las mediciones SUV se basan en una fórmula simplificada. Se pueden usar para evaluar la absorción radiofarmacológica sin embargo, los resultados obtenidos deben ser interpretados con mucho cuidado y usados de manera complementaria para la evaluación, tratamiento y clasificación de la dolencia.

La función 'Set ROI' (configurar RDI) sólo se debe usar en planos 2D y no en desplazamiento 3D. Colocar un punto de origen en una reconstrucción volumétrica en 3D no puede dar una ubicación precisa.

Las mediciones automáticas de vasos requieren imágenes CT de contraste mejorado. Las mediciones solamente podrán calcularse con unidades luminosas de contraste mejorado.

Podría ocurrir que algunas mediciones no coincidan absolutamente con las mediciones anatómicas del volumen real del paciente.

Al usar mediciones combinadas, el usuario debe estar consciente que pueden ocurrir errores, incoherencias o equivocaciones en su definición, en particular:

- La unidad de medición no coincide con la usada en la fórmula actual
- El nombre de la medición combinada puede no coincidir con la descripción correspondiente
- El nombre y/o descripción de la medición combinada puede tener poca o ninguna relación con su fórmula, o puede ser ambiguo
- Las fórmulas existentes pueden tener errores, tales como operandos o de definición de variable

- Diferencias accidentales entre algunas RDI y algunas variables pueden generar errores de mediciones combinadas - Las mediciones combinadas son reconfigurables. Sin embargo, puede que una configuración dada de fábrica ya no esté de acuerdo con sus parámetros originales

Intrasense proporciona una serie de parámetros por defecto de fábrica de medidas combinadas dadas como ejemplo, sin embargo, no garantizamos la exactitud de los resultados calculados en un contexto clínico. Intrasense sólo puede garantizar la exactitud de los resultados obtenidos por el cálculo de las fórmulas predefinidas de fábrica usando los valores de fábrica originales de las variables.

Es responsabilidad exclusiva del usuario la creación, modificación y uso de cualquier medición combinada en el contexto de un diagnóstico.

Siempre se deben realizar verificaciones cuidadosas y contraverificaciones usando otros métodos de medición para validar los resultados.

Es esencial que el radiólogo examine todas las imágenes en el examen CTC, no sólo las imágenes con marcas del motor de segmentación. El usuario debe examinar todo el colon. Una lectura 3D puede examinar el colon en ambas direcciones.

Es esencial que el usuario verifique a fondo la segmentación de colon si usa una lectura 3D primaria.

Es esencial que el radiólogo evalúe la exactitud de los resultados PSM en las imágenes 2D pues la detección automática de bordes poco precisa puede sub o sobre estimar el tamaño real del objeto. En el caso en que el radiólogo juzga que la identificación de bordes o la medición no es satisfactoria, se puede efectuar la medición manual del diámetro en 2D usando plantillas electrónicas.

La distancia del cálculo del recto no se debe usar para el diagnóstico ya que sólo se debe usar como guía para ubicar la RDI en el colon. La distancia de medición del recto no se debe usar como una guía para los exámenes coloscópicos ópticos (OC).

El operador del ordenador debe hacer clic en un pólipo para lanzar la segmentación.

El PEF ha sido diseñado para destacar regiones con un diámetro que va de 5 a 20mm.

El incumplimiento de los protocolos específicos del escáner puede dar lugar a resultados incorrectos para la identificación, segmentación y mediciones de la RDI. Las exploraciones deben conformarse con las buenas prácticas de la colonografía por CT.

La segmentación puede ser subóptima para pólipos pedunculados, pólipos que surgen de pliegues y regiones más planas.

La reproducibilidad de la salida PSM no se puede garantizar.

No se recomienda usar los PEF sin preparación (sin limpieza del colon) o en casos poco inflados pues puede afectar la sensibilidad del producto. El colon debe estar bien distendido. El funcionamiento del PEF puede ser inferior al óptimo si se ha usado un marcador fecal o de fluidos.

No se recomienda usar la FT sin preparación (sin limpieza del colon) o en casos poco inflados pues puede afectar la sensibilidad del producto.

Los usuarios deben comprobar visualmente que la segmentación de los pólipos es correcta. Si no es correcta, los usuarios deben volver a segmentar el pólipo.

Cuando se calcula la RDI del volumen total del hígado sano, Myrian® toma en cuenta cada instancia de la RDI "Hígado sano" existente, independientemente de cualquier modificación del "Nombre". Este también es el caso para la RDI del "Riñón".

Para evitar cualquier posible error, verificar la precisión de todas las RDI "Hígado sano" existentes así como la de cualquier volumen RDI calculado en relación con la RDI del hígado sano. Lo mismo se aplica a la RDI del "Riñón".

Cada vez que la RDI del hígado sano se modifica, verifique la pertinencia de cualquier RDI relacionada. Lo mismo se aplica a la RDI del "Riñón".

Este dispositivo está indicado para mamografías únicamente con el módulo XP-Mammo apropiado. Este módulo no se comercializa en el territorio estadounidense.

Las imágenes de mamografía comprimidas con "pérdida" y las imágenes de pantalla de películas digitalizadas no deben ser usadas para interpretaciones de imágenes primarias.

Para imprimir en tamaño real (1:1), asegúrese de que el servidor DICOM empleado para imprimir haya sido debidamente configurado para la impresión 1:1, a efectos de evitar cualquier posible error

Al imprimir en tamaño real (1:1), compruebe detenidamente que todos los valores que aparecen en la copia impresa coinciden rigurosamente con los que aparecen en pantalla antes de realizar cualquier tarea crítica relativa a la seguridad del paciente

La impresión en tamaño real puede no funcionar correctamente si el formato de papel seleccionado no coincide con el tamaño efectivo del papel

# <span id="page-15-0"></span>**Directivas de instalación**

### **Configuración del hardware y del software**

La configuración mínima es el requisito mínimo para que Myrian® se ejecute de acuerdo con las especificaciones.

El sistema puede ejecutarse en ordenadores que no cumplan con los requisitos mínimos para la configuración del sistema, en este caso no hay apoyo de Intrasense.

ΛŊ Myrian® puede ejecutarse en sistemas con tarjetas gráficas de 16 o 24 bits, sin embargo esta configuración no puede proporcionar imágenes de calidad para el diagnóstico y es por esto que ya no son compatibles.

El usuario final debe asegurarse de que la máquina en la que se ha instalado el software ha recibido una protección adecuada permanente contra la contaminación de virus/gusanos instalando y actualizando periódicamente el software antivirus.

La actualización de Myrian® a partir de versiones anteriores a 1.5 puede necesitar la actualización del hardware para mantener el mismo nivel de prestaciones.

Cualquier configuración con prestaciones similares o superiores a la configuración recomendada está apta para ejecutar Myrian®, tomando en cuenta las notas 2, 3 y 4 siguientes.

Para los estudios de radiografía computarizada (CR), los requisitos de memoria interna (RAM) son: 2 GB (mínimo) y 4 GB (recomendada).

A fin de configurar su sistema operativo Windows® para que Myrian® pueda aprovechar una memoria interna superior a 3 GB, por favor, solicite la asistencia del personal competente del departamento IT de su departamento, o consulte la información pertinente tal como se describe en el manual de instalación.

Por favor consulte las notas de la última versión de Myrian® incluidas en la carpeta 'Doc' del paquete de su instalación donde se dan especificaciones detalladas de la configuración.

### **Calibrado de la pantalla**

Configuración de la resolución de la pantalla:

- Hacer un clic derecho en el escritorio de Windows®
- Seleccionar 'Propiedades' en el menú contextual que aparece
- Seleccionar 'Parámetros'
- Modificar la sección 'Parámetros' según sea necesario

? La resolución recomendada es de 1600 x 1200/32 bits (o al menos 1280 x 1024/32 bits), con la excepción de determinadas modalidades específicas (MG...)

Puede ser necesario/obligatorio ajustar la configuración de brillo y contraste del monitor tras la instalación para adaptarlo a las condiciones de iluminación ambiental. Una pantalla mal ajustada puede poner en peligro su interpretación y el análisis de las imágenes médicas.

En este software se ha incluido la herramienta de **calibrado de la pantalla 'ISCalibrator'**. Se lanza automáticamente la primera vez que se ejecuta el software. Se lanzará cada vez que ejecute la aplicación si no se ha completado el calibrado. También puede acceder a ISCalibrator directamente a través de la pestaña 'Preferencias/Sistema'. Se recomienda encarecidamente la realización de este calibrado (consultar el manual de instalación de Myrian® donde se detalla la operación).

Nota: Para la mamografía, utilice la herramienta IS Calibrator en modo MG.

### **Recomendaciones relativas a su entorno de trabajo**

El trabajo en un ordenador durante periodos prolongados puede ser peligroso para la salud, incluyendo la fatiga, visión alterada, dolores musculares, mala circulación sanguínea, tensión en ciertas articulaciones y generar estrés físico general o mental.

Tome un momento para considerar su rutina diaria y establecer una estrategia preventiva de dichos riesgos. La modificación de la posición, de la disposición de la iluminación de su puesto de trabajo y el uso de muebles que permitan una postura más saludable le ayudará a mejorar sus condiciones de trabajo.

### **Desconexión automática del usuario después de un periodo de inactividad**

A fin de establecer una protección contra el uso no autorizado o la divulgación de informaciones de salud individual en cumplimiento con la HIPPAA (Health Insurance Portability and Accountability Act, in the USA) la aplicación lo desconecta automáticamente en los siguientes casos:

- Myrian® y el sistema operativo permanece en espera durante 5 minutos. En este caso, aparece un cuadro de diálogo que le pide que reingrese su contraseña o haga clic en "Salir" para cerrar la aplicación. El inicio de sesión no se puede cambiar.
- Cuando Myrian® y el sistema operativo permanecen en espera durante 6 minutos, se cierra la aplicación.
- Durante el primer incio de sesión cuando se lanza Myrian®, si no hay una identificación válida en menos de 6 minutos, se cierra la aplicación.

### **Conectividad del sistema**

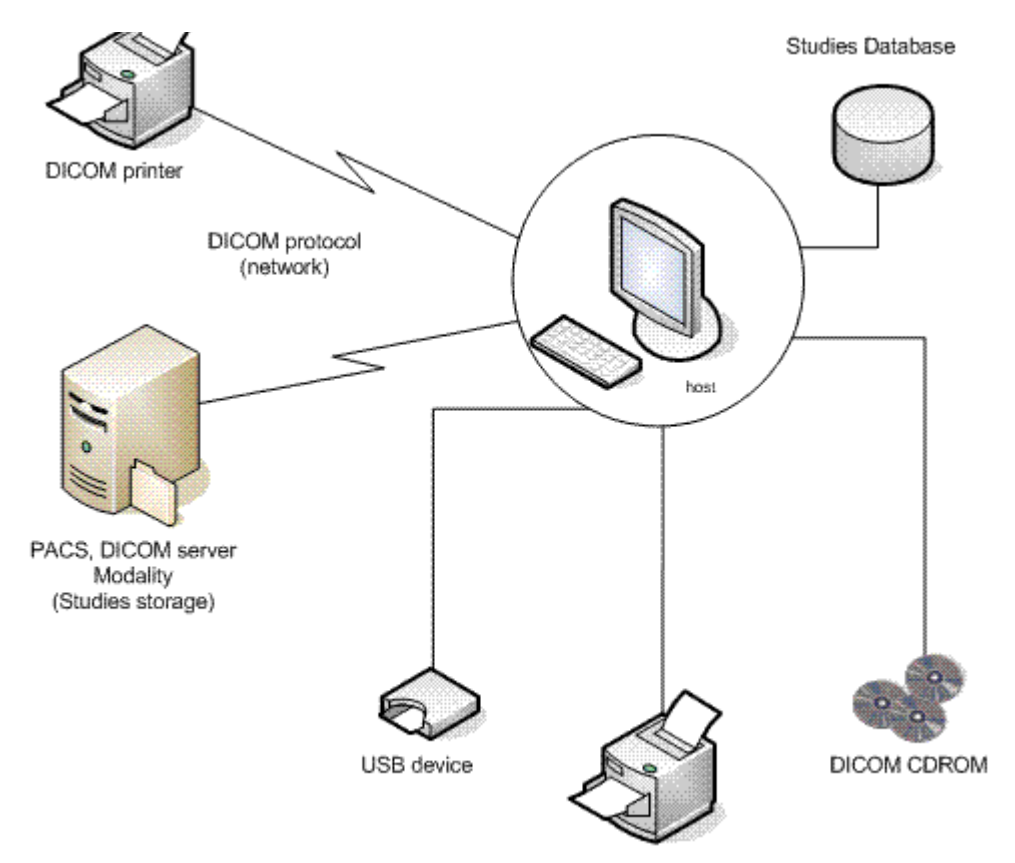

Diagrama funcional de Myrian®

### Importación

# <span id="page-18-0"></span>Importación de estudios

### <span id="page-18-1"></span>**1.1 Desde un PACS de hospital**

- Seleccione la pestaña Estudios remotos

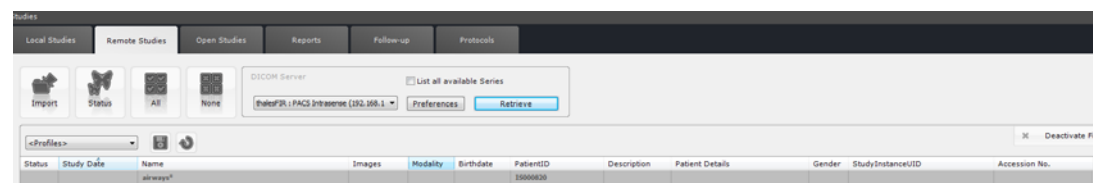

- Especifique el nombre del paciente y/o el PPID en el campo pertinente haciendo clic en la parte correspondiente de la barra situada debajo de los encabezados de columna
- Filtre la búsqueda por Tipo de estudio (Modalidad), o bien deje el campo vacío
- Cada vez que añade una modalidad en el campo de filtro de la columna «Modalidad» en la ficha «Estudios Remotos», las opciones de filtro «Cualquiera/Todas las Modalidades» aparecen en el extremo derecho de la barra de búsqueda de parámetros en la parte superior de la ventana.

Utilice la opción «Cualquiera/Todas las Modalidades» para las operaciones de consulta/recuperación con múltiples modalidades cuando busque estudios específicos, por ejemplo estudios dinámicos de fusión CT/PT

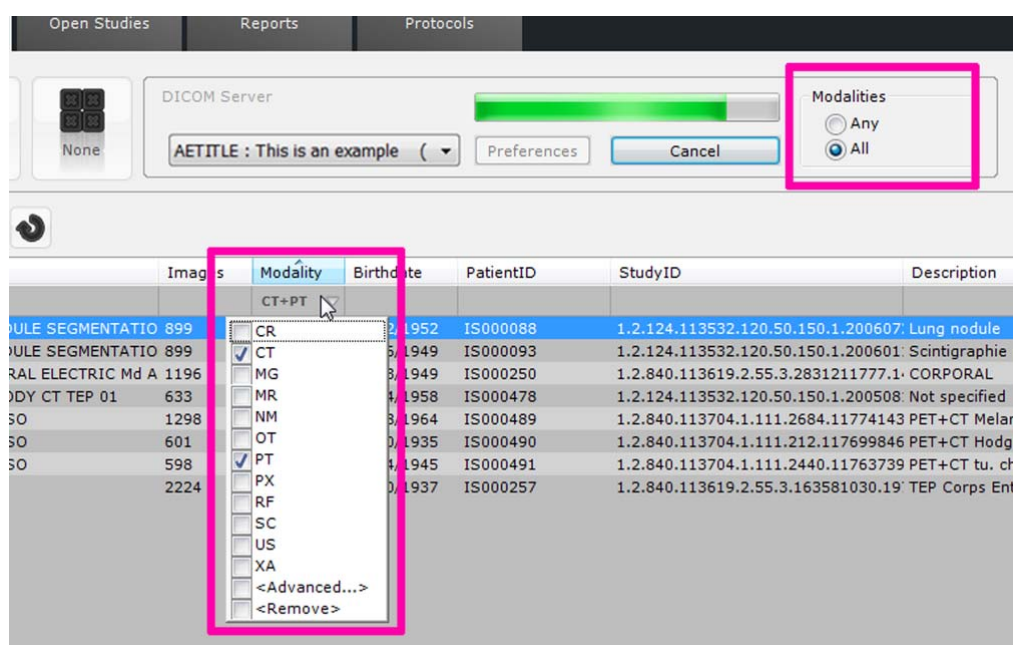

- Si selecciona «Cualquiera» en las opciones de filtro de modalidades, su búsqueda arrojará **todos los estudios** que contengan **al menos una serie de al menos una de las modalidades seleccionadas**
- Si selecciona «Todas» en las opciones de filtro de modalidades, su búsqueda arrojará **todos los estudios** que contengan **al menos una serie de cada una de las modalidades seleccionadas**
- Filtre la lista de estudios por el estado «Nuevo» o «Abierto» mediante la ventana de filtro de la columna Estado haciendo clic en la opción «Avanzado» en el menú de la columna Estado

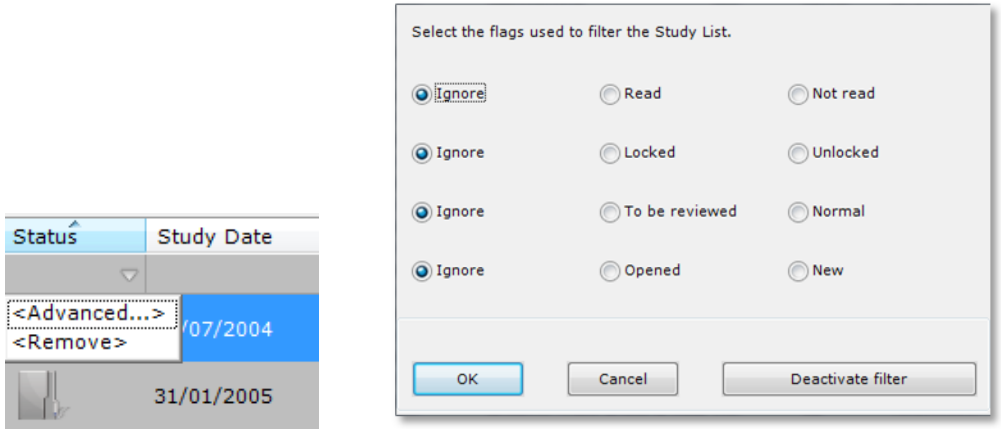

Filtre la selección eligiendo las fechas del estudio

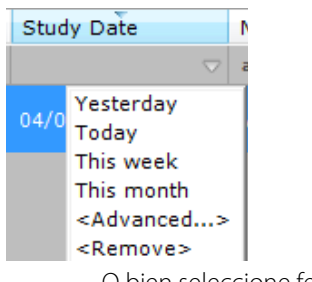

- O bien seleccione fechas más específicas haciendo clic en «Avanzado» y eligiendo las fechas de su preferencia en el menú resultante

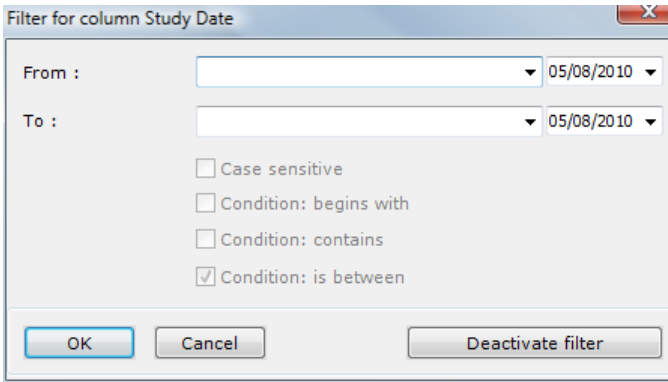

También puede hacer clic en «Estudios Remotos» del menú contextual haciendo clic con el botón secundario en el estudio de su preferencia para iniciar automáticamente una consulta o recuperación en el PACS principal según el PatientID pertinente

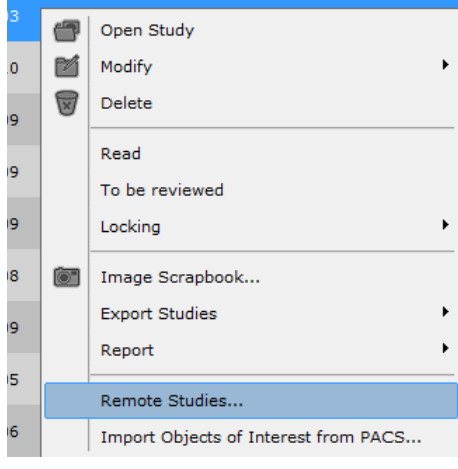

- Retrieve - Haga clic en
- Haga clic en la línea de paciente de su preferencia para seleccionar el estudio íntegro, o bien
- Haga clic directamente en el icono de la carpeta para expandir la lista y seleccionar la serie.

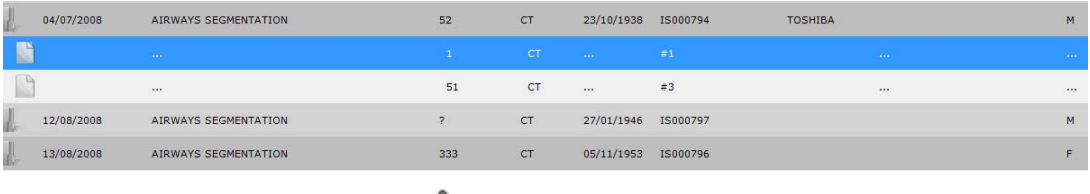

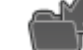

Para finalizar, haga clic en para importar la serie a la base de datos de estudios local

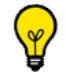

Puede hacer doble clic en **Series/Subseries** para importarlas directamente.

Cuando se encuentre en la ficha Lista de estudios, teclee sólo una letra o un número para seleccionar automáticamente en la lista el primer estudio con un nombre de paciente que empiece por esa letra o número

Seleccione un estudio en la lista de estudios locales y, a continuación, haga clic en «Estudios remotos» para iniciar automáticamente una consulta o recuperación en el PACS principal según el PatientID seleccionado. Los resultados aparecerán en la ficha Estudios remotos

La importación se ejecuta "en segundo plano", lo que permite realizar simultáneamente otras tareas en la interfaz. Puede verificar el estado de la importación haciendo clic en el botón de «Tareas en segundo plano» (icono de mariposa

), situado en la esquina inferior derecha de la pantalla.

### <span id="page-20-0"></span>**1.2 Desde un CD o DVD**

Seleccione la ficha Estudios locales

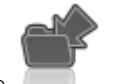

Haga clic en , del menú «Herramientas», situado arriba de la pantalla «Estudios locales».

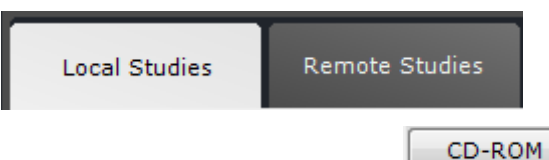

- A continuación, haga clic en
- De este modo se abrirá la siguiente pantalla, en la que podrá seleccionar una, varias o todas las series:

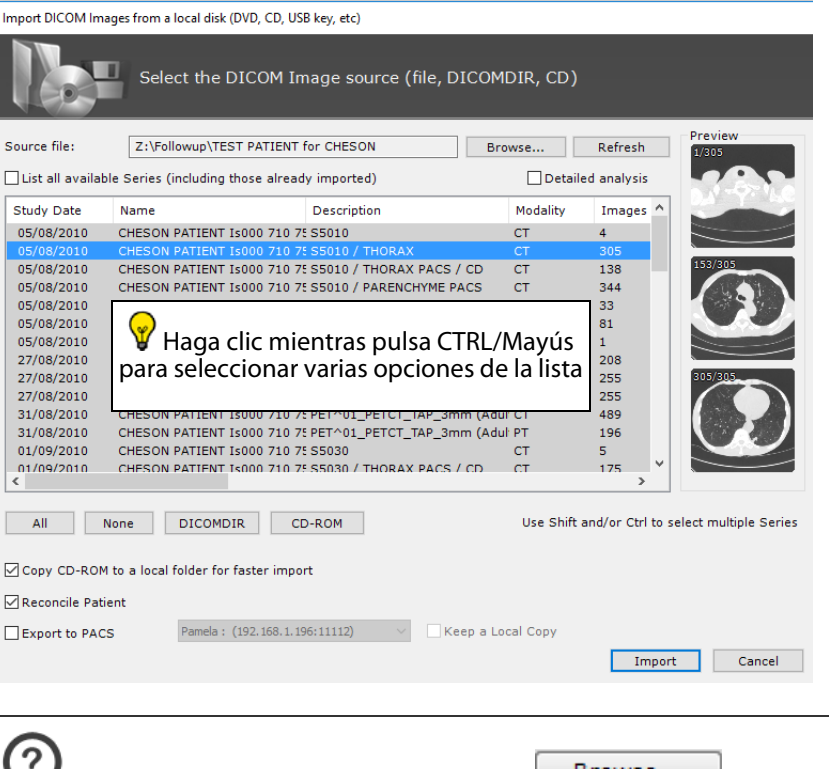

Si examina un nuevo lugar haciendo clic en  $\Box$  Browse...  $\Box$ , Myrian® busca primero un archivo DICOMDIR y lo lee si existe, este proceso permite ahorrar tiempo. En caso contrario, la aplicación inicia el escaneo del disco

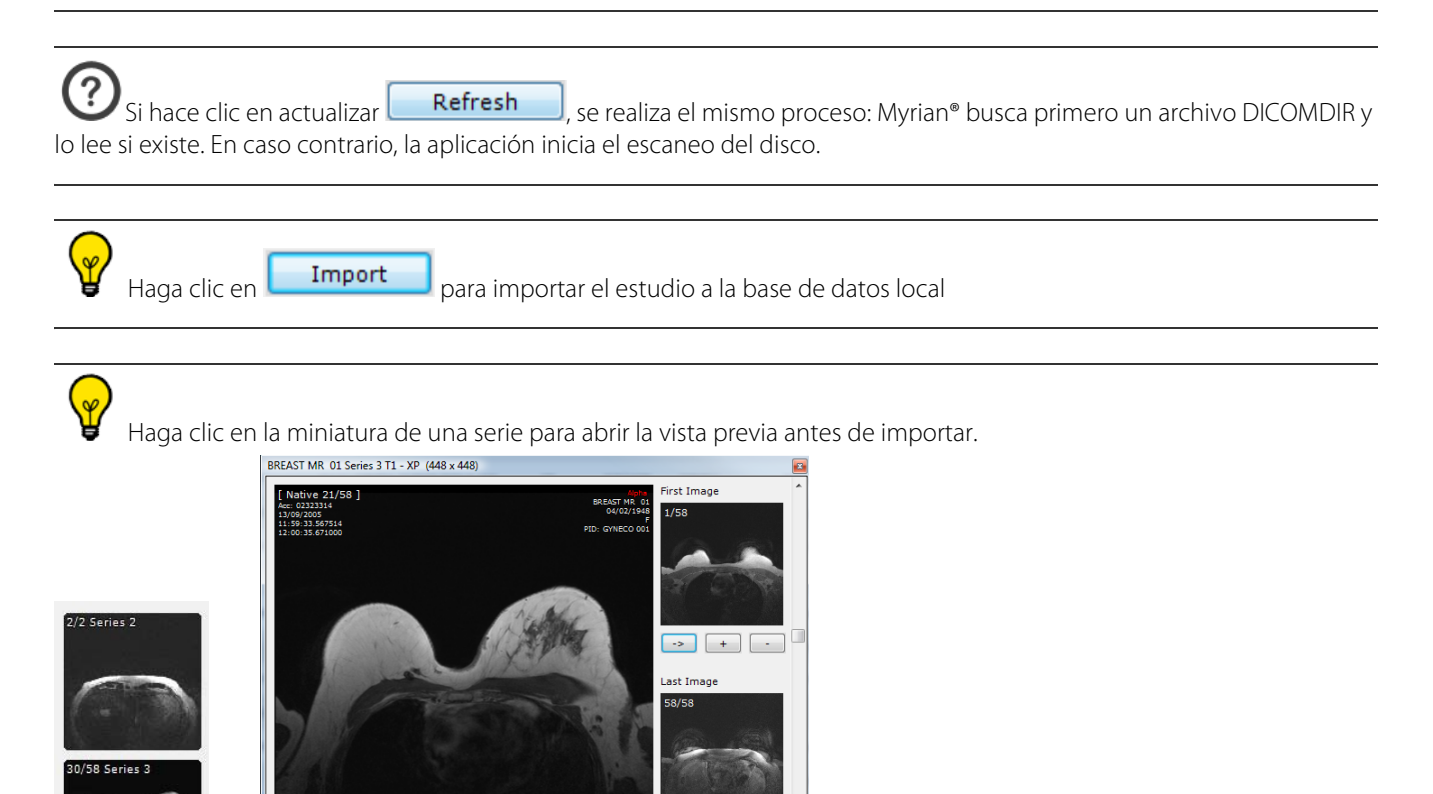

Desplácese por los cortes girando la rueda del ratón (o bien, haga clic y arrastre el ratón sobre la miniatura)

Open rang

Haga doble clic en la imagen para importar la serie.

 $\Rightarrow$ 

 $: 8.4 \text{ m}$ <br> $: 4.5 \text{ m}$ 

? Cuando hay una sesión Myrian® abierta, al insertar un CD o DVD en el reproductor de CD/DVD del ordenador, se abre un cuadro de diálogo que muestra el contenido del disco.

Cuando está activada la casilla de verificación «Conciliar paciente» en la parte inferior izquierda de la ventana de importación, se abre automáticamente la ventana Conciliación del paciente al hacer clic en el botón «Importar».

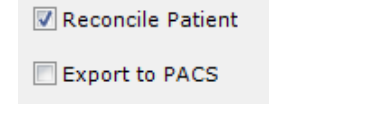

Active la casilla de verificación «Exportar a PACS» para iniciar una exportación automática al proceso PACS de los estudios seleccionados

- Si activa el botón de opción «Utilizar los datos del paciente desde las series importadas», el proceso de conciliación del paciente se anulará y sólo se utilizarán los datos del paciente de las series importadas

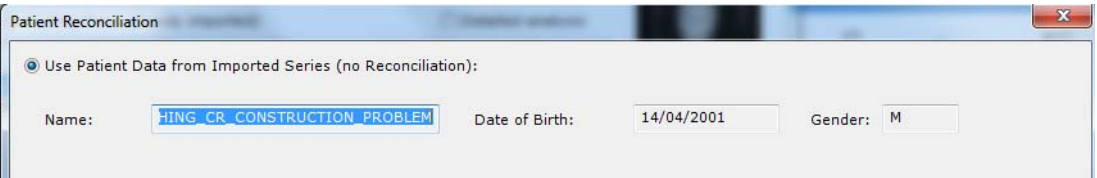

- Si activa el botón de opción «Conciliación desde PACS», el software iniciará automáticamente una búsqueda de todos los estudios almacenados en el PACS que tengan el mismo nombre de paciente

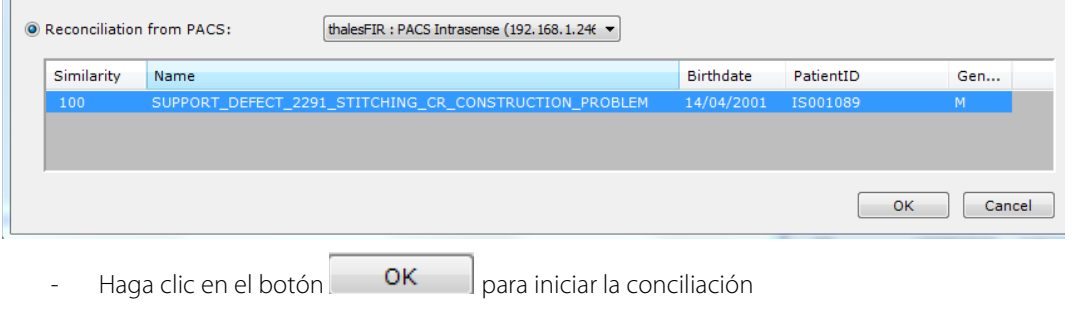

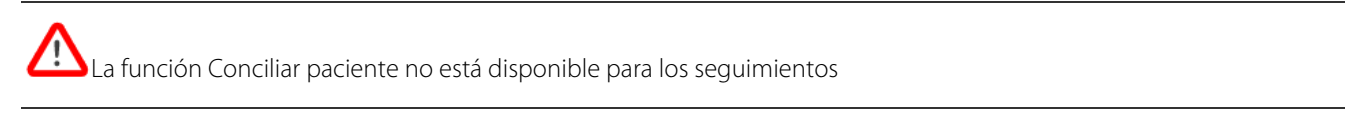

La función Conciliar paciente sólo modifica la información del paciente en las series

<span id="page-22-0"></span>**1.3 Desde un dispositivo de almacenamiento externo (memoria USB, etc.)** 

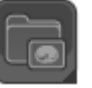

- Haga clic en el botón «Estudios locales»

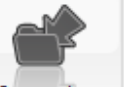

- Haga clic en Import... , en la barra de herramientas situada arriba de la fichas Estudios locales.
- Browse... En la pantalla que se abrirá seguidamente, haga clic en

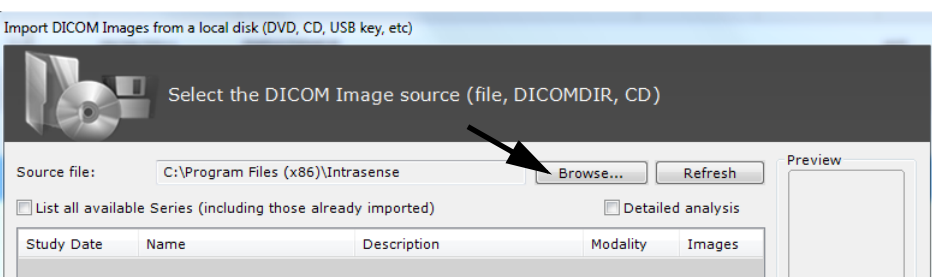

- Utilice el explorador de Windows para buscar y seleccionar la carpeta de su preferencia. A continuación, haga clic en 'OK' (Aceptar).

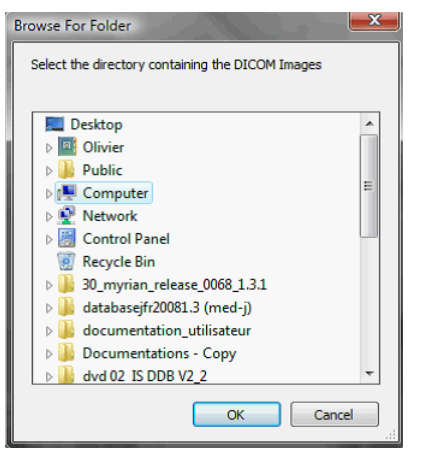

- En la ventana que se abrirá, seleccione uno o más estudios o series (para seleccionar varias opciones, haga clic mientras mantiene pulsadas las teclas Ctrl/Mayús).

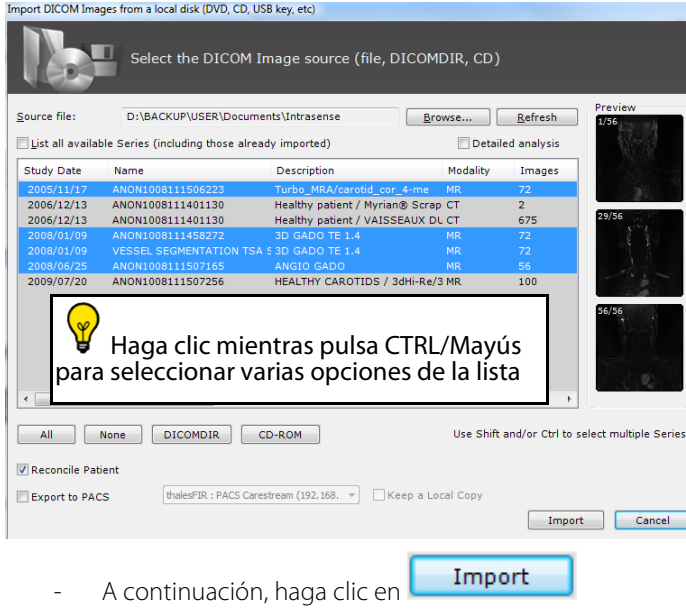

Haga clic en una miniatura para abrir la vista previa de una serie antes de importarla

Nota: En la configuración, en la pestaña del sistema y el espacio del módulo, se puede seleccionar, con la casilla de verificación, si DLL Myrian se debe cargar o no. La eliminación de DLL no utilizadas acelerará el inicio de Myrian.

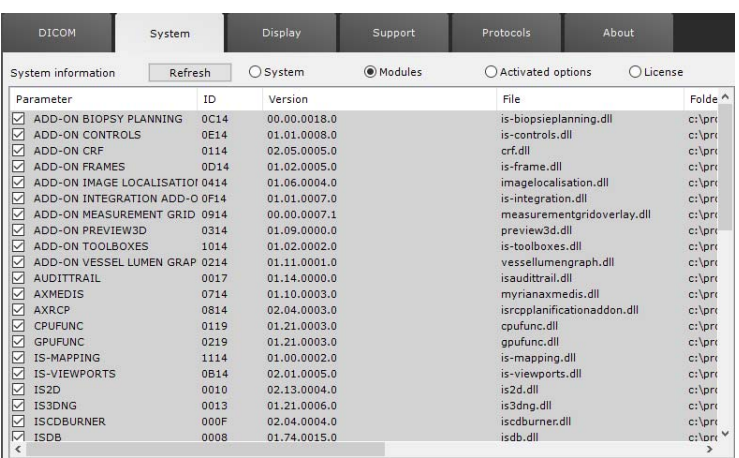

# <span id="page-25-0"></span>Lista de estudios

### <span id="page-25-1"></span>**2.1 Filtros**

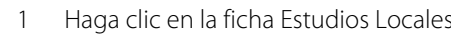

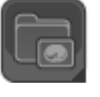

2 Escriba un nombre en el campo «Nombre» o seleccione un estudio en la lista «Estudios locales».

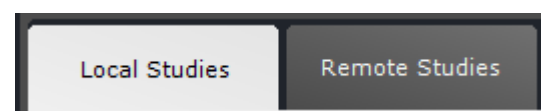

La lista de estudios puede **filtrarse** por nombre, tipo de estudio (modalidad) o bien otros criterios. Para ello, haga clic en la línea situada inmediatamente debajo del criterio de su preferencia y escriba la condición del filtro.

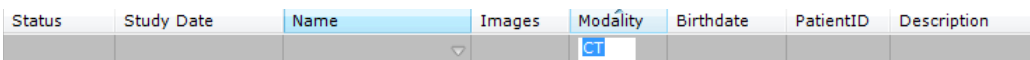

- También puede utilizar los **menús desplegables** situados debajo de los campos de título de columna

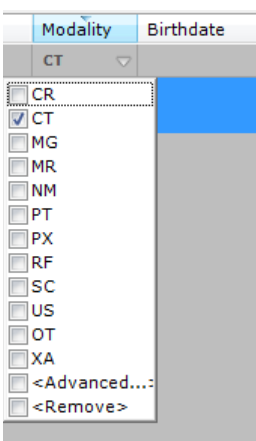

 $\overline{\mathbf{x}}$ **Deactivate Filters** Utilice el botón Desactivar Filtros **para desactivar todos los filtros de columna**. Tenga en cuenta que este botón aparecerá en la esquina superior derecha de la ficha «Estudios locales» **solamente si hay filtros activados.**

### <span id="page-25-2"></span>**2.2 Perfiles**

- Para guardar la configuración de los filtros, haga clic en el botón « Capturar o cambiar el perfil actual» (icono de disquete) en la barra de herramientas Perfiles de configuración de columna

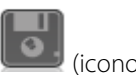

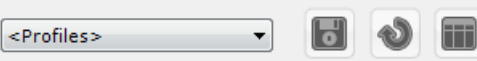

, situada sobre la lista de estudios.

Para seleccionar un perfil, utilice la lista desplegable de perfiles de columna

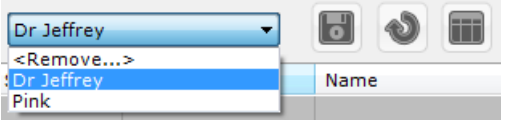

Para eliminar un perfil, primero debe seleccionarlo en la lista desplegable y, a continuación, hacer clic en «Quitar» arriba de la lista

También es posible crear o modificar perfiles de configuración de columna haciendo clic en la opción **(ELL)**, en la misma barra de herramientas, o bien utilizar el botón «Restablecer» para restablecer las configuraciones de columna predeterminadas

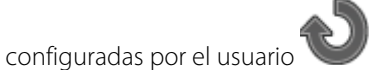

### <span id="page-26-0"></span>**2.3 QuickProfiles**

Es posible utilizar la función "QuickProfiles" para crear métodos abreviados arriba de la lista de estudios para los perfiles de lista de estudios de su preferencia. En los QuickProfiles, se puede determinar qué protocolos o QuickProtocols aparecerán en la configuración de la lista de estudios, así como la configuración de columna y filtro.

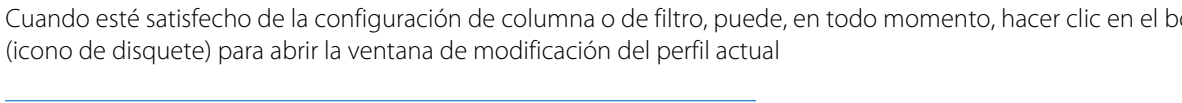

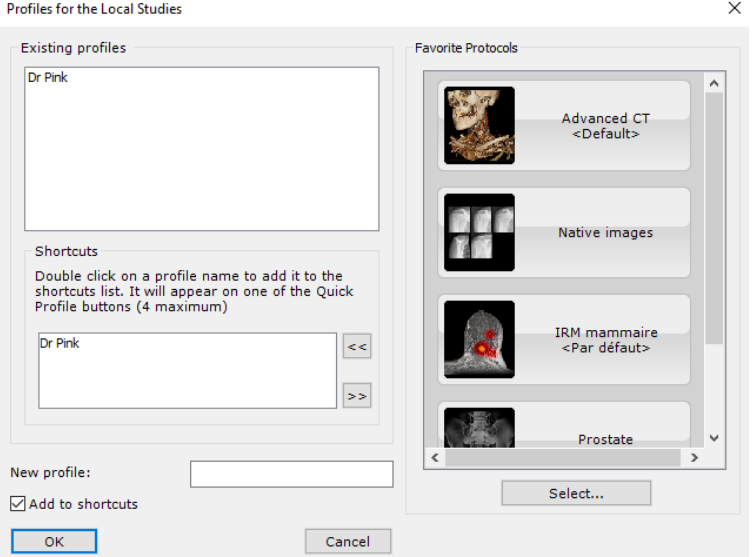

Para crear un nuevo perfil, introduzca un nombre en el campo «Nuevo perfil» debajo de la lista QuickProfiles

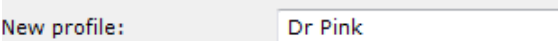

Para crear un nuevo QuickProfile, haga doble clic en el perfil que desee en el cuadro «Perfiles» en la parte superior

izquierda de la ventana, o selecciónelo y pulse el botón «Agregar el perfil seleccionado a QuickProfiles» situado a la derecha de la lista QuickProfiles

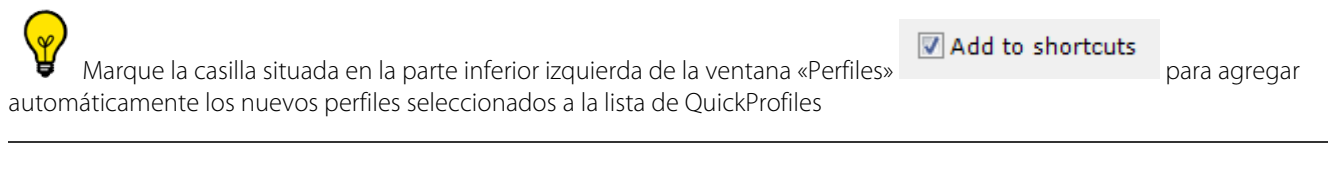

Mediante esta acción, también se creará automáticamente un nuevo botón QuickProfile en la parte superior de la lista de estudios, y se activará como perfil actual

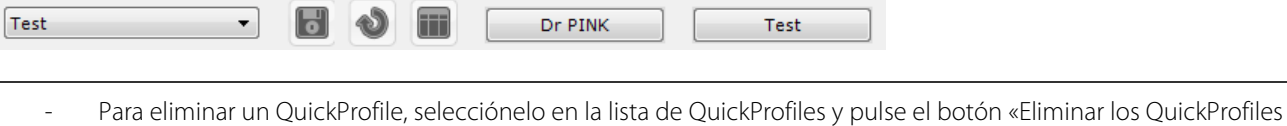

### <span id="page-27-0"></span>**2.4 Vista previa en miniatura**

seleccionados»  $\geq 5$  situado a la derecha de la lista de QuickProfiles

- Haga clic en el icono de la carpeta del estudio para expandir la lista de series contenidas en el estudio.

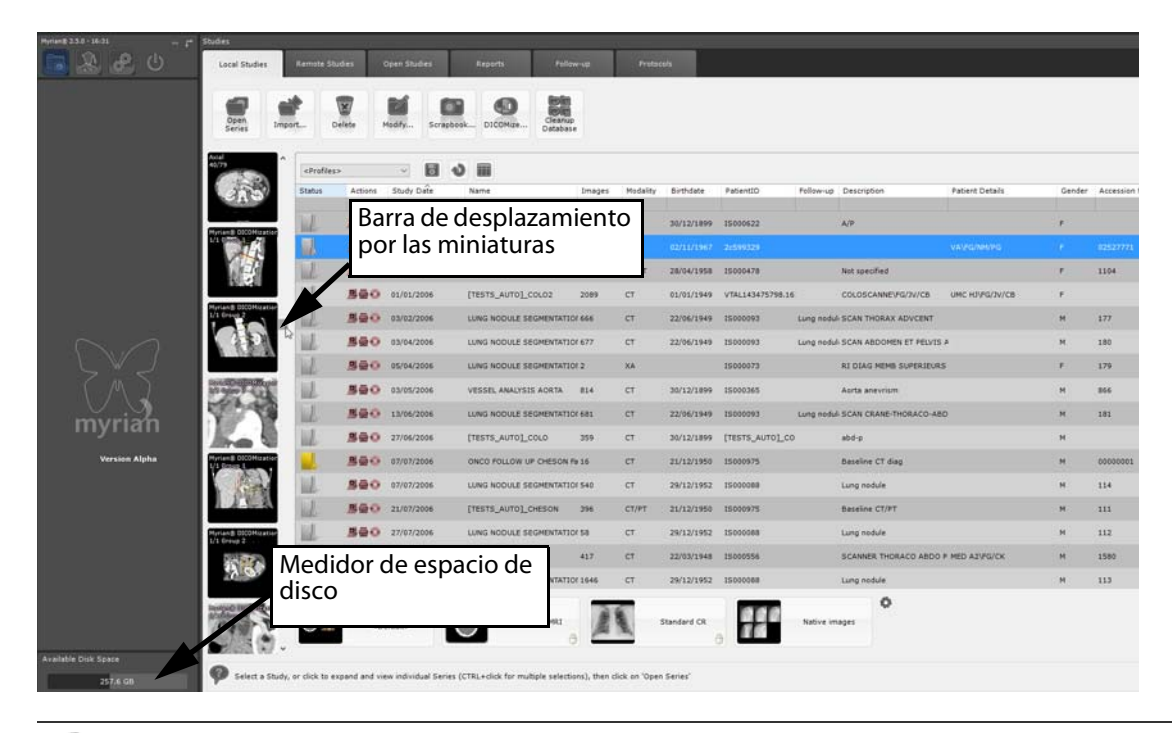

A la izquierda de la lista de estudios verá una miniatura de cada serie o subserie que haya seleccionado (utilice la barra de desplazamiento de la derecha para ver cualquier miniatura oculta).

Haga clic en una miniatura para abrir una pantalla de vista previa, en la que podrá seleccionar el rango específico de cortes que desee abrir

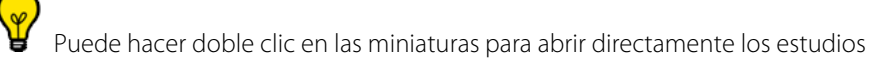

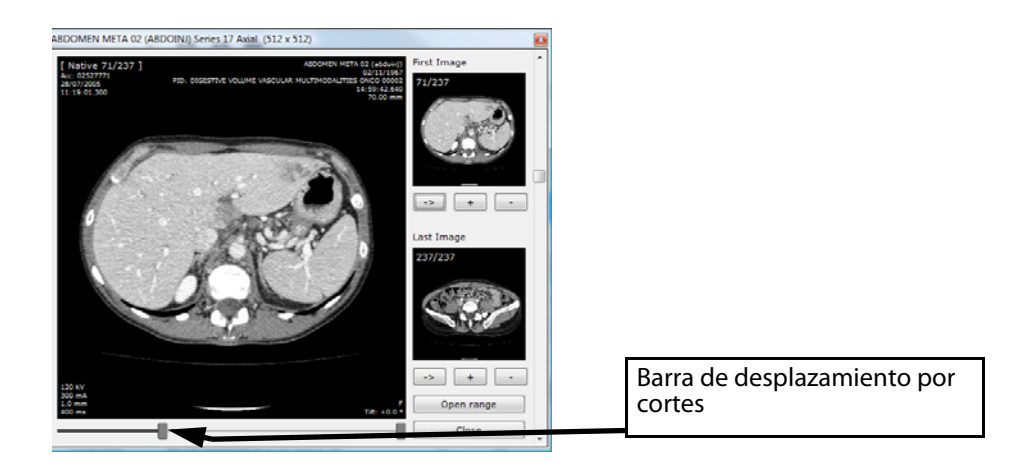

Puede modificar el tamaño de los iconos y las líneas de una lista de estudios a través del menú Preferencias>Pantalla>Otros.

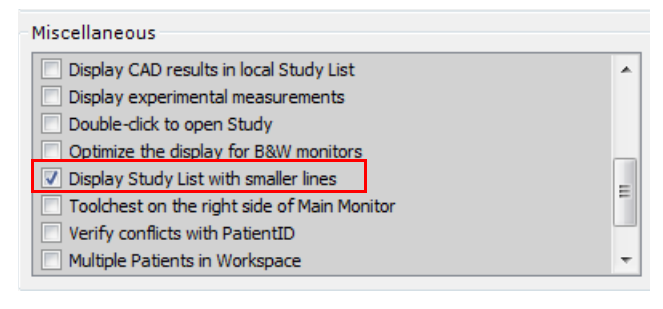

En cualquier momento puede verificar el espacio disco disponible en el sistema de la base de datos de Myrian® en la parte inferior izquierda de la pantalla principal.

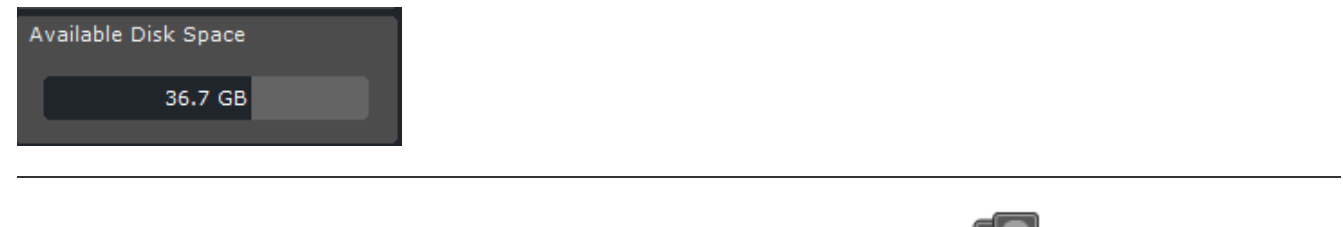

Seleccione una o más series y, a continuación, haga clic en el botón «Abrir serie» situado en el extremo izquierdo de la barra de herramientas

Podrá alternar entre las listas de estudios locales de Myrian® cambiando el directorio de base de datos en la sección «Archivos» de Preferencias>Sistema. Esto resulta especialmente práctico si se está trabajando con varias listas de estudios diferentes como, por ejemplo, una base de datos de investigación y una base de datos clínica cotidiana

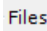

Database directory:

D:\database131\

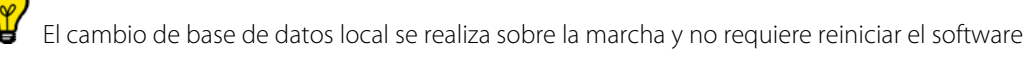

### <span id="page-29-0"></span>**2.5 Modificar la información del paciente**

1 Haga clic con el botón secundario del ratón en el estudio de su elección y seleccione «Modificar» en el menú contextual

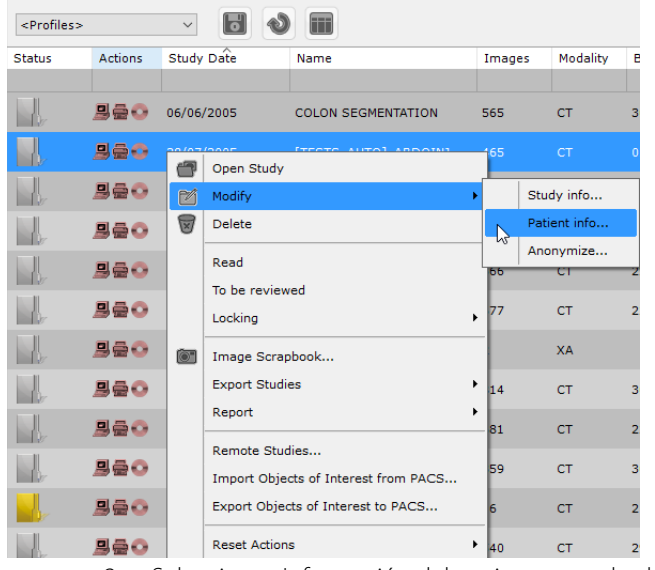

2 Seleccione «Información del paciente» en el submenú resultante

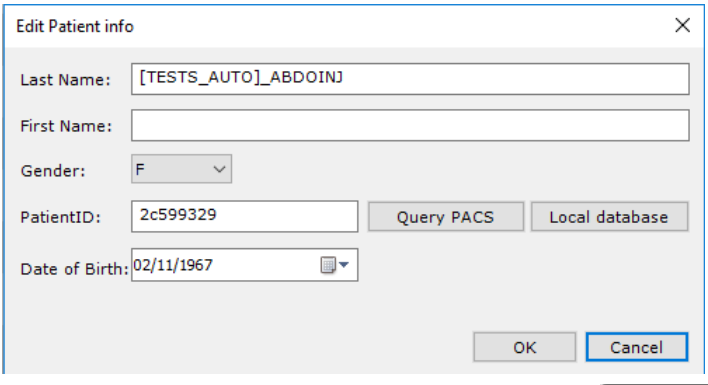

3 Haga clic en el botón «Base de datos local» **Local database** para abrir la ventana de conciliación de la base de datos de los estudios locales y seleccione el estudio deseado

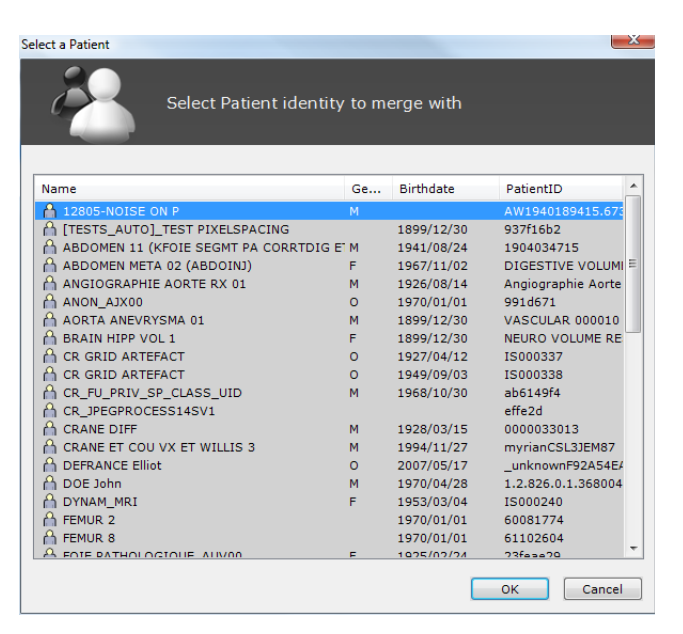

4 Haga clic en el botón «Consulta PACS» **Query PACS** para abrir la ventana de conciliación del paciente y seleccionar el estudio deseado desde el PACS

Es posible modificar la información del paciente, incluida la operación de fusión de un paciente con uno o más seguimientos en curso

Esta operación modifica simultáneamente la información del paciente en todas las series para el paciente en cuestión

Si para el paciente que está siendo modificado existe uno o más seguimientos en curso, la información del paciente se actualizará con los nuevos valores en cada uno de los seguimientos

Tras este tipo de modificación pueden subsistir algunas incoherencias, por ejemplo la falta de actualización de la información del paciente en un informe creado antes de realizar la modificación. Este fenómeno afecta a todos los pacientes modificados y no sólo a los que forman parte de un seguimiento

No es posible modificar los datos de la información del paciente si ya existe un seguimiento para el paciente en cuestión

### <span id="page-30-0"></span>**2.6 Protocolos de visualización**

- Seleccione un estudio o una serie y haga clic en el botón «Abrir serie»

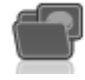

Pulse la tecla CTRL/MAYÚS + haga clic para seleccionar varias series o estudios

- Mediante esta acción, se abre la ficha Protocolos.
- En la ficha Protocolos, desplácese por las familias de protocolos (a la izquierda) hasta encontrar el protocolo idóneo

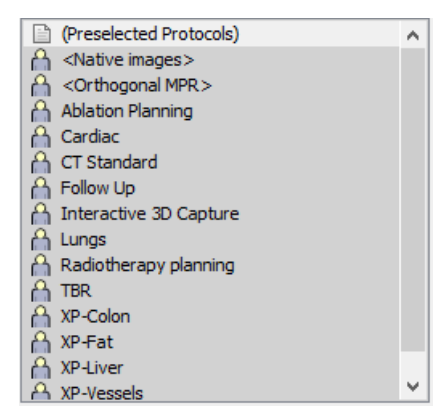

- Haga doble clic en la opción de su preferencia para iniciar la serie.
- en la configuración, al marcar la apertura haciendo doble clic, podrá abrir un examen en la lista de estudios haciendo

clic directamente en el estudio

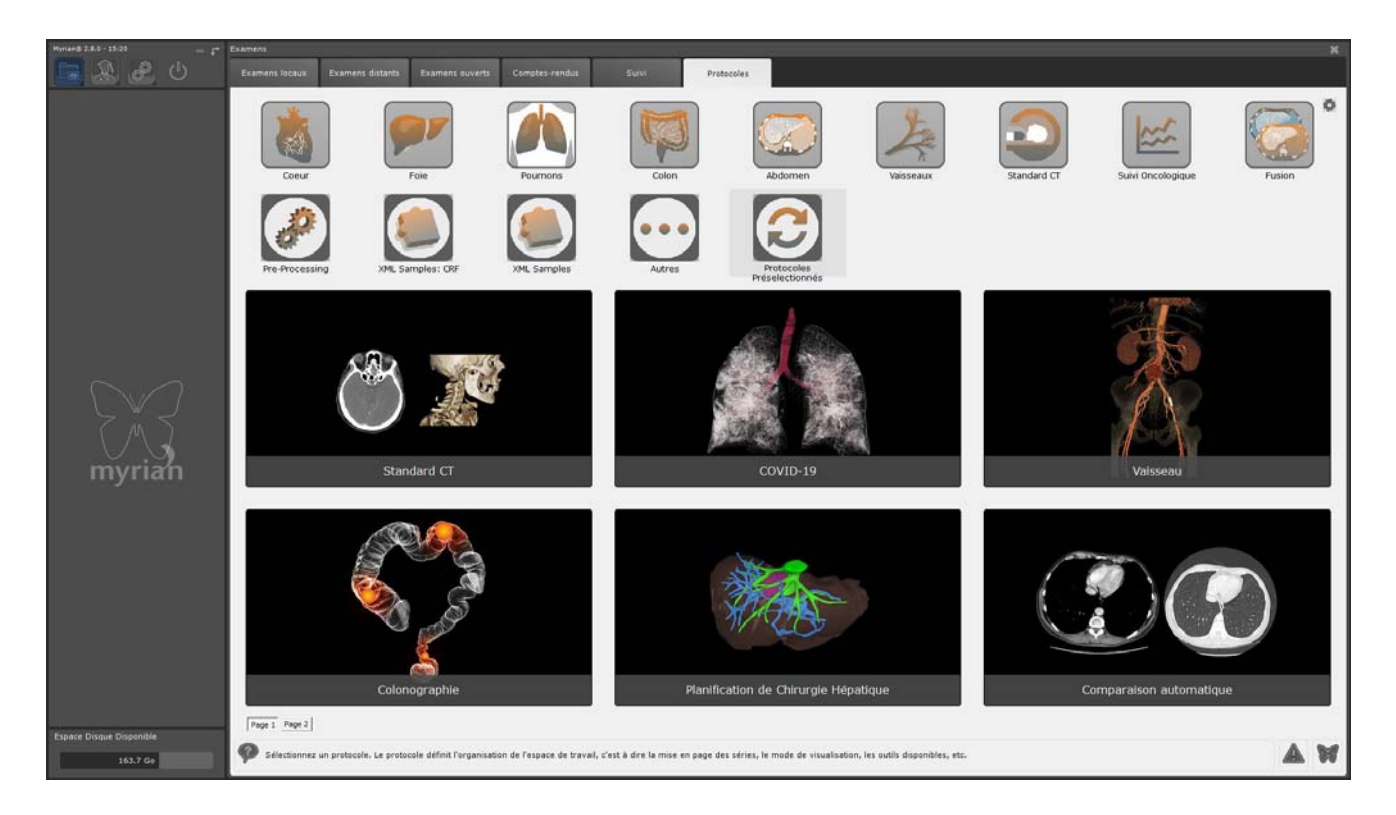

### <span id="page-31-0"></span>**2.7 QuickProtocols**

Los QuickProtocols son protocolos determinados por el usuario. Para un acceso más rápido, se pueden configurar para que aparezcan debajo de la lista de estudios.

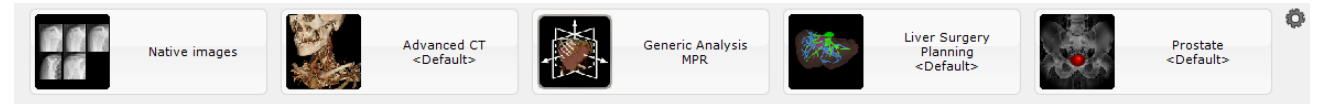

- 1 Haga clic en el botón «Configuración de QuickProtocols» (icono de rueda dentada) <sup>en</sup> situado abajo a la derecha de la lista de estudios
- 2 En la ventana de configuración de QuickProtocols, seleccione un protocolo en el cuadro QuickProtocols situado a la izquierda y modifique las propiedades del mismo en los campos de la derecha.
- 3 Es posible especificar o modificar:
- El "Protocolo", para determinar qué tipo de protocolo de visualización desea utilizar
- El "Protocolo de aplicación", para determinar qué herramientas y barras de herramientas etc. específicas estarán disponibles
- Las distribuciones de ventanas flotantes que aparecerán en el protocolo determinado
- El nombre del QuickProtocol (puede cambiar libremente el nombre de cualquier protocolo)
- 4 Puede también asociar el doble clic a un protocolo dado asociado a la(s) modalidad(es) solicitadas.

En ese caso, hacer doble clic en la serie deseada la abrirá automáticamente usando el protocolo asignado.

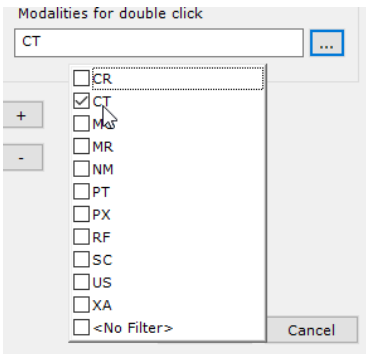

Cuando se ha asignado un doble clic a un protocolo determinado, la miniatura del protocolo relacionado muestra el

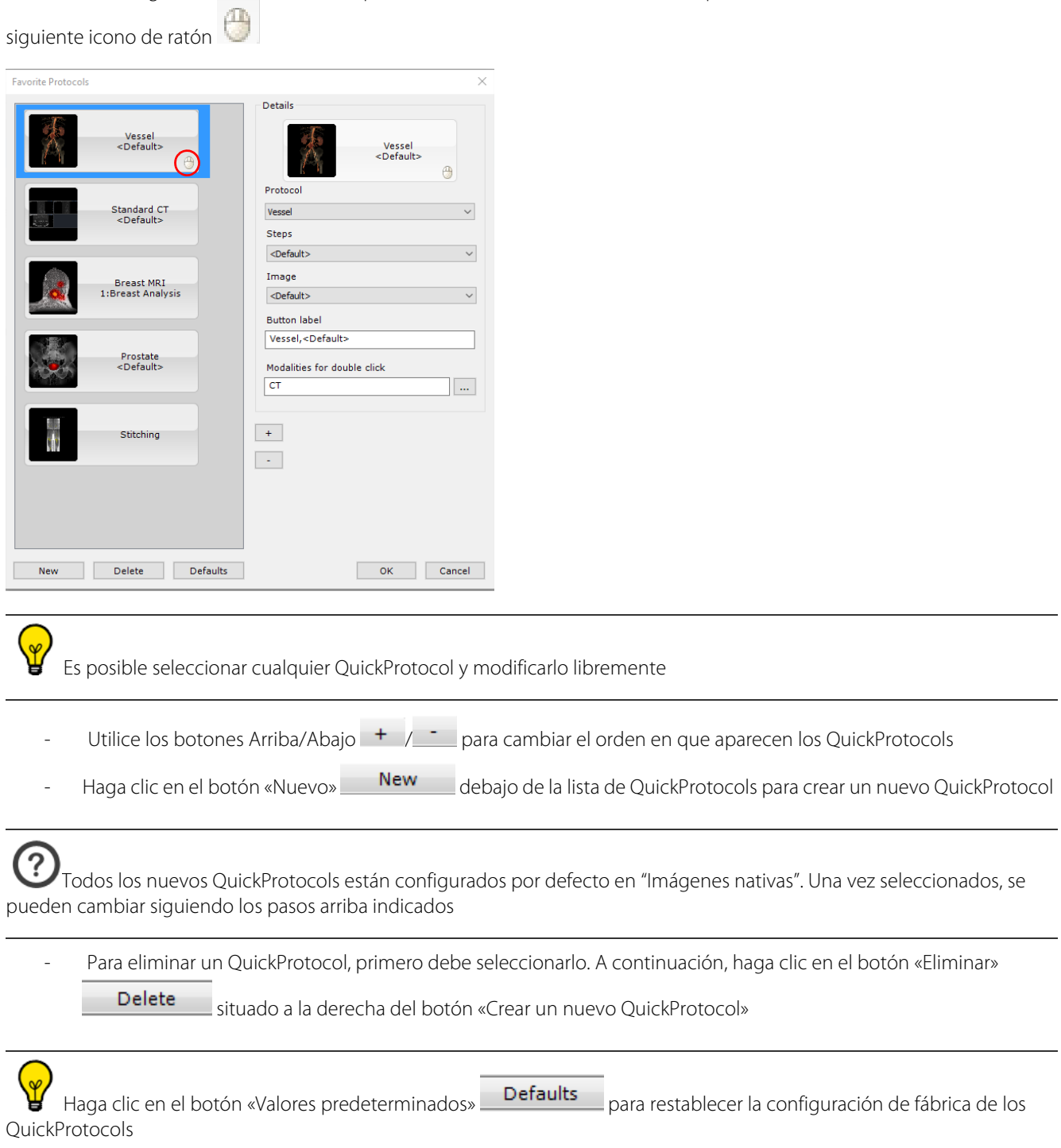

### Visualización de estudios

# <span id="page-33-0"></span>3 El espacio de trabajo

### <span id="page-33-1"></span>**3.1 Abrir estudios desde el espacio de trabajo**

La función «Abrir estudio siguiente» permite cargar o revisar la totalidad de la lista de estudios locales, estudio por estudio, directamente desde el espacio de trabajo sin tener que volver a la lista de estudios. Este modo tiene en cuenta todos los filtros activos (nombre, modalidad, género, etc.) que Ud. ha aplicado a la lista (por ejemplo, si ha filtrado la lista de estudios para mostrar solamente imágenes de tipo "CR" creadas en una fecha específica, la función Modo de revisión cargará únicamente este tipo de estudios).

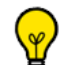

Esta opción permite cerrar todas las series abiertas y abrir el estudio siguiente en la lista de estudios directamente desde la barra de herramientas «Distribución de la serie» en el espacio de trabajo haciendo clic en el botón «Abrir estudio siguiente»

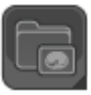

- Haga clic en el botón de estudios locales
- Abra un estudio o serie con el protocolo que desee
- Cuando se encuentre en el espacio de trabajo principal, haga clic en el botón '«Abrir estudio siguiente» para iniciar el estudio siguiente en la lista de estudios locales. La serie actual se cerrará automáticamente

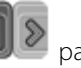

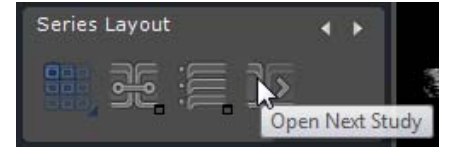

La lista de estudios se revisa teniendo en cuenta todos los filtros/selecciones activas

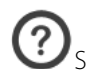

Si se abre un estudio con un QuickProtocol, el estudio siguiente se abrirá con el mismo protocolo.

Si se abre un estudio con un protocolo seleccionado por el usuario en la ficha de protocolos, cuando se abra el estudio siguiente, la pantalla de selección de protocolos se volverá a abrir.

### <span id="page-33-2"></span>**3.2 Ajustes de imagen**

Una vez cargada la serie podrá ver las imágenes

En varios protocolos, algunas herramientas están ocultas por defecto. Para hacer visibles todas las herramientas activadas, haga clic con el botón secundario en la caja de herramientas, y seleccione «Todo» en el menú contextual

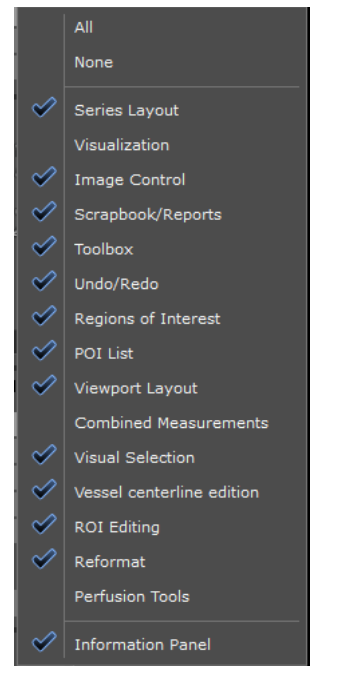

w

Puede ocultar todas las barras de herramientas y el panel de información inferior si desea pasar al modo de visualización de la imagen en toda la pantalla: pulse **CTRL + I** Para volver al modo presentación general, simplemente pulse CTRL + I nuevamente.

- Utilice el botón para activar la herramienta Windowing y modificar manualmente la configuración de **Windowing** (en ventana),
	- o bien
- Utilice las opciones predeterminadas (Huesos, Pulmones, etc.) del menú desplegable:

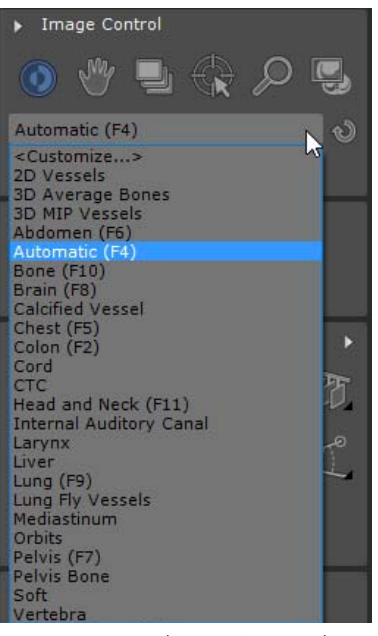

- Haga clic en «Personalizar» para ajustar la configuración de distribución en ventanas según sus necesidades

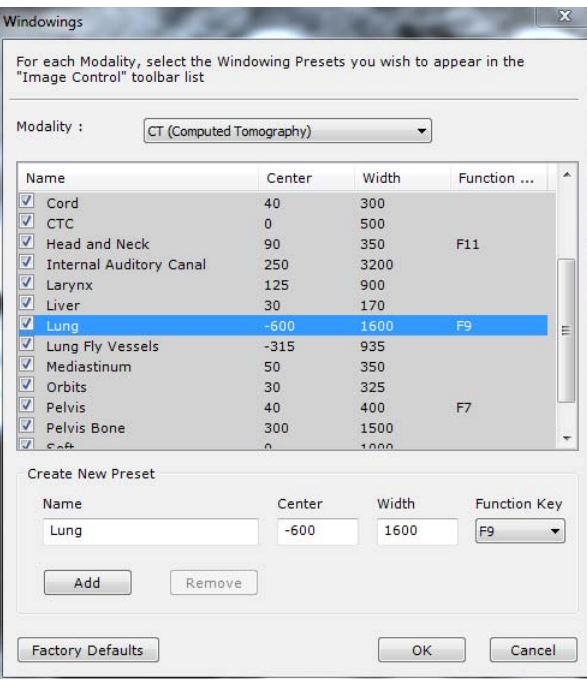

- Personalice la lista de opciones predeterminadas disponibles para cada modalidad
- Para ajustar la definición de cualquier imagen, haga clic en el botón «Retoque de bordes» i situado en la esquina inferior derecha de la ventana correspondiente, y seleccione en el menú la configuración de su preferencia:

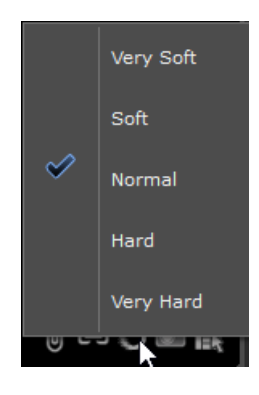

- Haga clic en el botón 'On' de filtro de Cuadrícula **de la para eliminar las aberraciones provocadas por las cuadrículas** antidispersión utilizadas en las modalidades CR.
- Haga clic en el botón 'Off' de filtro de Cuadrícula para eliminar el filtrado de cuadrículas

? La configuración de filtrado es persistente. Las imágenes filtradas permanecerán filtradas de una sesión a otra mientras no se elimine el filtro

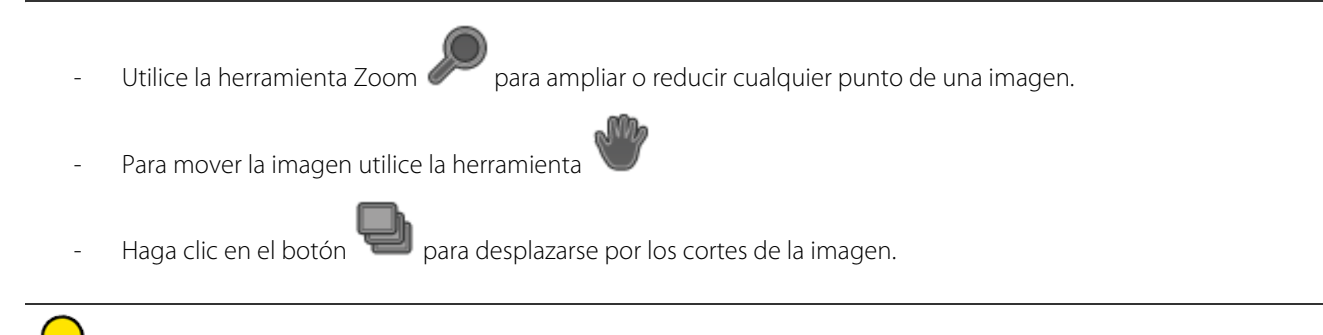

Si observa que el desplazamiento es demasiado lento, desactive la casilla de verificación 'Navegación imagen por
- Utilice el botón de modo Cuadrícula **PERF** para visualizar las imágenes nativas de la serie
- El modo Película  $\Box$  y la Lupa son herramientas de presentación muy prácticas durante reuniones médicas, revisiones de casos, seminarios, mesas redondas, etc.

Método abreviado: pulse la tecla 'M' para pasar a MPR (si en su versión del software están activadas las opciones 'ObliqueNavigator' (Navegador oblicuo) y 'MPRNavigator' (Navegador de MPR))

En la barra de herramientas «Distribución de ventanas» haga clic en la distribución de su preferencia para cambiar el protocolo de visualización

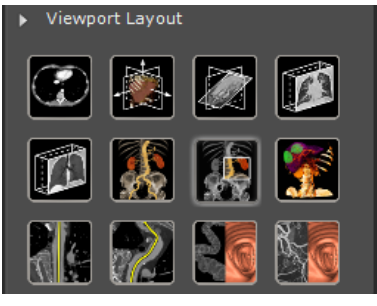

- Haga doble clic en cualquier punto de la imagen **mientras esté en el modo Navegación** para desplazar el centro anatómico hacia dicha posición
- **Si se encuentra en el modo Oblicuo**, pulse la tecla ALT para situar automáticamente el centro anatómico en la posición del ratón
- Pulse la tecla ALT y sin soltarla, haga clic con el ratón y arrástrelo dentro de la ventana emergente Oblicuo para inclinar la vista en torno al centro anatómico
- Todas las imágenes 2D pueden voltearse horizontal y verticalmente, o bien girarse 90° hacia la derecha o izquierda

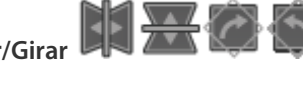

utilizando los botones **Voltear/Girar DISTANA ALA**, que aparecen abajo a la derecha de las imágenes CR,

Para el resto de modalidades, utilice el menú Voltear/Girar, que se abrirá al hacer clic en el cuadrado de orientación

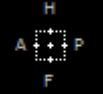

DR, DX, RF y XA.

situado abajo a la derecha de cada cuadro.

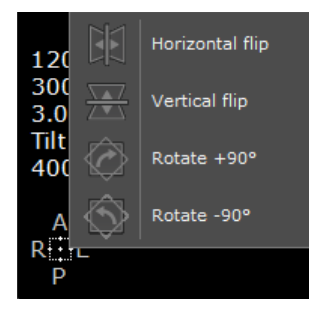

## **3.3 Configuración y perfiles de la función del botón del ratón**

### **3.3.1 Perfiles de fábrica del ratón**

Por defecto, el perfil aplicado del botón del ratón corresponde a la configuración por defecto

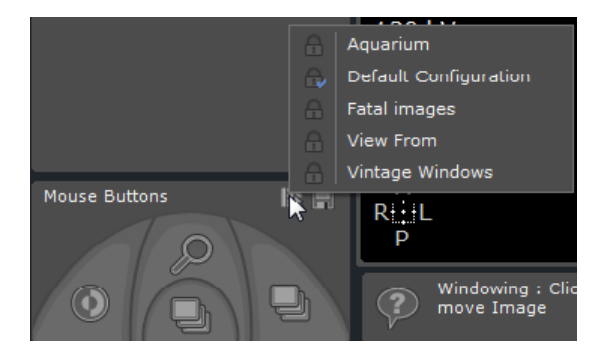

Si desea cambiar la configuración por defecto del ratón por otro perfil de fábrica del ratón, haga clic en el icono y seleccione un perfil de botón del ratón entre los listados.

### **3.3.2 Modificar un perfil de fábrica del ratón**

Puede modificar cualquier perfil de fábrica del ratón como lo desee.

**Puede asignar** cualquier herramienta a cualquiera de los botones del ratón.

- Para ello, haga clic con el botón de su preferencia en la herramienta que desee asignarle, o bien:
- Haga clic con el botón correspondiente del ratón en la ilustración del ratón en la parte inferior de la caja de herramientas para seleccionar (con el botón izquierdo del ratón) su elección en el menú contextual de herramientas

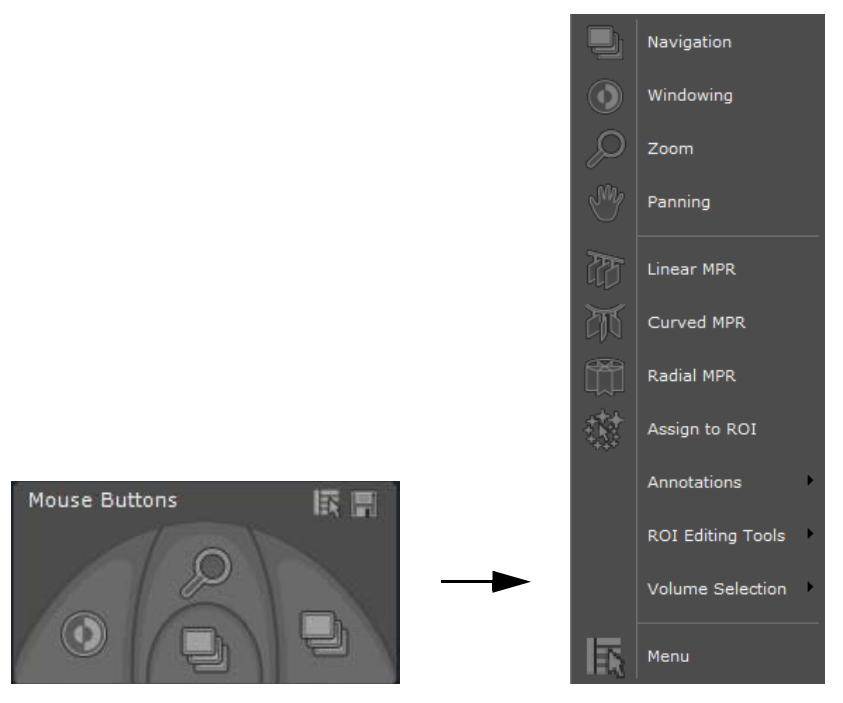

Para guardarla, haga clic en el icono del disco y luego seleccione 'Guardar' en el menú contextual que aparece.

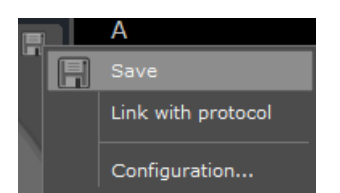

Este perfil personalizado pasa a ser el perfil de configuración por defecto y automáticamente se:

- Actualiza con las nuevas herramientas añadidas al abrir una vista en el espacio de trabajo
- Nomina 'Copia de (nombre de fábrica)'

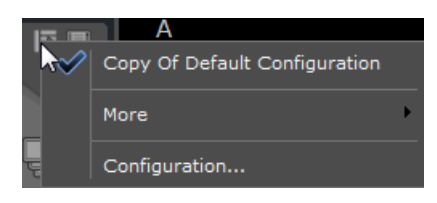

Puede cambiar el nombre de este perfil 'Copia de (nombre de fábrica)' a través del botón 'Configuración...'

Para cambiar del perfil personalizado del ratón por uno de los perfiles de fábrica existentes del ratón, haga clic en 'Más' para ver la lista de perfiles del ratón

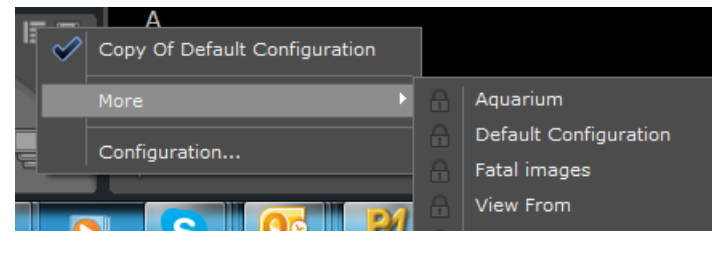

### **3.3.3 Creación y edición de un perfil de botón del ratón**

Haga clic en 'Configuración...' en el menú contextual del perfil del ratón para abrir el editor de perfiles del ratón. Se abre la ventana de configuración siguiente:

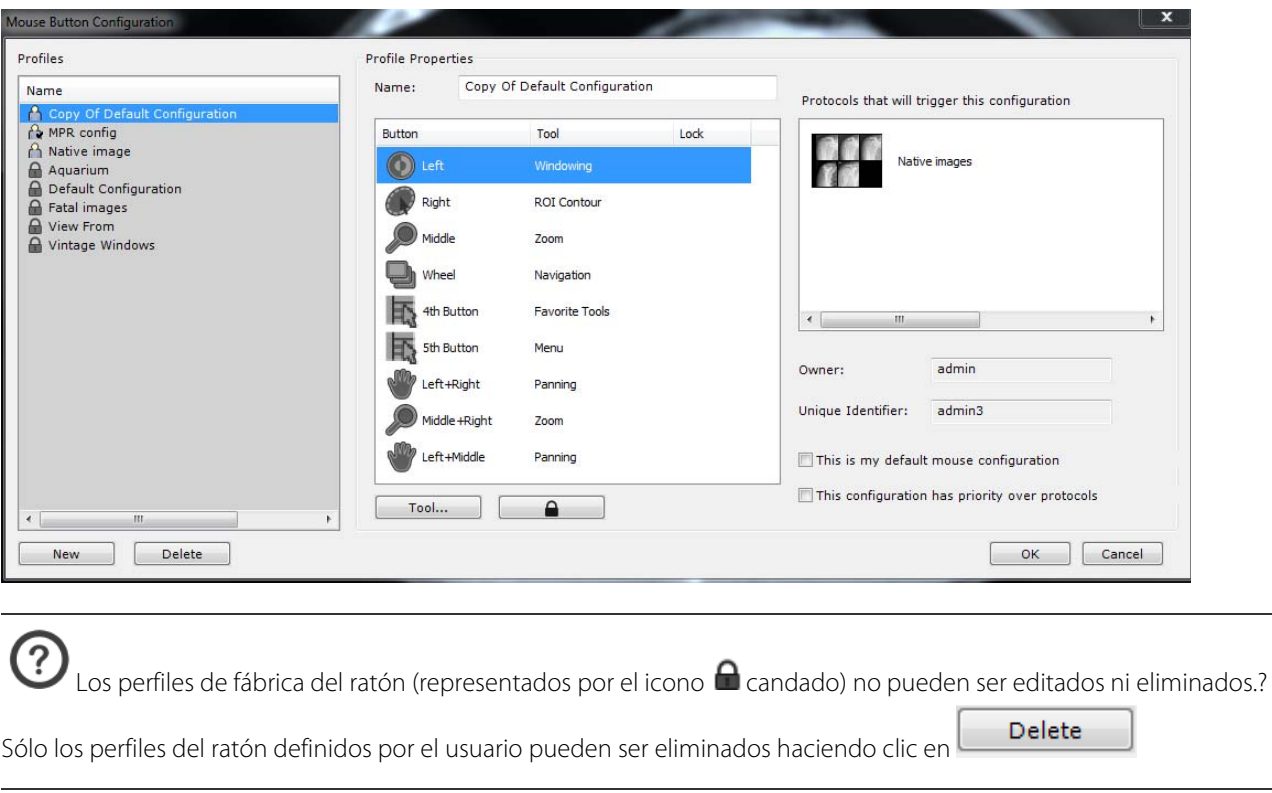

 $\cdot$ Un perfil del ratón definido por el usuario puede ser identificado por su icono  $\bigcap$  de usuario (en la ilustración anterior, se presenta al lado del perfil de la configuración de la copia por defecto) en vez de un candado. Una marca de verificación

aparecerá sobre el icono del usuario siempre que sea la configuración por defecto actual.

- New - Haga clic en el botón
- Cambie este nuevo perfil del ratón en el campo Nombre

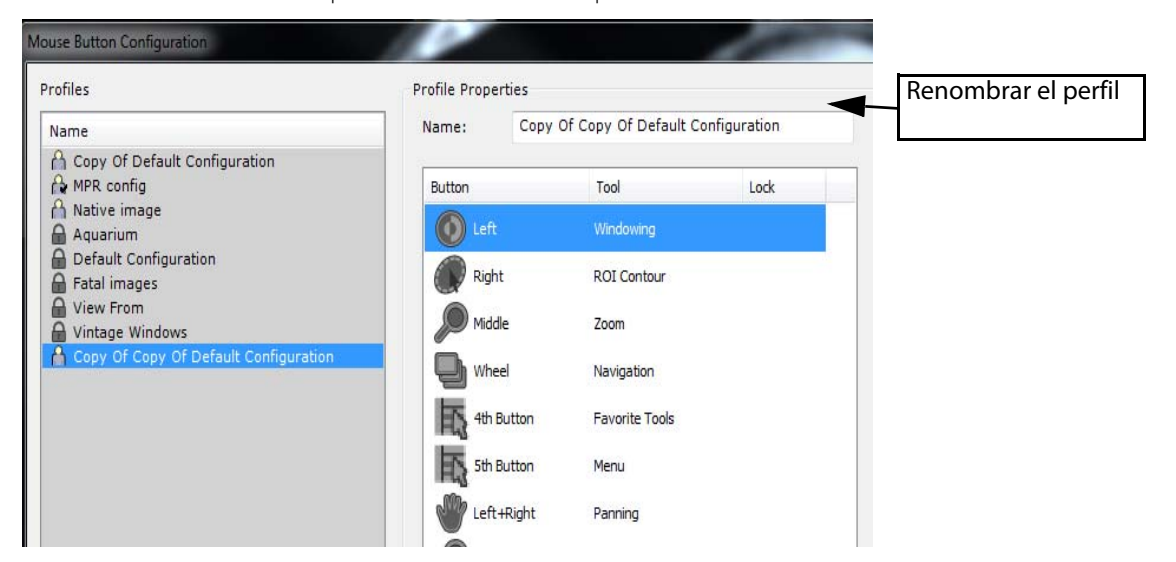

Asignar los botones del ratón a las herramientas de su elección, seleccionando la herramienta asignada por defecto y haciendo clic luego en «Herramienta...» (o simplemente haciendo doble clic en la herramienta asignada por defecto) para abrir el menú contextual de las herramientas.

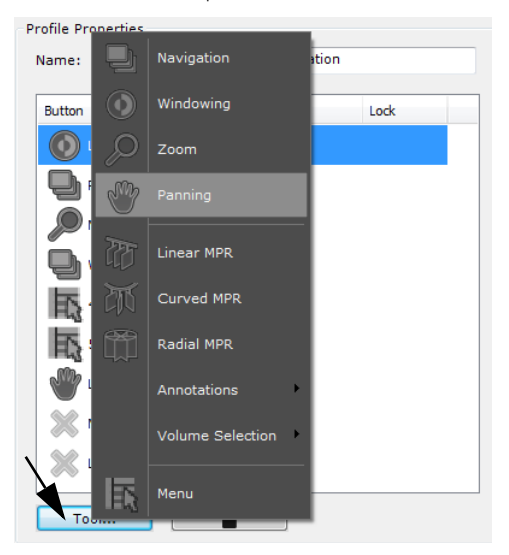

Para evitar cualquier modificación de la asignación del botón en un perfil de botón del ratón dado, puede bloquear

cualquiera de estas herramientas haciendo clic en el icono  $\blacksquare$  candado

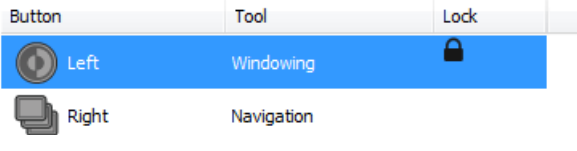

Defina las propiedades del perfil siguientes:

This is my default mouse configuration

This configuration has priority over protocols

Pulse «Aceptar» para validar y cerrar la ventana de configuración del ratón.

Se pueden asignar nuevas herramientas a un perfil de botón del ratón dado en cualquier momento (sólo se guardarán

si hace clic en el botón guardar).

Un clic derecho en el botón **ID**. 'Seleccionar un perfil de ratón' reiniciará las herramientas de cada botón por las guardadas en el perfil.

### **3.3.4 Asociar cualquier perfil de ratón al protocolo actual**

Haga clic en 'Vincular con el protocolo' en el icono del disco en el menú contextual

Cada vez que se abra una serie con este protocolo, el perfil de botón del ratón asociado será la configuración por defecto

Para cancelar esta preselección, haga clic nuevamente en el icono del disco y seleccione «Desvincular de este protocolo» en el menú contextual.

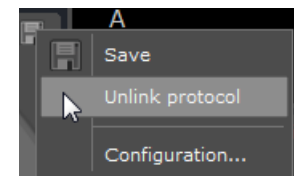

Si se vincula un perfil de fábrica con un protocolo, se crea automáticamente una copia de él y pasa a ser el perfil por defecto.

### **3.4 Doble clic del botón del ratón**

Independientemente de la configuración anterior de los botones del ratón, hacer doble clic con el botón del ratón en un punto de vista visualizado en el espacio de trabajo principal le permite realizar las acciones siguientes:

- Hacer doble clic con el **botón derecho del ratón** le permite situar el centro anatómico bajo el cursor del ratón.
- Hacer doble clic son el **botón izquierdo del ratón** le permite replantear la vista en la pantalla en **modo pantalla total**.

Hacer doble clic nuevamente en el punto de vista ampliado hará volver a la disposición anterior del espacio de trabajo.

### **3.5 QuickTools**

Esta función requiere un ratón de cinco botones

La función QuickTools le permite configurar conjuntos de herramientas de su preferencia. Puede personalizar sus propias paletas y seleccionarlas en todo momento durante la revisión de una serie en la caja de herramientas flotante

- Cuando se abre una serie en el espacio de trabajo principal, pulse la tecla de método abreviado "Q" para abrir la caja de herramientas QuickTools

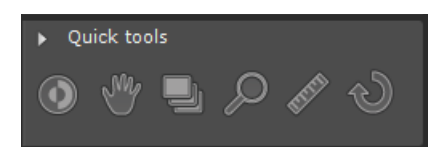

Si ha utilizado alguna herramienta antes de abrir la caja de herramientas QuickTools, aparecerá una paleta 'Reciente' con las últimas herramientas utilizadas (máximo 3)

Utilice las flechas "atrás" y "adelante" situadas arriba de la caja de herramientas QuickTools para desplazarse por las paletas existentes

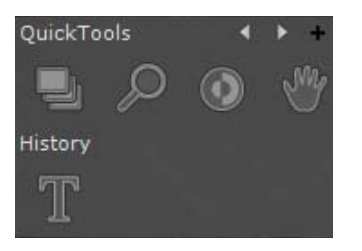

Existen tres paletas QuickTools predeterminadas: una paleta de control de imágenes y dos de medición

- Haga clic en el botón «Crear nueva paleta» +' en la esquina superior derecha para abrir la ventana de configuración de paletas

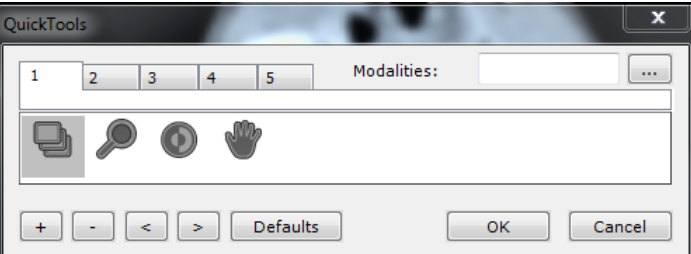

- El editor de paletas QuickTools permite crear hasta cinco paletas distintas. Cada una de ellas está representada por una ficha. Las fichas están numeradas de 1 a 5
- Haga clic en el botón «Agregar herramienta»  $\vert + \vert$ situado abajo a la izquierda del editor para abrir el menú contextual del ratón y seleccione los elementos en este menú

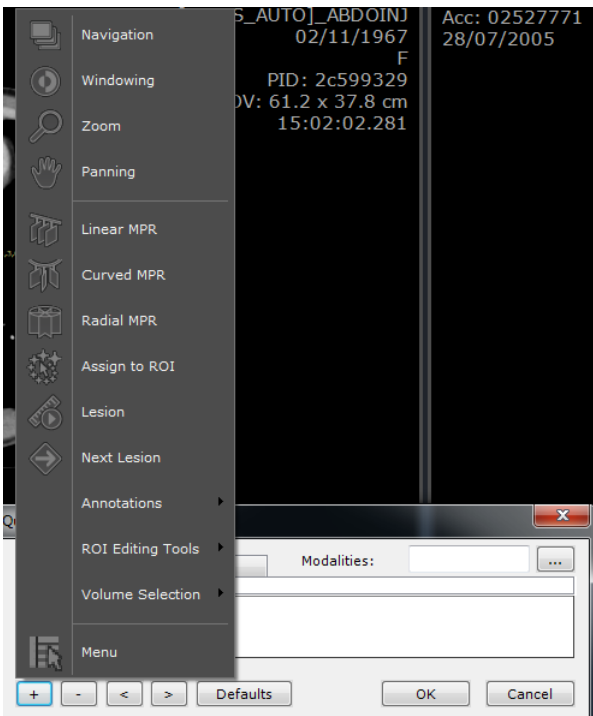

Es posible eliminar elementos de las paletas pulsando el botón «Quitar la herramienta seleccionada» **al lado del botón** 

«Agregar herramienta», o reordenarlos pulsando los botones 'Izquierda/Derecha' situados a la derecha de los botones Agregar/Quitar

Para cada conjunto, puede definir una lista de modalidades para las cuales está diseñado el conjunto haciendo clic en el

botón «Explorar» a la derecha del campo 'Modalidades' (en la esquina superior derecha del editor QuickTools). Las modalidades podrán editarse directamente en el campo 'Modalidades'.

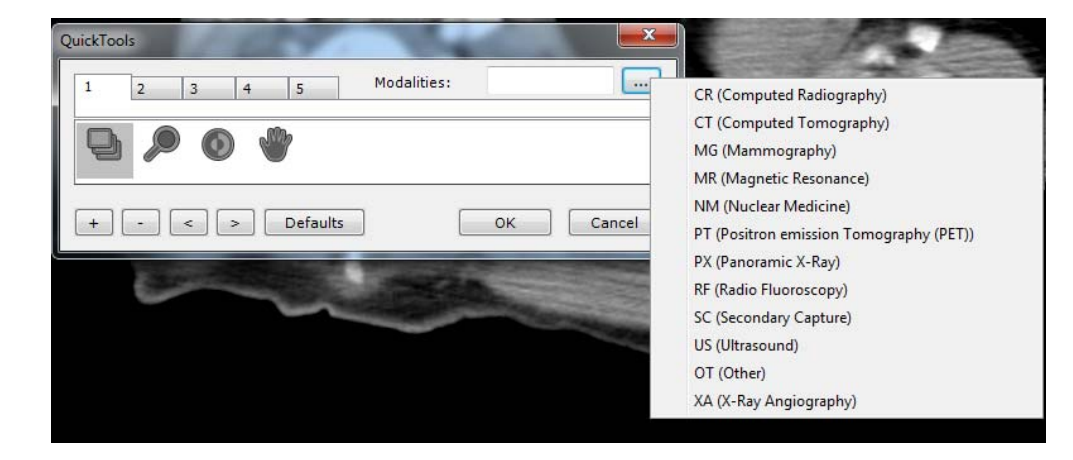

Si se ha definido alguna modalidad, cuando se abra la paleta QuickTools, ésta se colocará por defecto en el conjunto que se adapte a la modalidad de la ventana activa.

Puede utilizar la rueda del ratón para desplazarse por los distintos conjuntos

### **3.6 Cuadro de advertencia:**

Los mensajes de Advertencia se muestran en un cuadro de advertencia específico en el espacio de trabajo. Esta barra de información será visible en las ventanas principales y en el espacio de trabajo.

- Un clic en el icono de advertencia permite mostrar/ocultar el cuadro de Advertencia
- El icono de advertencia parpadea cuando se recibe un mensaje de advertencia en el cuadro de advertencia
- La adición de mensajes nuevos se indica mediante una animación.
- El color del icono es representativo del nivel de mensaje más prioritario que se muestra en la caja de herramientas (negro para mensajes de información, naranja para advertencias o rojo para mensajes reglamentarios).

Mensajes de Myrian en tres categorías:

- Mensajes de información: se muestra un mensaje de información en azul en la parte inferior derecha de la pantalla
- Mensajes de advertencia SIN riesgo para el paciente: un mensaje de advertencia sin riesgo para el paciente no bloquea al usuario. Este mensaje se muestra en naranja en la parte inferior derecha de la pantalla
- Mensajes de advertencia CON riesgo para el paciente: un mensaje de advertencia con riesgo para el paciente bloquea al usuario. Necesitamos asegurarnos de que el usuario haya visualizado el mensaje. Este mensaje se muestra en un cuadro de mensaje de bloqueo

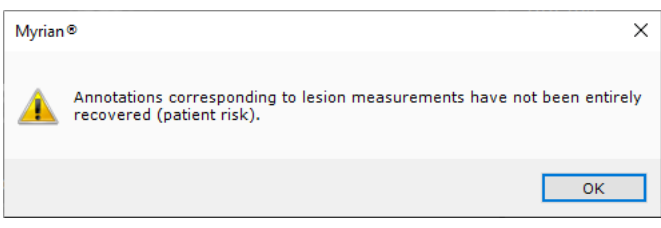

Todos los mensajes mostrados se enumeran en la caja de herramientas, que se compone de tres columnas:

- La primera columna es una casilla de verificación que está asociada a cada mensaje para permitir que el usuario acepte los mensajes.
- La segunda columna es el tipo de mensaje; se pueden mostrar dos tipos de mensaje diferentes: información y advertencias.
- La tercera columna es el propio mensaje.

Los mensajes de información se muestran en negro y los mensajes de Advertencia en naranja.

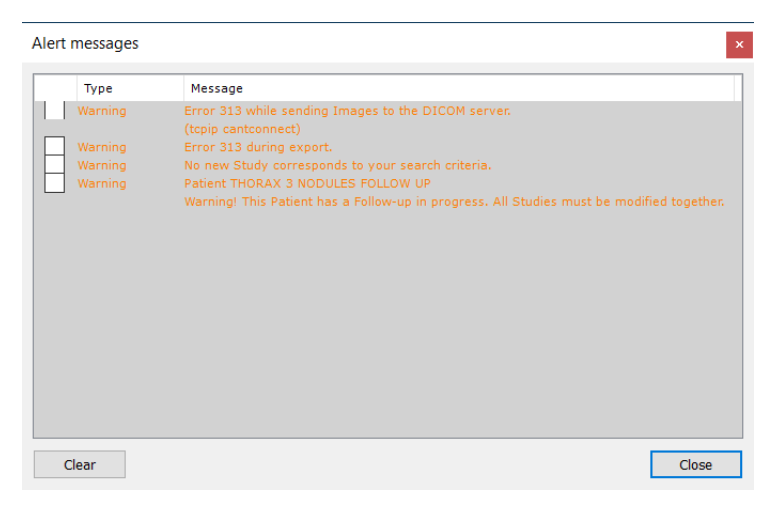

Esta caja de herramientas se mantiene durante una sesión de usuario completa. El contenido de esta ventana se puede eliminar manualmente haciendo clic en el botón "Clear" (Eliminar). También se eliminará cuando se cierre la aplicación y se reinicie.

# 4 Visualización simultánea de varias series/ estudios

Esta función está destinada a ayudarle en el análisis de estudios de contraste mejorado multifase o en el seguimiento de pacientes.

## **4.1 Comparación de estudios**

- Hacer clic en el botón «Estudios locales»
- Seleccionar en la lista de estudios locales varios estudios/series pertenecientes al mismo paciente que desea comparar (usando CTRL/Mayús + hacer clic para seleccionar varios elementos)

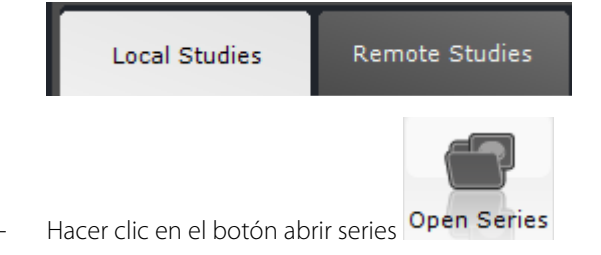

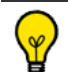

Pulse CTRL/Mayús y, sin soltarlas, seleccione varios elementos de la lista. A continuación, haga clic en el botón Open

Series (Abrir serie)

Por defecto, el software **no le permite** abrir series pertenecientes a **más de un paciente(\*)** en el mismo espacio de trabajo.

Por defecto, el software no le permite abrir series que pertenecen a otros pacientes (\*) en el mismo espacio de trabajo. Si trata de abrir series de otros pacientes simultáneamente a partir de la lista de estudios, aparece el mensaje de advertencia siguiente.

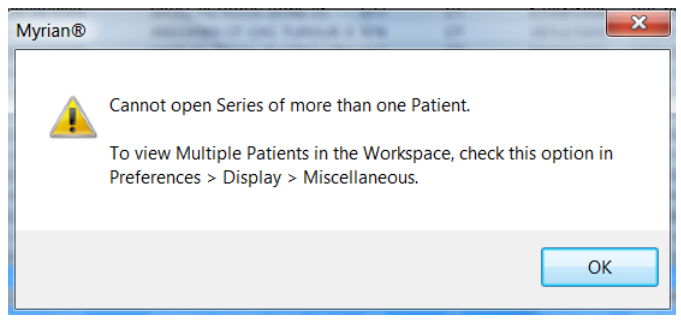

(\*) por ejemplo, debido a diferencias de nombre, fecha de nacimiento o ID del paciente. Si abre un estudio perteneciente a un paciente mientras tiene el estudio de otro paciente abierto, el software cerrará automáticamente el estudio en curso abierto.

Sin embargo, si realmente desea abrir estudios de diferentes pacientes simultáneamente, debe activar la opción 'Varios pacientes en el espacio de trabajo' en la lista «Otros» de la pestaña Preferencias>Visualización.

### Miscellaneous **Study Lis** Display CAD results in local Study List Ξ Display Study List with smaller lines Double-click to open Study Multiple Patients in Workspace Hide all elements identifying the Patient  $\overline{4}$

?

Aún recibirá un mensaje de advertencia si trata de abrir series de más de un paciente. Hacer clic en 'No' en la ventana de advertencia para continuarse abrirán varias series de pacientes.

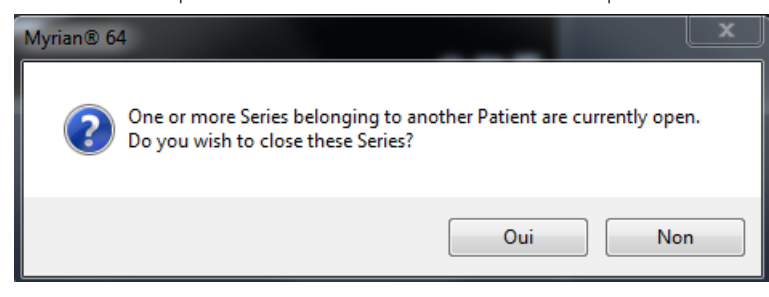

El menú presenta un conjunto de diseños de página.

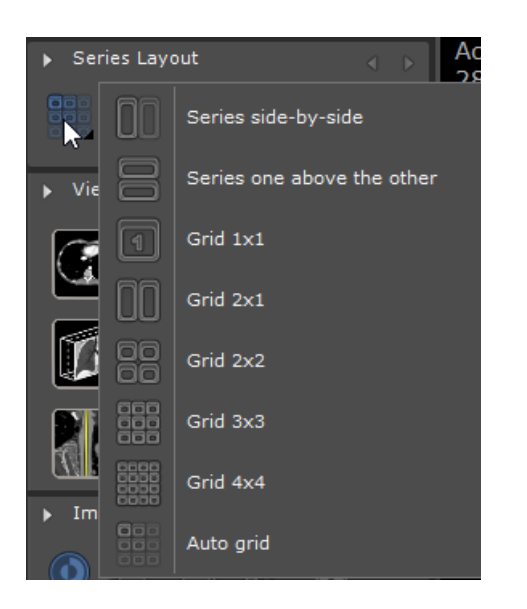

## **4.2 Configuración de la sincronización**

Hacer clic en **en en la caja de herramientas de diseño de las series para abrir la ventana «Sincronización de las** series»:

- Seleccionar Opciones para sincronizar (por ejemplo, activar la opción «Todas las series del mismo grupo») y marcar Acciones para sincronizar (Navegación, Zoom, etc.)

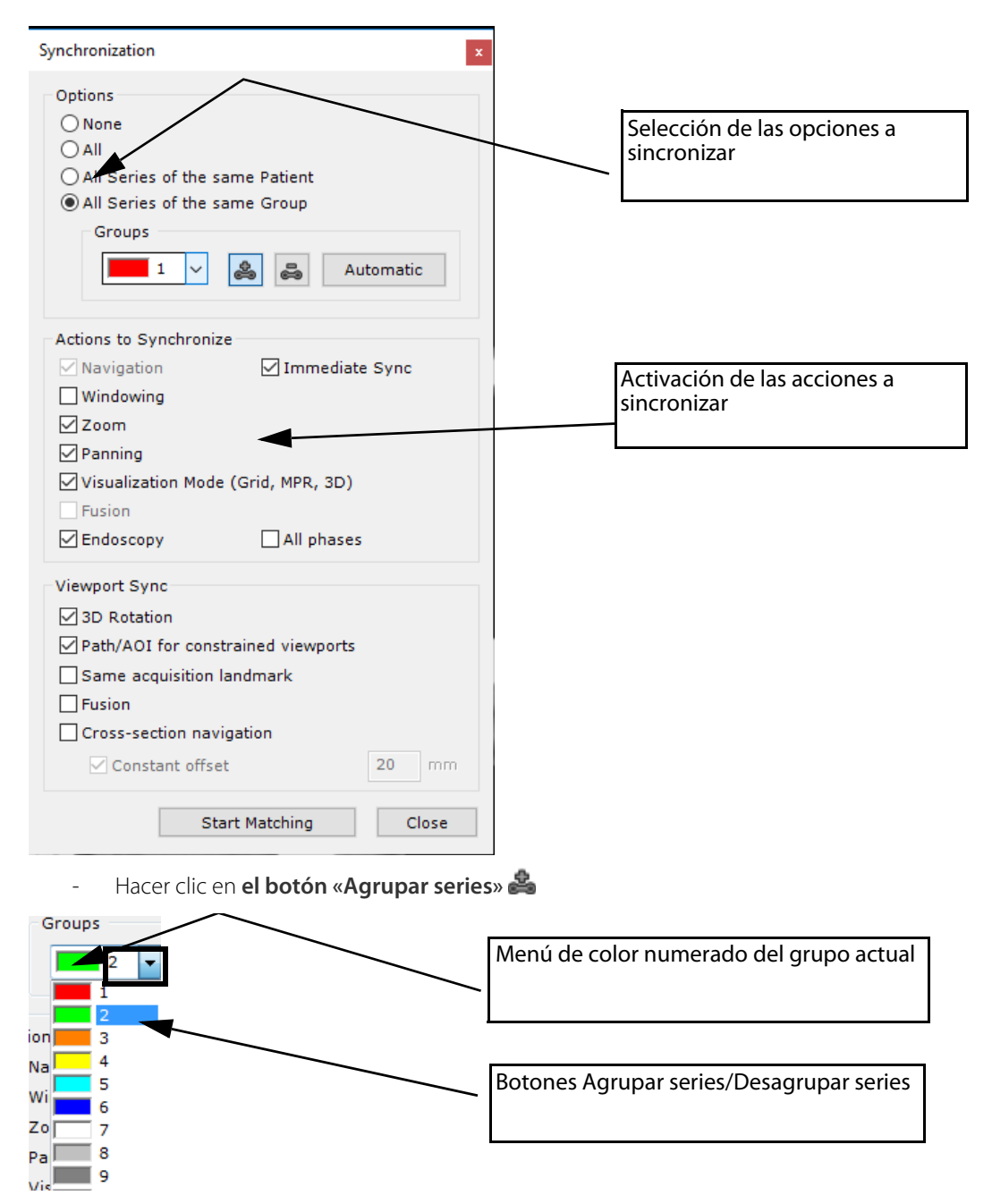

Por defecto, se visualiza el grupo de sincronización actual. Puede elegir la definición de otro grupo gracias al menú desplegable. Un color distintivo y un número se asignan automáticamente a cada grupo.

Potencialmente, todas las series pueden ser vinculadas entre ellas con las series activas resaltadas automáticamente.

- Hacer clic sucesivamente **en una imagen** de una serie que desea comparar en el modo sincronizado con otras series

Un marco correspondiente al color del grupo predefinido se visualiza alrededor del icono **en cada imagen** seleccionada, para indicarle que esa sincronización está actualmente activada.

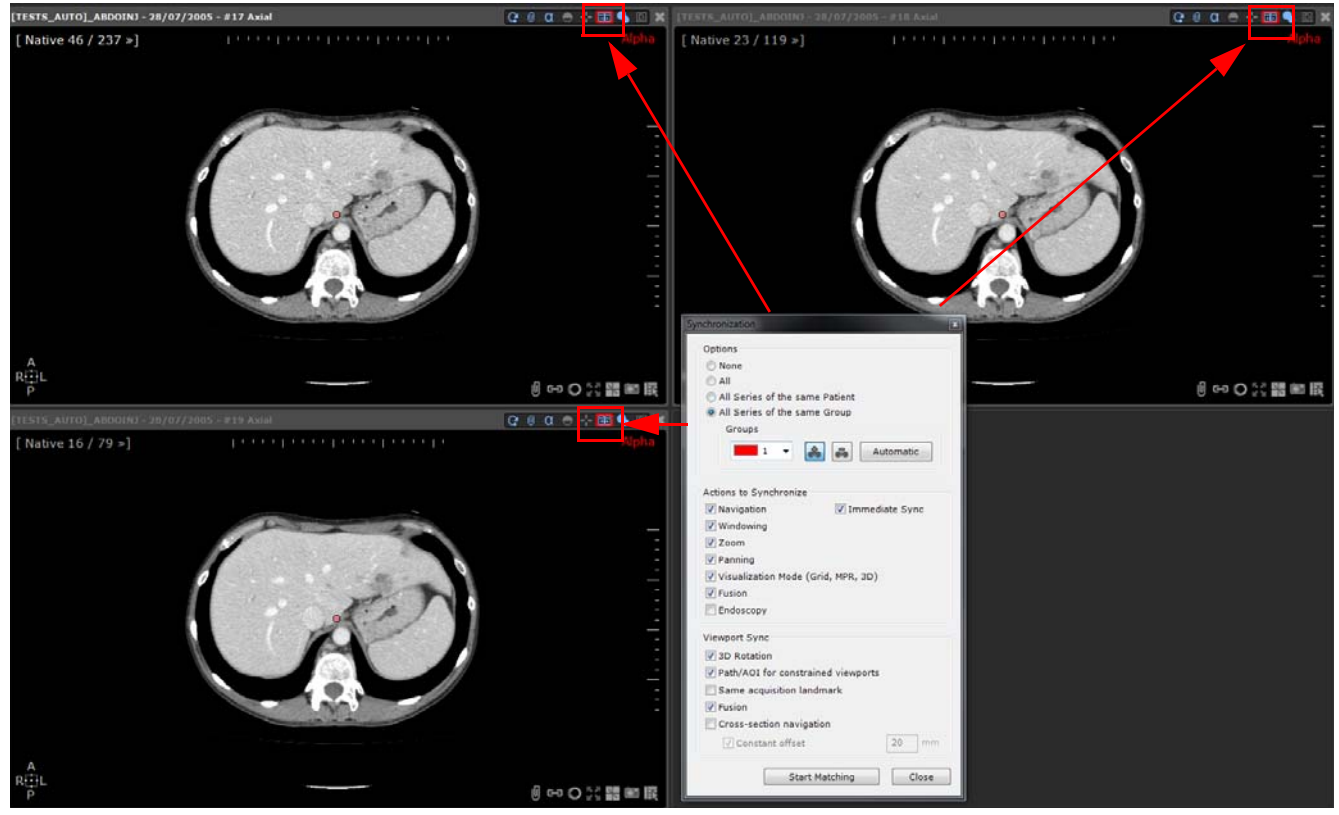

- Si lo desea, repetir este procedimiento para crear varios grupos sincronizados.

También puede hacer clic en el botón **a la determinación de la zona** de la zona de grupos en la ventana de sincronización para definir automáticamente todos los grupos sincronizados de las series que pueden ser creados potencialmente

Para eliminar cualquiera de las series de cualquier grupo, primero seleccionar el grupo en el menú desplegable,

luego hacer clic en el botón «Desagrupar series» y hacer clic directamente en la imagen de las series que desea desincronizar del grupo actual

Puede desincronizar las series directamente simplemente haciendo clic en el botón Sincronización **en el espacio situado** en las opciones de diseño en la parte superior lado izquierdo de cada vista.

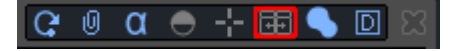

Para resincronizar las series, hacer clic nuevamente en el botón de sincronización.

### **4.3 Modos de sincronización**

El botón de sincronización **le permite acceder a varios modos de sincronización**.

Hacer clic en él para visualizar el menú contextual siguiente con las tres opciones siguientes:

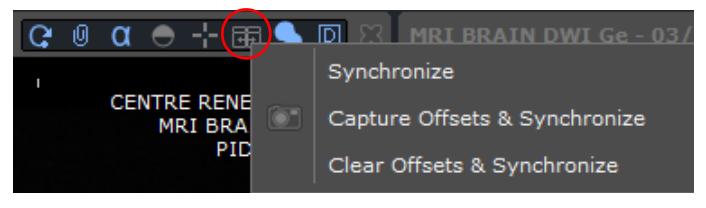

- Sincronizar: Reactiva la sincronización entre las vistas (como se configuró inicialmente, véase Sección 4.2)

- Compensar captura y sincronizar: Mantiene todas las compensaciones entre las vistas y reactiva la sincronización (si ha navegado a través de los cortes de una imagen y ya no están alineados pero aún desea sincronizar estas series manteniendo esas compensaciones constantes)
- Eliminar las compensaciones y sincronizar: Reinicia todas las compensaciones capturadas previamente entre las vistas y vuelve a la sincronización.

Puede sincronizar las imágenes en cualquier marco 2D (axial, sagital, coronal y oblicuo)

### **4.4 Sincronización del centro anatómico**

- Navega a través de los cortes para colocarlos en la misma ubicación usando las marcas anatómicas
- **Coloca el centro anatómico** (punto rojo) en una estructura anatómica reconocible común a todas las series que desea sincronizar, tal como la tráquea Carina. Todas las imágenes que están sincronizadas con el centro anatómico se actualizan para que pueda **situar fácilmente** una estructura anatómica de interés en cada plano de la vista **simultáneamente**.

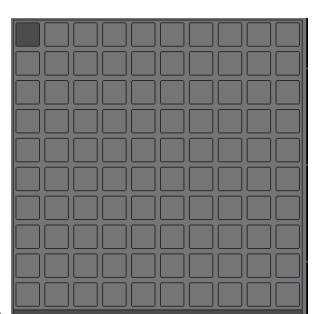

Luego, hacer clic en **FRF** para forzar el modo nativo

lugar de la imagen

Si no puede ver el centro anatómico, seleccionar la herramienta de navegación y hacer doble clic en cualquier

### Se pueden sincronizar varias series del mismo paciente en modo nativo o incluso entre MPR y modo nativo mientras tengan la misma marca de adquisición. Así, el centro anatómico es visible en todas las series sincronizadas y se actualiza durante la navegación.

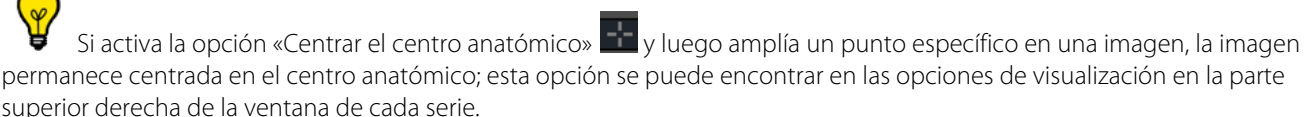

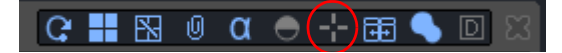

# 5 Limpieza de datos

### **5.1 Eliminar series de datos**

La herramienta «Eliminar series de datos» le permite eliminar de una serie la carga de toda información tal como:

- RDI
- Anotaciones de texto, flechas, mediciones…
- Máscaras visuales
- Etc.
- Para lanzar esta herramienta básica, primero seleccione un estudio de su lista de estudios local de donde desea eliminar todos los datos y luego pulse **SHIFT + DEL + ENTER** simultáneamente.

Aparece el cuadro de diálogo siguiente:

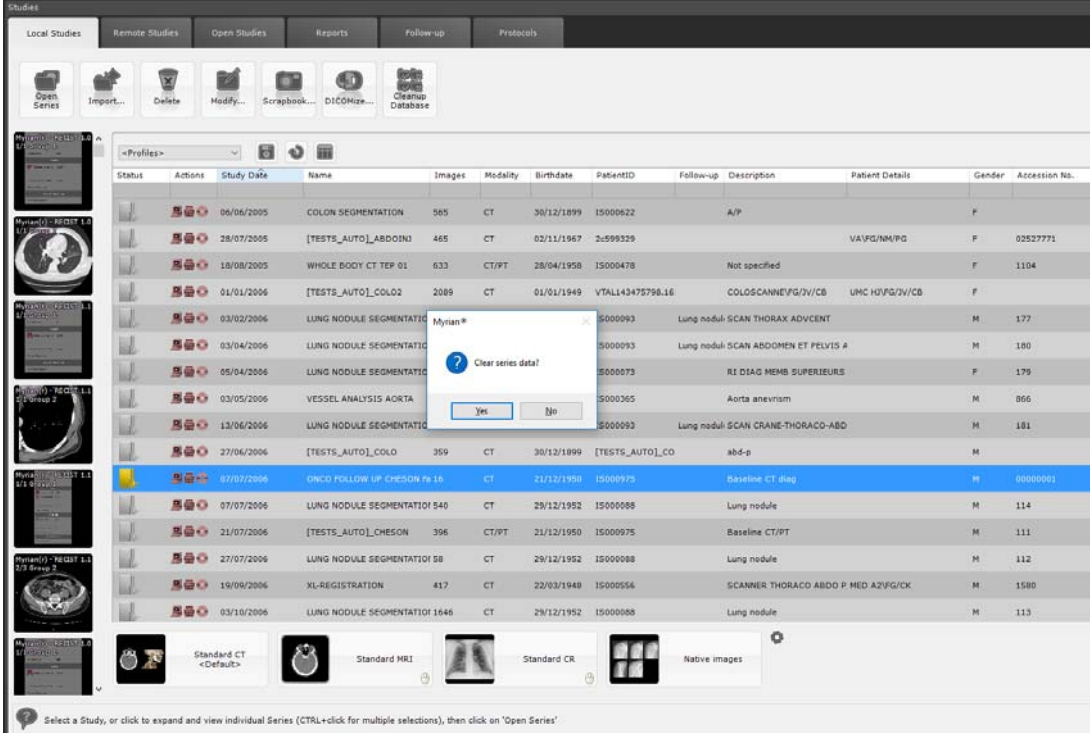

- Haga clic en 'Sí' para confirmar
- Se limpia la serie de todas las huellas sensibles previas de datos y queda lista para ser cargada nuevamente en su estado original e inicial.

### **5.2 Eliminar datos de pacientes/series/estudios**

Esta herramienta alternativa también puede ser empleada a partir de su lista de estudios local, abre un cuadro de diálogo que presenta las siguientes opciones de limpieza de datos:

- Eliminar todos los datos – elimina por completo los estudios/series no deseados

En referencia a (según la selección):

- Eliminar datos de series permite eliminar todos los objetos relativos con las series seleccionadas, o
- Eliminar datos de estudios permite eliminar todos los objetos relativos al estudio seleccionado, o
- Eliminar datos de pacientes permite eliminar todos los objetos de todos los estudios del paciente seleccionado.
- Elimina sólo RDI, anotaciones y máscara visual (véase sección 5.1) opción compartida por todos los tipos de selección.

Hacer un clic derecho en las series/estudios seleccionados y luego seleccione  $\overline{w}$  en el menú emergente o hacer clic

en el icono 'Eliminar selección' en la pestaña de la parte superior de la lista del estudio local también le permite acceder al cuadro de diálogo 'Eliminar'.

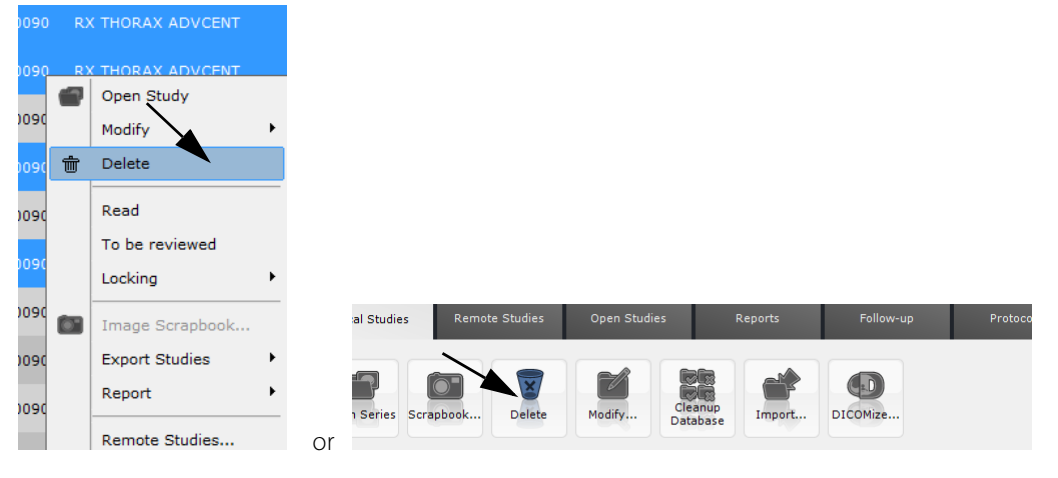

## ?

Las opciones visualizadas en el cuadro de dialogo «Eliminar» depende si ha seleccionado uno o varios estudios/series en su lista de Estudios locales.

Para realizar una eliminación de datos de series en todos los estudios pertenecientes al mismo paciente, selecciónelos en la lista de estudios (manteniendo pulsada la tecla CTRL) y haga clic en el botón 'Suprimir' de su teclado.

Las series no se pueden eliminar si el estado de un estudio ha sido configurado a 'Bloqueado' o 'A revisar'. Para evitar que un estudio sea eliminado accidentalmente, seleccione «Bloquear» en el submenú «Bloquear» del menú contextual Lista de estudios

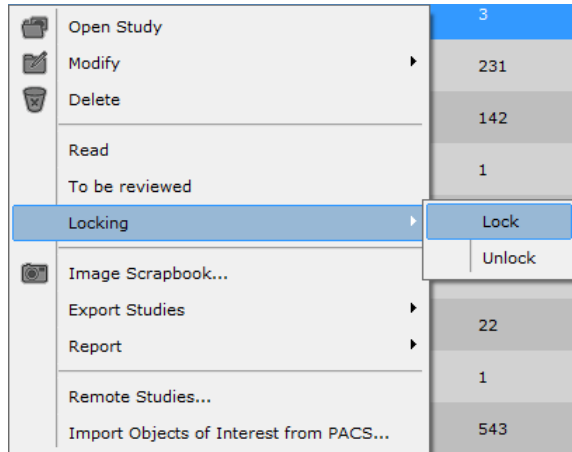

### **Método de uso:**

- Seleccione series/estudios en la lista de estudios:
- Marcar el botón relativo al tipo de datos que desea eliminar

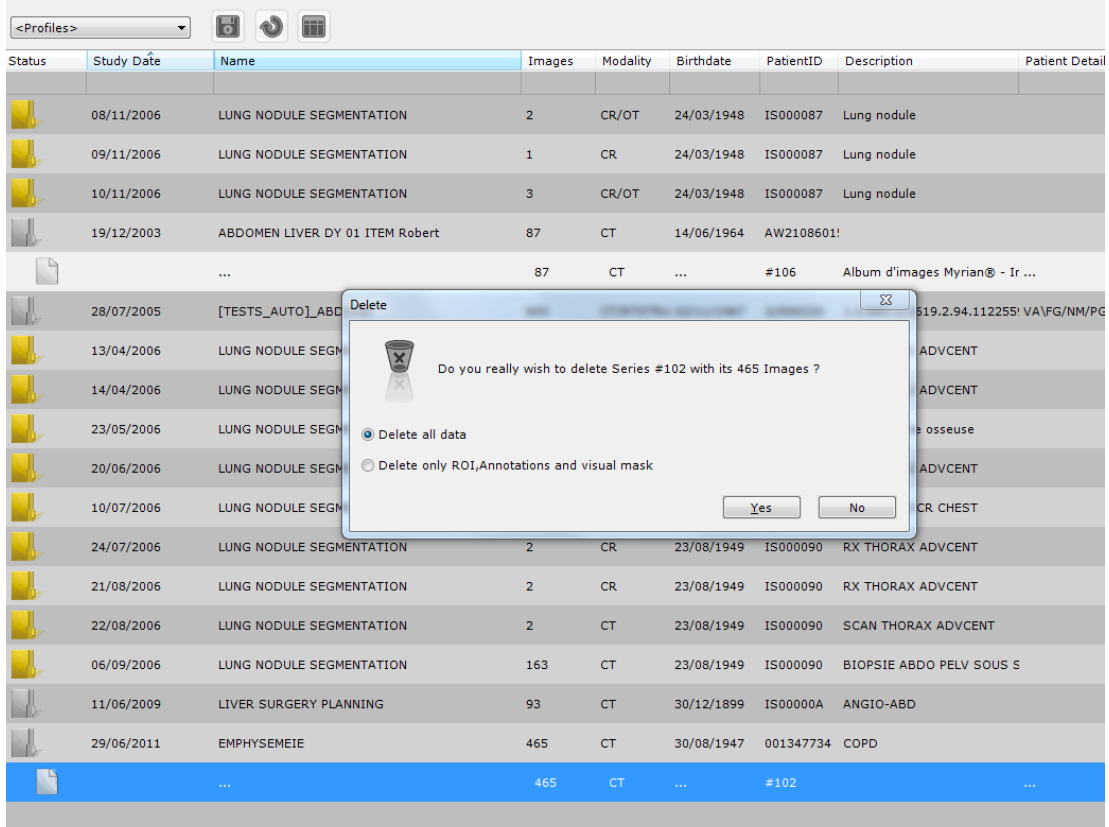

- Confirmar haciendo clic en 'Sí'

### **5.3 Limpieza automática de la base de datos**

? El proceso de limpieza de la base de datos se administra a través del administrador 'Service Manager' suchanager y se realiza de acuerdo con los parámetros de limpieza preconfigurados. Por defecto, la limpieza automática de la base de datos está configurada para eliminar los estudios de más de 30 días (incluidos los estudios que están en 'No leídos') tomando en cuenta la tasa de ocupación del disco duro.

Sin embargo, es posible lanzar manualmente una limpieza automática de la base de datos haciendo clic en la herramienta de

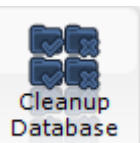

**Ilimpieza , en particular, si el medidor de la capacidad del disco duro situado en la parte inferior izquierda de la capacidad del disco duro situado en la parte inferior izquierda de la** pantalla principal indica que ya no queda espacio libre en el disco duro.

Cuando este proceso es necesario, aparece el mensaje siguiente:

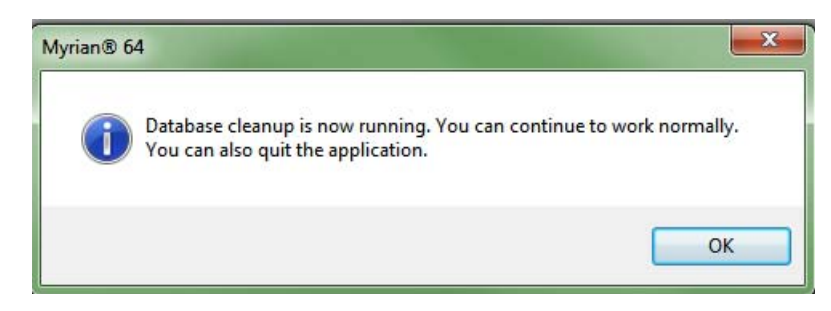

## MPR y CPR

# 6 Reconstrucción MPR y CPR

### **6.1 Modo de Reconstrucción multiplanar (MPR)**

Haga clic en de la barra de herramientas «Visualización» para abrir el siguiente menú.

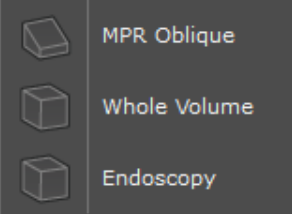

- Seleccione la opción de reconstrucción de volumen de su preferencia (MPR+Oblicuo/Volumen íntegro/ Endoscopia).
- En los «Opciones de visualización», haga clic en «Distribución de imagen», en la esquina superior derecha de la barra de título

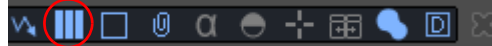

y seleccione la configuración de distribución de su preferencia en el siguiente menú

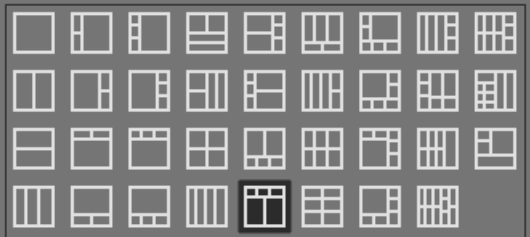

Inmediatamente a la derecha del botón «Distribución de imagen», en las Opciones de visualización, encontrará el botón «Líneas de referencia».

### $\mathbb{C}$   $\mathbb{C}$ Q ● ⊹ ⊞ ● □ Ш

- Utilice este botón para visualizar el conjunto de Líneas de referencia de su preferencia:
	- Ninguna<sup>I</sup>
	- Sólo oblicua
	- Sólo ortogonal
		- Todo **DE**

Podrá desplazarse hasta cualquier punto del volumen de la imagen mediante cualquiera de los siguientes métodos:

- Arrastrando el centro anatómico hasta este punto
- Haciendo doble clic en el punto
- Manipulando cualquier línea de referencia de manera que intersecte con el punto

El menú situado en la esquina superior izquierda de cada ventana permite:

- Elegir el Plano de vista

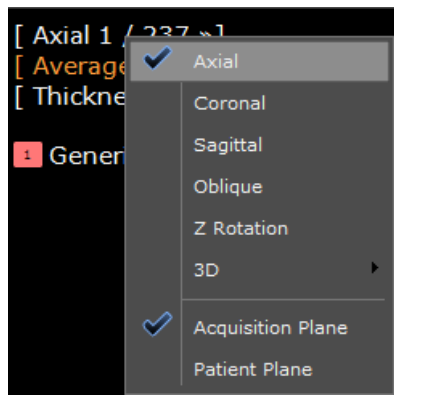

- «Volver a centrar», para actualizar la orientación (vista oblicua o 3D)

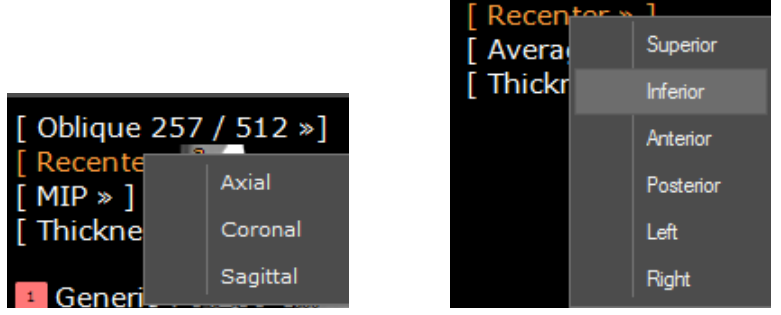

- Seleccionar los Modos de representación

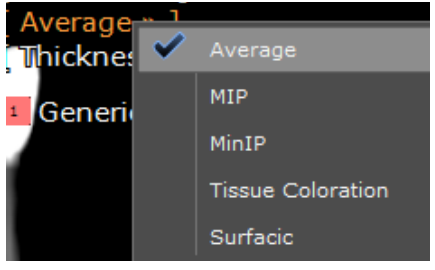

- Aumentar o disminuir del espesor del corte mediante los botones '+' y '-', o bien introduciendo directamente un valor numérico.

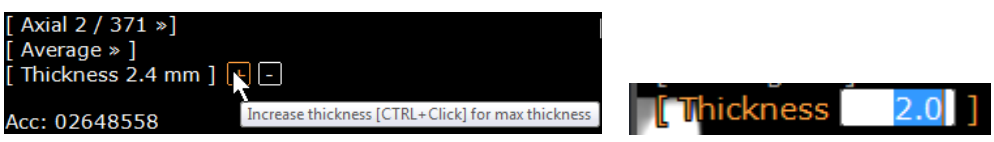

- Las opciones predeterminadas Coloración de tejidos/Representación de superficie se representan en los modos 3D

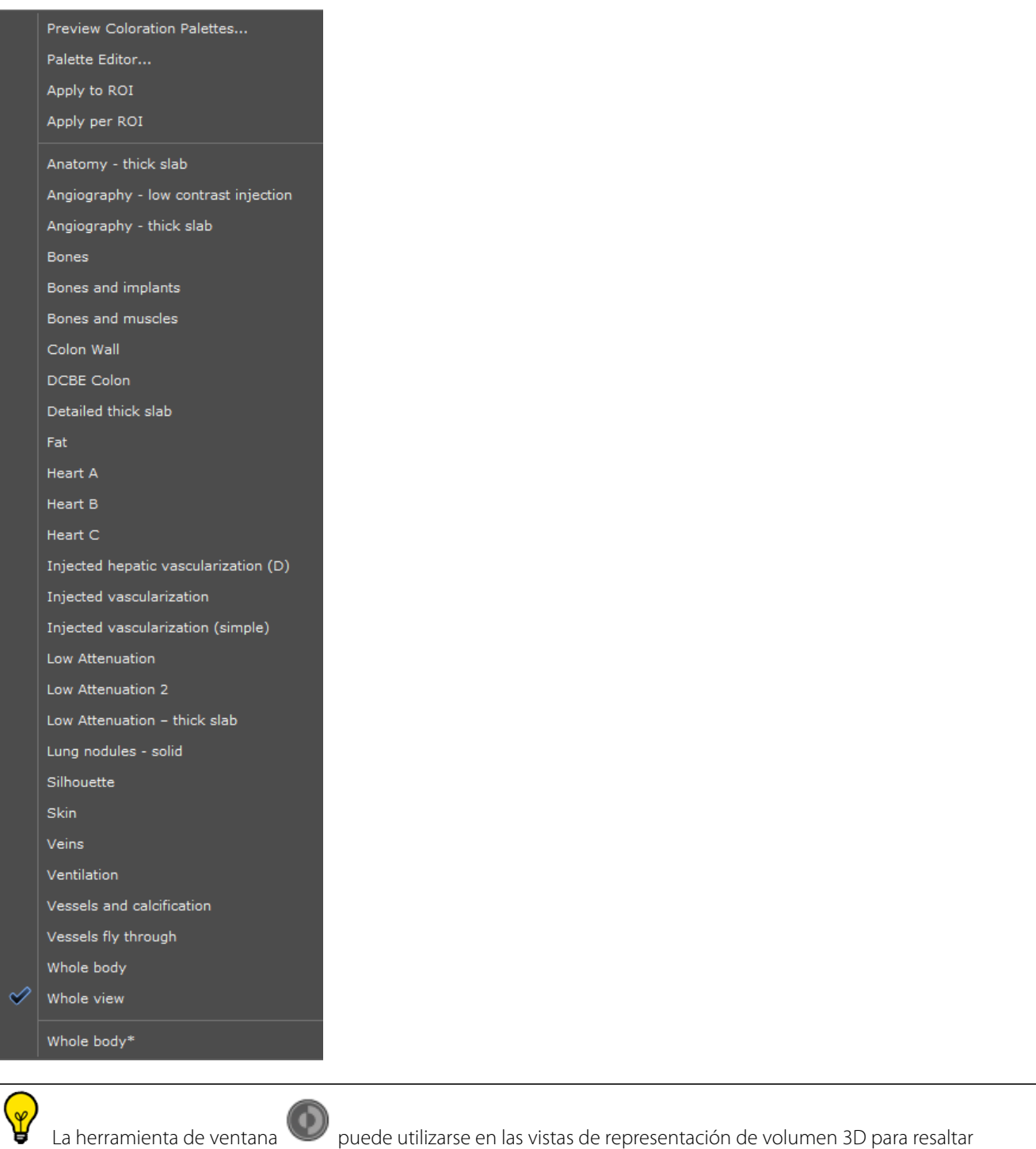

### **6.2 Vista Oblicua**

estructuras de interés.

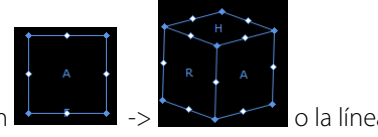

La vista oblicua se puede manipular con los mandos del cubo de orientación  $\rightarrow$   $\rightarrow$   $\rightarrow$   $\rightarrow$  o la línea de referencia Oblicua.

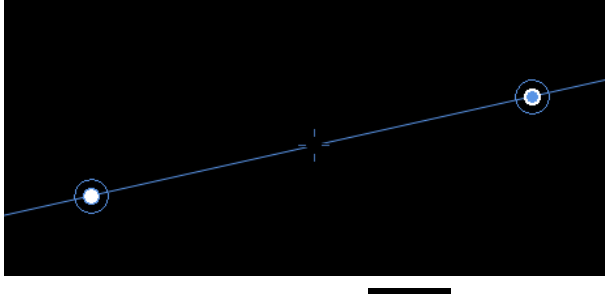

- 
- Utilice el mando 'blanco' para manipular la vista «Oblicua simple» (las demás vistas 2D se actualizan ortogonalmente con respecto a la vista en cuanto se manipula).

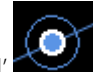

- Utilice el mando 'azul' para manipular la vista «Oblicua doble» (las demás vistas se mantendrán en su orientación actual).

### **6.3 Sistema coordinado de selección para la visualización mejorada del volumen**

Esta función permite configurar el MPR para los planos canónicos del paciente o para los planos canónicos de adquisición cuando la orientación de imagen nativa ha sido "inclinada" de forma significativa. El sistema de coordinación también puede girarse manualmente hacia cualquier orientación arbitraria.

La especificación de su propio sistema de coordenadas es una buena opción para conseguir el mejor plano de reconstitución para utilizar para el diagnóstico. Esto permite ahorrar tiempo y memoria, evitando la creación de un número infinito de lonchas.

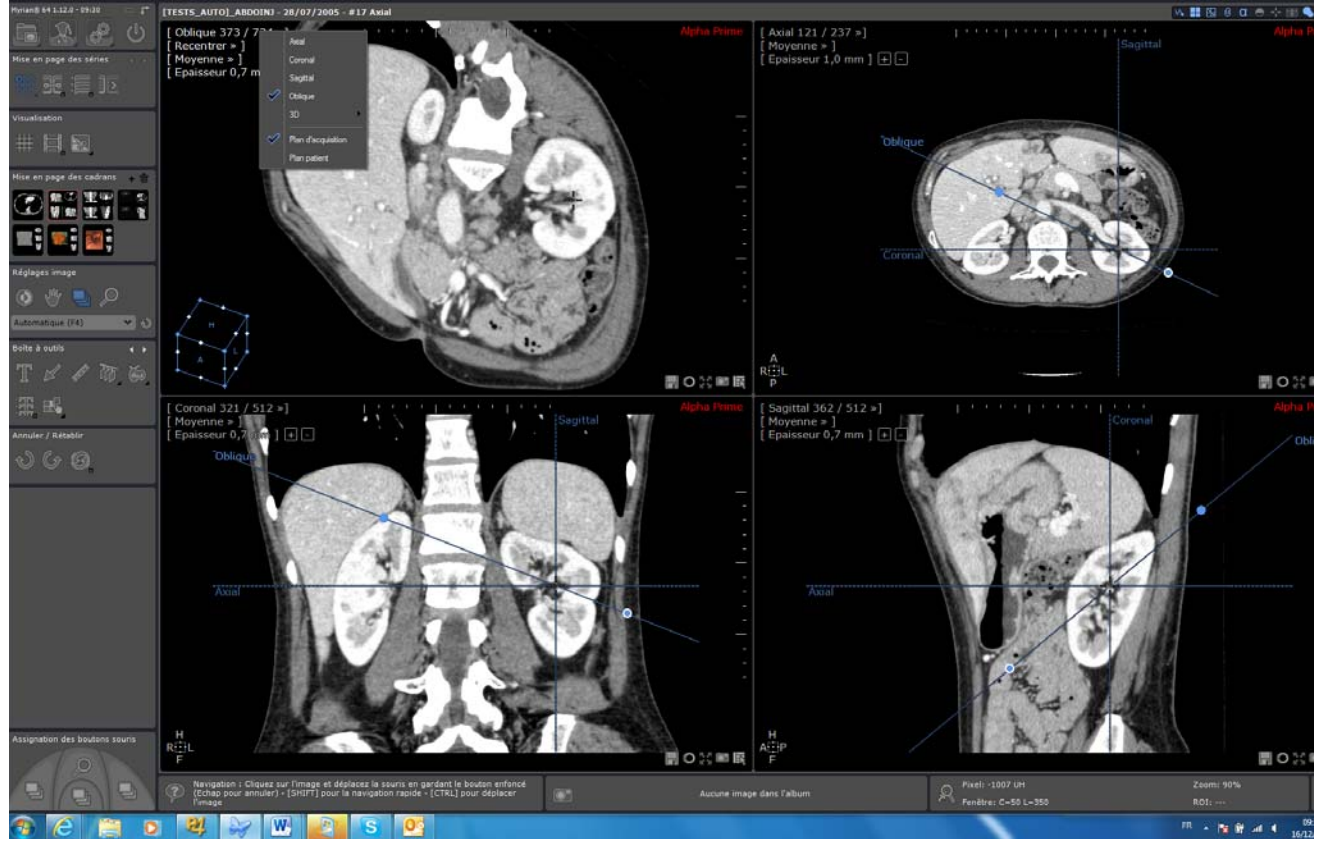

Para restablecer el diseño inicial (ventanas, base MPR, tamaño de fotograma, etc.) se puede usar este botón:

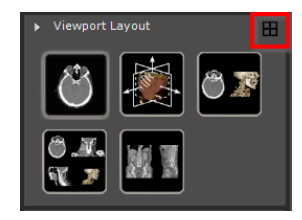

En el menú de orientación de la ventana gráfica están disponibles los siguientes sistemas de coordenadas:

Plano de adquisición o Plano del paciente

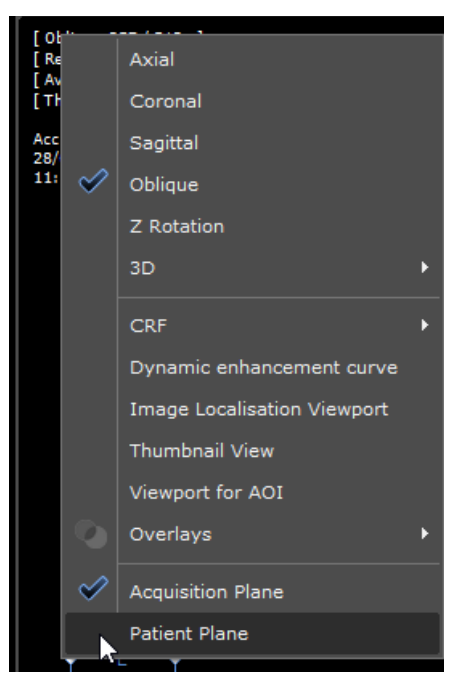

Si desea configurar **manualmente** un sistema de coordenadas personalizado:

- Utilice el extremo con más puntos de la línea de referencia Axial/Sagital/Coronal en cualquier ventana gráfica (el cursor del ratón cambiará de forma) cuando se utilice un mango de rotación oblicua
- Arrastre una línea de referencia, el plano correspondiente girará como si estuviese en una ventana gráfica oblicua. El otro plano MPR también girará de modo que se mantenga la ortogonalidad.
- Suelte la línea de referencia, el sistema de coordenadas se calcula de nuevo y se aplica a las imágenes reconstruidas. Las ventanas gráficas axial/sagital y coronal se mostrarán como referencias nuevas.

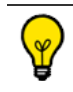

El plano de adquisición es el sistema de coordenadas por defecto.

## **6.4 Creación de una trayectoria**

Ejemplo de uso: para localizar un tumor bronquial en las vías respiratorias o un tumor cólico en relación con el margen anal, o bien para medir la distancia desde una estenosis a una bifurcación vascular.

La cuantificación de la extensión de una estenosis depende directamente de los resultados del cálculo del eje. Los errores de alineación del eje pueden provocar errores en el cálculo de la estenosis.

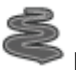

Haga clic en la herramienta «Crear trayectoria» para abrir el menú flotante de creación de trayectoria.

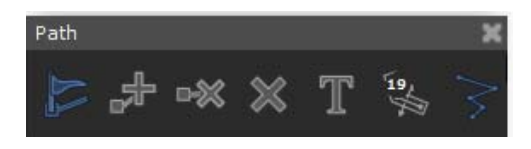

Si todavía no se ha activado de manera predeterminada, haga clic en **para activar la herramienta de dibujo** «Creación de trayectoria» y trazar una trayectoria en cualquier vista insertando puntos de articulación.

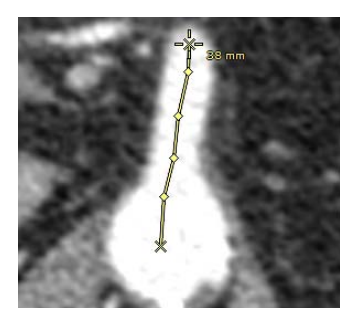

Para reanudar la creación de una trayectoria que haya interrumpido:

- Haga clic en  $\blacksquare$  y, a continuación:
- Haga clic en el punto a partir del cual desea continuar.
- Inserte todos los puntos que desee.

Si agrega un nuevo punto de trayectoria mientras la trayectoria original está seleccionada, el nuevo punto de trayectoria creado se convertirá en la nueva trayectoria original

Haga clic en  $\Box$ , de la barra de herramientas «Opciones de visualización» para activar o desactivar la visualización de la trayectoria.

- Utilice para eliminar un punto, o bien para borrar la trayectoria entera.
- Para fijar el desplazamiento de la "camera" a una trayectoria, seleccione «Restringir a una trayectoria» y, en el submenú, la trayectoria de su preferencia.

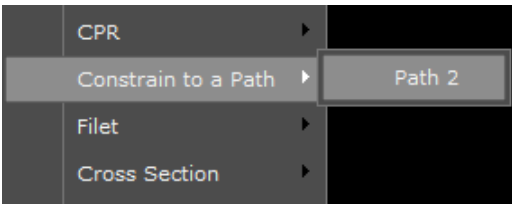

Esto le permitirá desplazarse en cualquier plano de la vista en la trayectoria de su elección

Algunos motores de creación de RDI crean trayectorias automáticamente. Estas trayectorias están asociadas a la RDI creada por el correspondiente motor de segmentación.

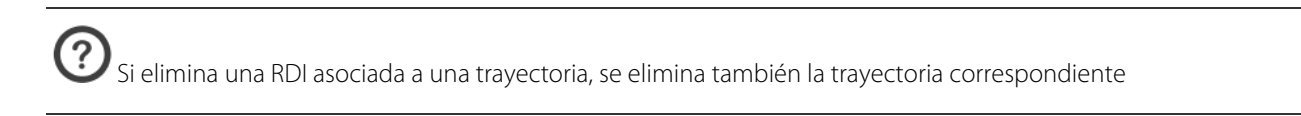

## **6.5 Modo de Reconstrucción planar curva (CPR)**

La función «Modo de CPR» permite ver vasos íntegros en un único plano de vista 2D. Antes de utilizar la función CPR, deberá crear una trayectoria.

- Con el botón secundario del ratón, haga clic en un punto para abrir el siguiente menú:

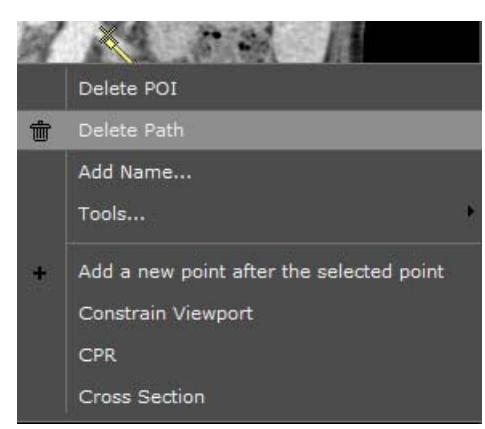

- Seleccione 'CPR' y, en el menú que se abrirá, la trayectoria de su preferencia para iniciar una reconstrucción curvilínea de la anatomía que rodea la trayectoria.

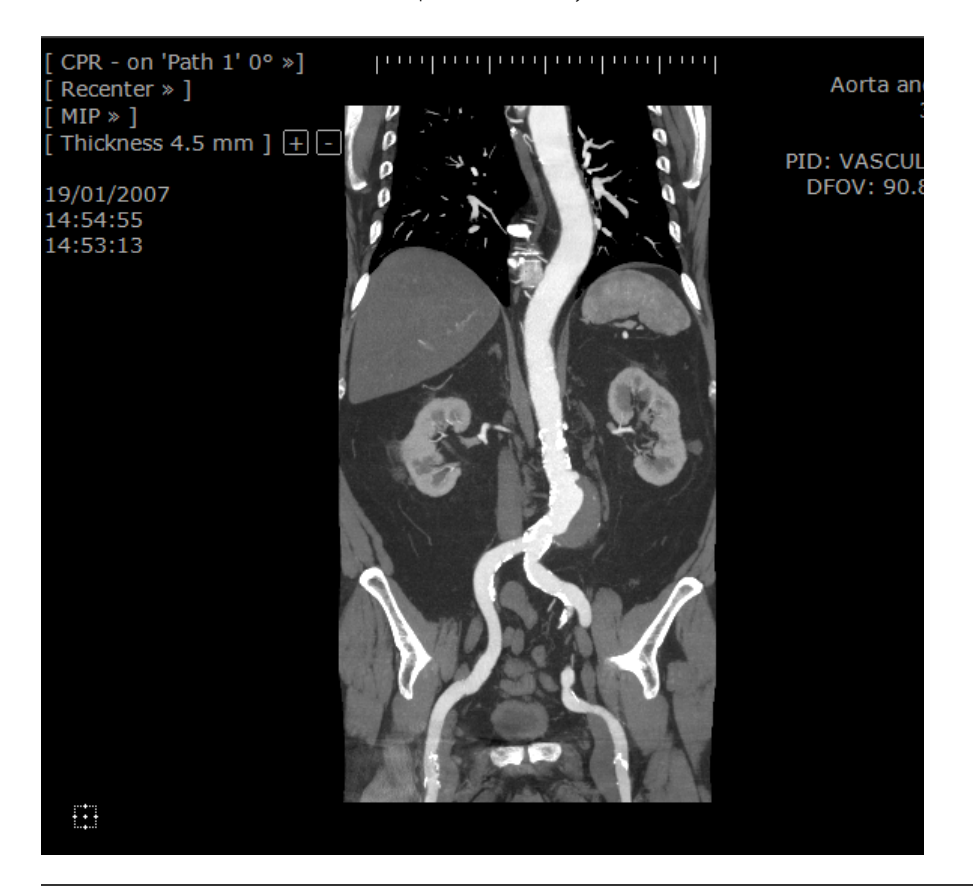

? La **orientación** de la ventana CPR **se ajusta automáticamente para optimizar** el tamaño y la forma de la ventana activa.

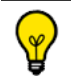

Seleccione «Ninguno» para volver a la orientación original de la ventana

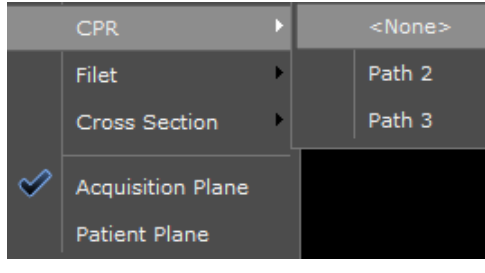

# Representación MIP y MinIP

La herramienta de representación MIP se puede usar para estudios PET con FDG [18F] fluoro-2-deoxiglucosa y puede ser adecuada para usar con otras sondas oncológicas. Algunos ajustes pueden ser necesarios para optimizar el rendimiento con otros productos radiofármacos.

Asegúrese de estar en modo MPR (no es posible acceder a MIP ni a MinIP en modo nativo); si fuese necesario, haga

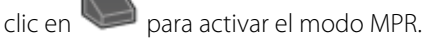

- Seleccione el filtro de ventana más idóneo para sus requisitos de diagnóstico actuales.

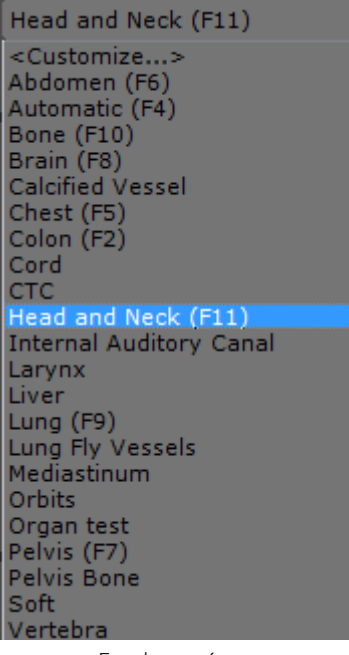

- En el menú superpuesto (arriba a la izquierda del marco de la imagen), haga clic en Promedio para acceder al menú de representación de intensidad.

Los tres modos de representación disponibles son Promedio, MIP o MinIP:

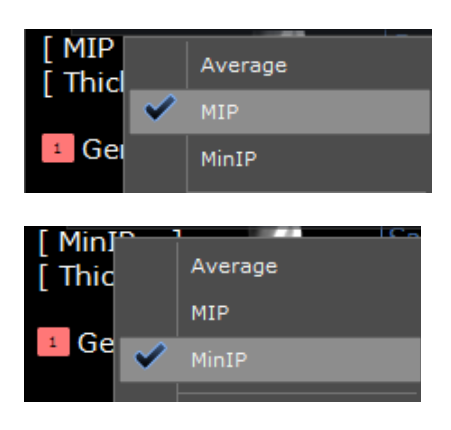

 $\overline{?}$ Las imágenes axiales, coronales, sagitales y oblicuas, así como las imágenes en los modos Placa gruesa y Volumen de Interés, pueden representarse en los modos Promedio, MIP o MinIP. Para las imágenes de Volumen íntegro, solamente podrán utilizarse los modos Promedio y MIP.

- Incremente el espesor del corte para ver el efecto de los modos MIP o MinIP. Por ejemplo, haga clic en «Espesor» e introduzca directamente un valor numérico:

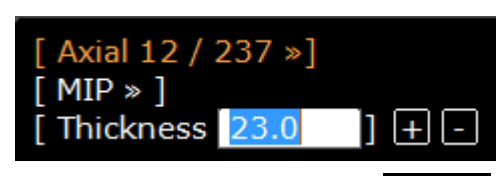

- o bien utilice los botones **[E] D** para aumentar o disminuir una unidad cada vez

# 8 SeriesCreator: Reformatear y crear una nueva serie

Los planos de reformateado solo se aplican si el **modo MPR** está activado (es decir, las herramientas del plano de reformateado no pueden usarse en un puerto de visión Nativo) y la serie seleccionada muestra un volumen coherente. De forma predeterminada, esta funcionalidad está incluida en los protocolos de TC Estándar y Avanzado.

De la caja de herramientas 'Crear Nueva Serie' disponible, seleccione la herramienta del plano de reformateado adecuado (diagonal) entre las que se muestran, de acuerdo con la serie cargada:

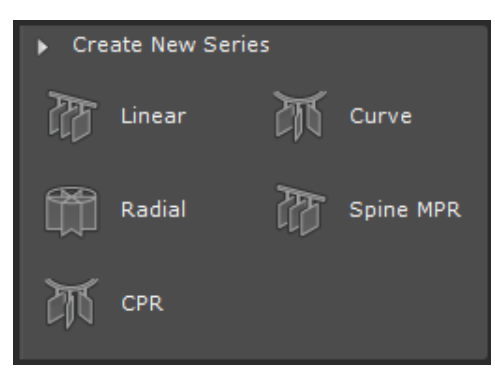

Sitúe la diagonal reformateadora (Reformatting Rake) donde lo desee en la imagen.

La diagonal reformateadora aparecerá en dos planos de la vista. Puede modificar manualmente la posición, orientación, separación y dimensiones de la diagonal.

De forma simultánea, se abre una ventana de vista previa en la parte derecha del espacio de trabajo, que muestra las imágenes generadas. La ventana de vista previa refleja en tiempo real cualquier cambio realizado en la diagonal.

De forma predeterminada, las imágenes generadas se muestran en el área de Vista Previa como miniaturas. Sin embargo, puede optar por el modo de vista previa con tamaño completo o en columna haciendo clic en el icono correspondiente encima del Área de Vista Previa.

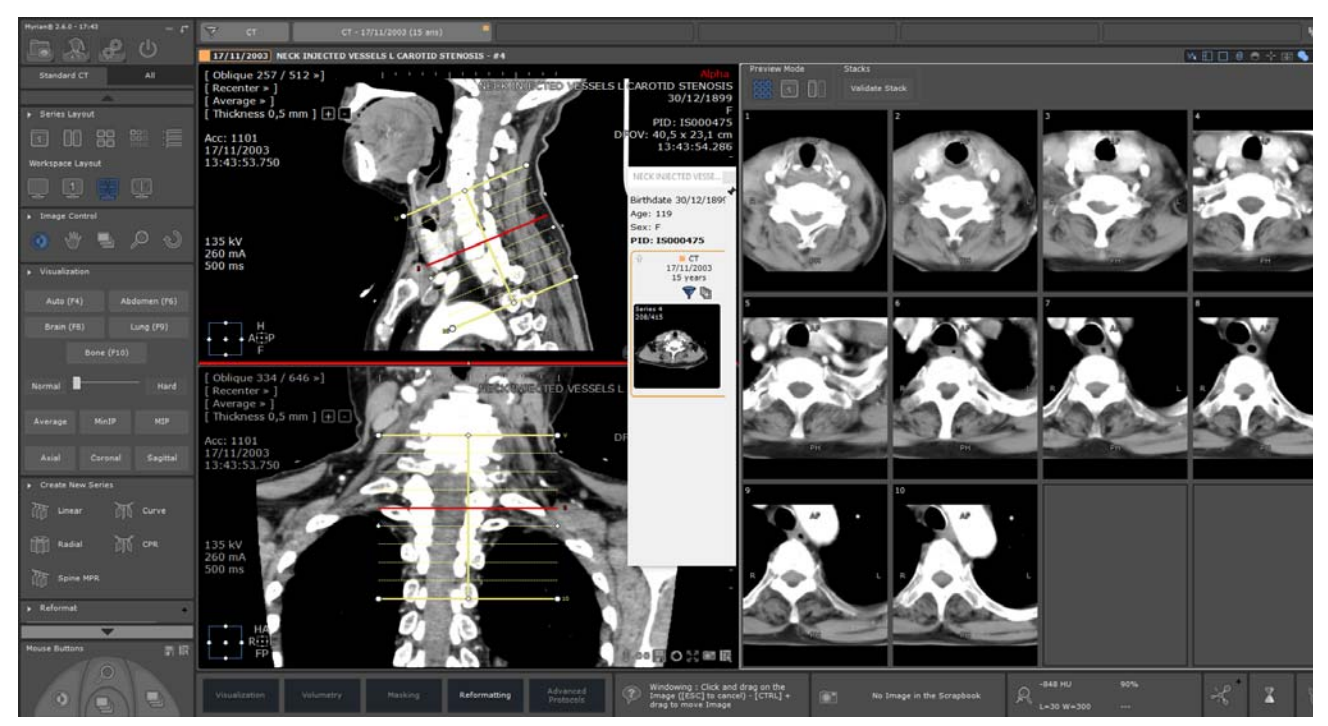

La Vista Previa "Tamaño Completo" le permite ver de cerca los resultados de su Reformateado. Pueden usarse todas las herramientas estándar de control de imágenes (En paneles, En ventanas, Zoom, Desplazamiento y Lupa) en las imágenes de vista previa aunque el zoom de hecho cambia el tamaño de la diagonal.

En Modo Vista Previa, mientras el ratón está sobre la imagen (Miniaturas, Tamaño completo o Columna), destaca en rojo el corte correspondiente en la diagonal.

En la caja de herramientas "Reformatear", se pueden modificar y ajustar algunos parámetros, incluidos algunos adicionales:

- Número total de imágenes creadas,
- Separación (entre imágenes),
- Longitud,
- Espesor,
- Representación (Promedio, MIP/MinIP)
- Número de imágenes piloto creadas.

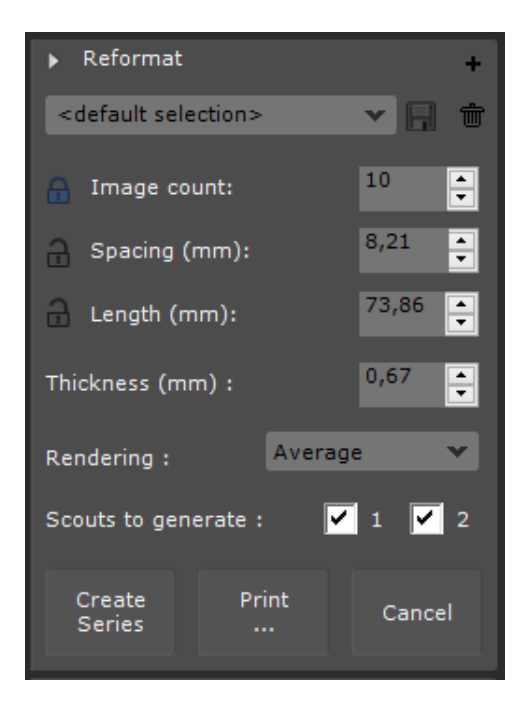

Los ajustes de la diagonal definidos por el usuario pueden usarse para la Creación de Series posterior cambiéndoles el

nombre y guardando el perfil de diagonal recién creado (por defecto, <selección por defecto>).

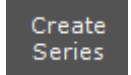

Haga clic en **para crear la nueva Serie y visualizarla automáticamente en la pantalla.** 

La nueva serie quedará automáticamente guardada como nueva serie DICOM en la lista de los Estudios locales podrá verse en la pantalla junto a las series activas.

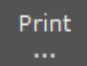

Haga clic en Print (Imprimir) para enviar las imágenes al PrintComposer. En ese caso, no se crea una nueva serie

### Visualización avanzada

# 9 Pespunte (complemento opcional): combinación de múltiples series para generar una única imagen o volumen

Seleccione las series que desee pespuntear en la lista de estudios

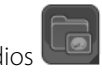

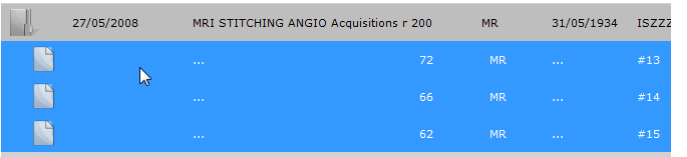

Pulse CTRL/Mayús y, sin soltarlas, haga clic para seleccionar varias opciones de la lista.

- Haga clic en el botón «Abrir serie»
- Haga clic en la familia de protocolos "Stitching" (Pespunte), situada a la izquierda de la ficha Protocolos (complemento opcional)

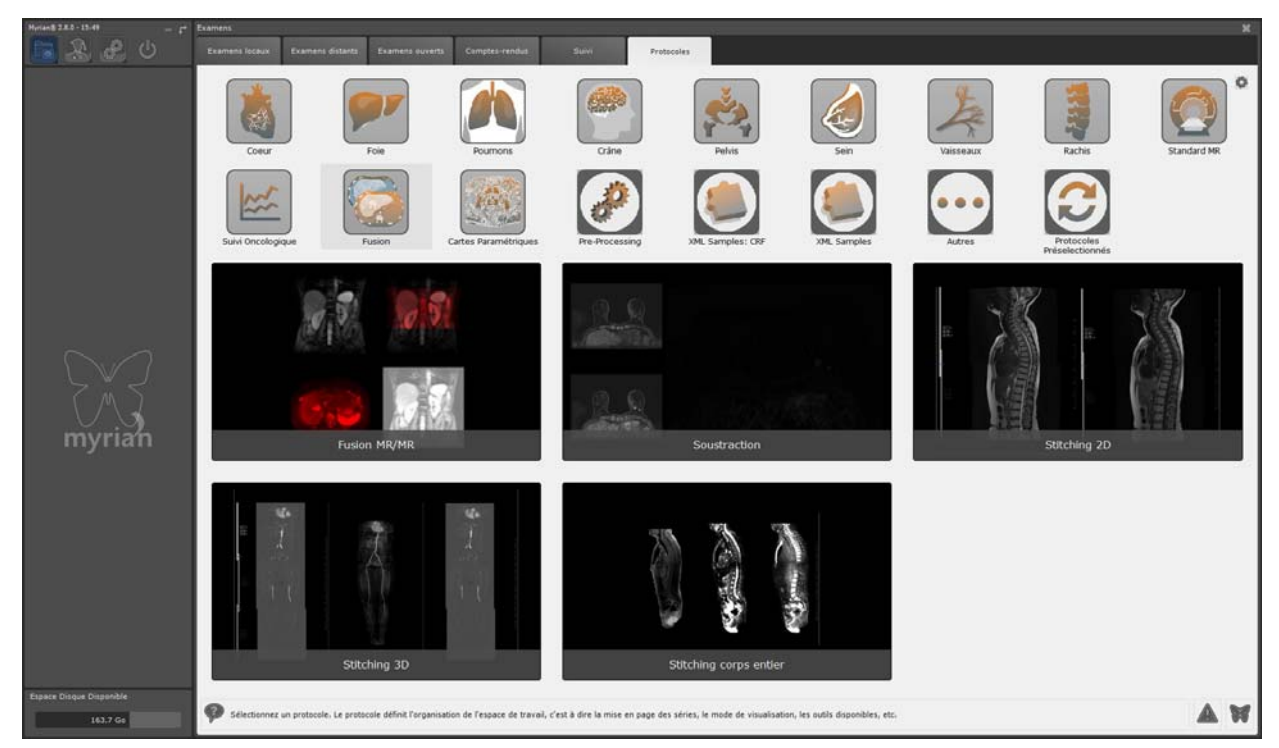

- Haga doble clic en el protocolo de Stitching de su preferencia
- Pulse las teclas 'CTRL+MAYÚS' y, sin soltarlas, arrastre el ratón para realinear la serie de izquierda a derecha o de arriba hacia abajo (el cursor del ratón se convertirá así en una cruz de doble flecha)

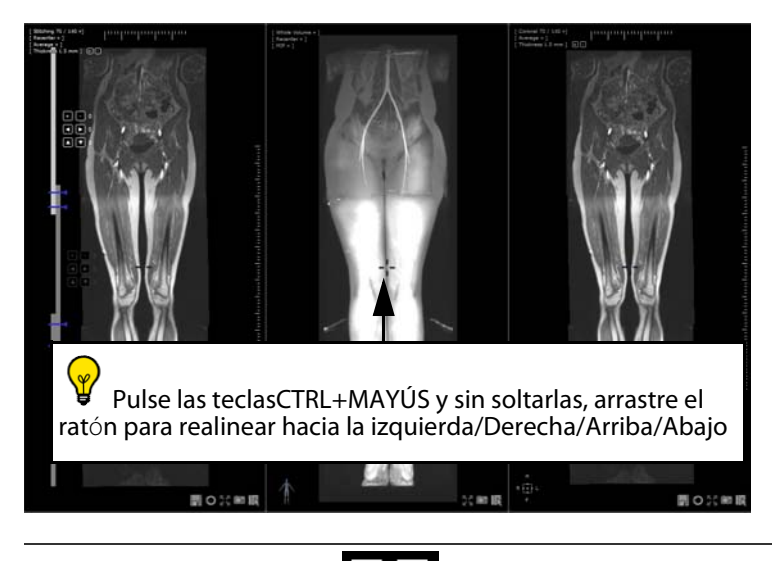

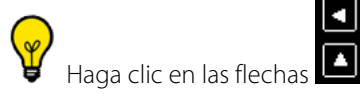

d lь

Haga clic en las flechas **de la situadas a la izquierda de la serie para mover la serie hacia la izquierda, la derecha,** arriba o abajo, una unidad cada vez

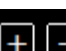

Haga clic en los botones **+ | + | - |** situados a la izquierda de cada serie para desplazarse y realinear la serie hacia adelante o hacia atrás un corte cada vez

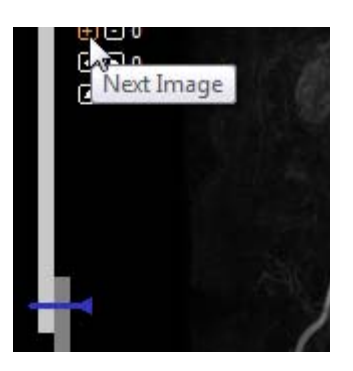

Active el modo MIP e incremente el espesor del corte utilizando las opciones '+' y '-' del menú «Espesor», en la esquina superior izquierda de la ventana Stitching (Pespunte), o bien haga clic en «Espesor» y especifique un valor directamente en el campo de valor de espesor, para una mejor visibilidad

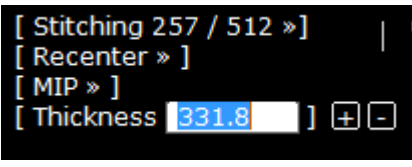

- Ajuste el solapamiento arrastrando el pespunte azul situado en la costura izquierda hacia arriba o hacia abajo

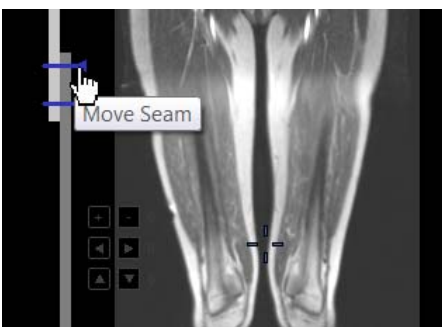

- Cambio de la distribución de la ventana en la barra de herramientas del modo Visualización para abrir una ventana de punto de interés y realizar ajustes precisos en la alineación de la serie

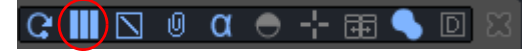

- Una vez satisfecho con los ajustes de alineación, haga clic en el botón «Crear nueva serie» situado en la esquina inferior derecha de la ventana Stitching para guardar el trabajo.

Aparecerá una barra de progreso que reflejará la evolución de la construcción de la nueva serie

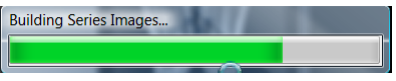

Una vez concluido el procedimiento, la nueva serie se abrirá junto a cualquier otra ventana abierta en modo nativo (configuración por defecto), y se añadirá automáticamente al estudio.

# 10Fusión

La opción «Fusión» permite superponer y fusionar dos series Podrá fusionar los siguientes pares de modalidades:

- $-T / CT$
- MR/MR
- CT/PET

Para activar la herramienta Fusión

- Haga clic en la barra de título de alguna de las series que desee fusionar
- Arrastre esta serie y colóquela en la otra serie
- Seleccione «Fusión» en el menú desplegable

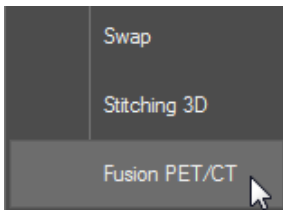

A la apertura de las series en el protocolo PET/CT, la Vista de fusión contiene 2 ventanas:

- La ventana Series anatómicas (con cada serie correspondiente a una fase) a la izquierda del espacio de trabajo que contiene una escala de grises de control deslizante de ventanas (por defecto el deslizador está oculto y sólo aparece cuando pasa sobre el lado izquierdo de la ventana con el cursor del ratón).
- La ventana Fusión a la derecha que contiene un control deslizante autoocultable de la Tabla de visualización de colores (CLUT) en la parte inferior de la ventana

La barra de herramientas de Fusión incluye una herramienta para la alineación manual <a>le de la serie, así como varias opciones predeterminadas de Color Look Up Table (CLUT, Tabla de consulta de colores) en una lista desplegable

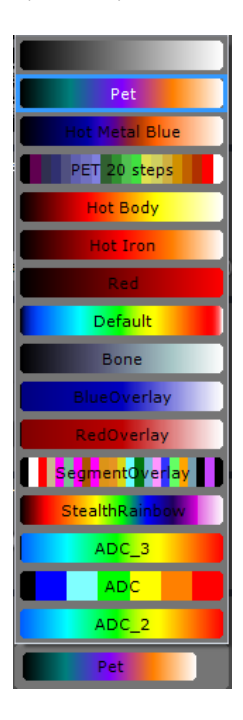

Es posible fusionar series en cualquier plano de orientación

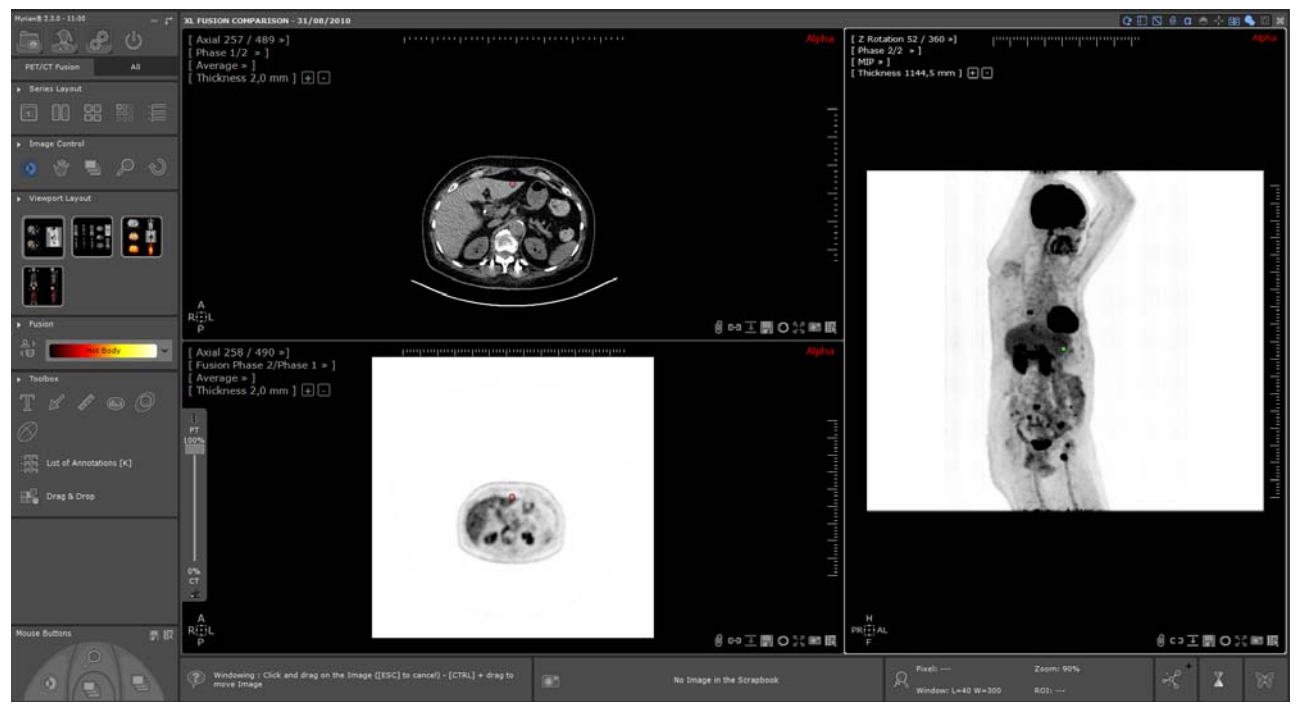

A la apertura, la opacidad de solapado está por defecto en el 100% en la ventana Fusión (sólo se visualiza la imagen funcional, de ninguna manera se puede visualizar la imagen CT) Además, la serie solapada se visualiza inicialmente en blanco y negro invertido (es decir con el CLUT desactivado) y el modo de fusión se visualiza automáticamente en el modo Mezcla.

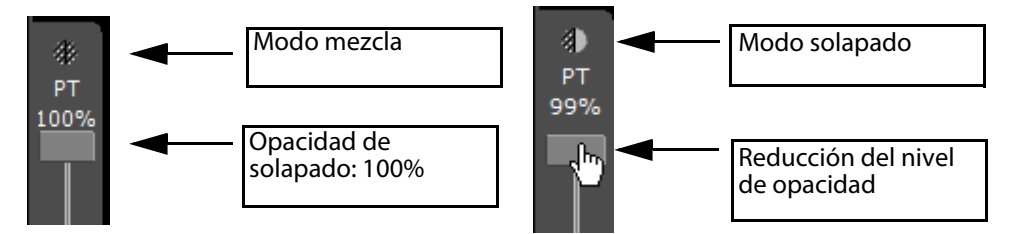

- Utilice el control deslizante de fusión situado a la izquierda de la ventana Fusión para ajustar los niveles de mezcla entre las series CT y PET.

Cuando desliza hacia abajo el control deslizante de transparencia (bajo el 100%), el modo de mezcla pasa automáticamente al modo Solapado, se activa el CLUT (se desactiva el modo Blanco y negro invertido) y aparece la serie anatómica.

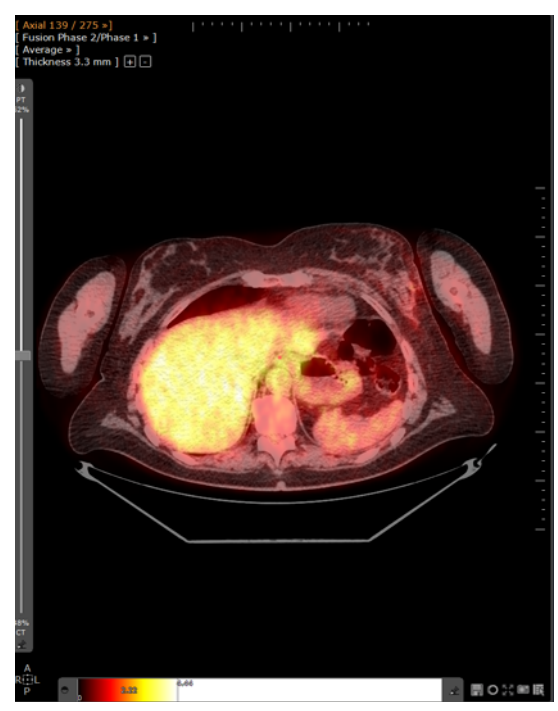

La preconfiguración del CLUT puede ser personalizada usando el control deslizante de CLUT (en niveles de gris por defecto) que aparece cuando pasa el cursor del ratón sobre la base de la ventana de fusión.

Haga clic en el botón  $\triangle$  para colgar el control deslizante CLUT.

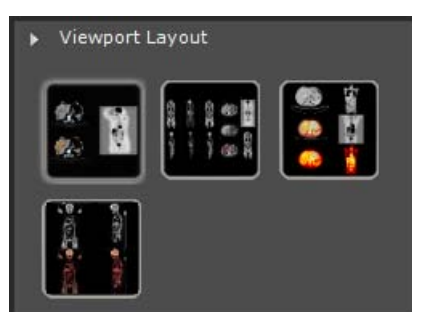

Cuando se carga un estudio PET que puede ser convertido en SUV, esto se hace automáticamente.

La señal para las series PET se normaliza usando la fórmula de normalización SUV peso del paciente y se realiza el cálculo SUV de acuerdo con las directivas QIBA cuyos parámetros necesarios son:

- Peso del paciente (en Kg)
- Dosis inyectada (MBq)
- Tiempo de descomposición
- Vida media

Al seleccionar un estudio que desea cargar para realizar un cálculo SUV, debe tener cuidado y seleccionar la atenuación compensada y la descomposición corregida de las series PET con un tiempo de inicio de adquisición de acuerdo con los prerrequisitos siguientes:

- Compensación de atenuación: La marca corregida de imagen DICOM (0x0028, 0x0051) se pone en "ATTN" y "DECY";
- Corrección del tiempo de descomposición: La marca corregida del tiempo de descomposición DICOM (0x0028, 0x0051) se pone en "START".

- La marca de las unidades de valor de pixel DICOM (0x0054, 0x1001) compatibles con Myrian®. Las unidades de valor de pixel DICOM compatibles son las siguientes:

- Cuentas por segundo (sólo para modos Philips)
- Becquerels/mililitro

La información SUV se puede visualizar de la manera siguiente:

Pulsar <ALT> paseando el puntero del ratón sobre la imagen PET para visualizar el valor SUV

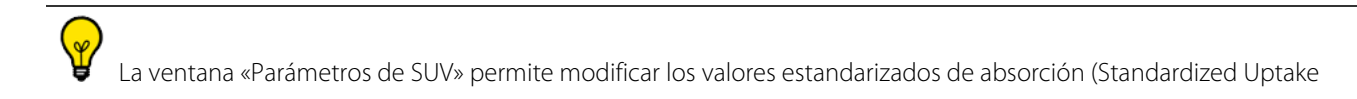

Values) de las series de PET. Para acceder a esta ventana, haga clic en el botón «Parámetros de SUV» EU herramientas de la caja de herramientas

La ventana Parámetros de SUV se abrirá automáticamente en la fase de carga de la serie en caso de que falte algún dato

- Introduzca la información ausente que se le pide
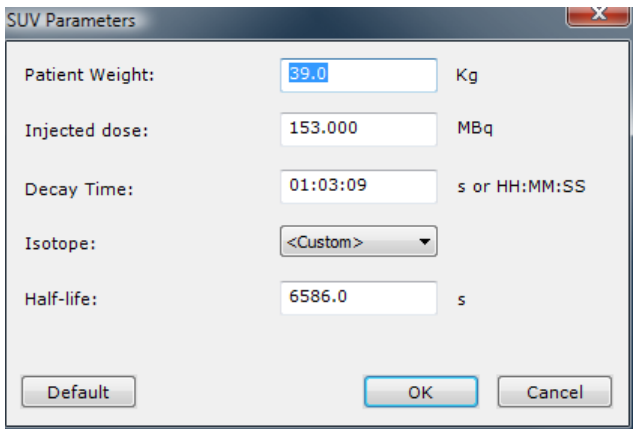

Todos los datos modificados en la ventana Parámetros de SUV afectarán a los resultados generales de SUV, que pueden verse situando el ratón sobre la barra de información situada en la esquina inferior derecha del espacio de trabajo principal

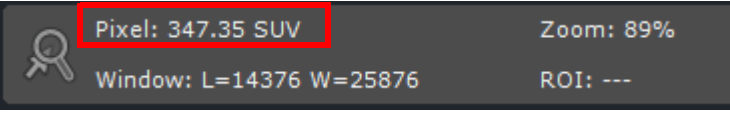

# 11 «QuickPatient»: cargar otra serie y estudios del paciente actual

# **11.1 Abrir QuickPatient en el espacio de trabajo**

La ventana QuickPatient est una ventana de vista previa que le permite acceder a y abrir cualquier serie o todas las series o estudios que pertenece al Paciente directamente del Espacio de Trabajo sin tener que volver a la Lista de Estudios. Estos estudios pueden ser de diferentes modalidades y se cargarán en el espacio de trabajo usando un protocolo predeterminado adecuado.

Con su serie ya abierta en el espacio de trabajo, haga clic en de desde la barra de herramientas de Distribución de series (o pulse el método abreviado tecla **«S»**) para abrir la **Ventana QuickPatient** y acceda a la lista completa de Series/Estudios reconocidos como pertenecientes al Paciente actual (mismo Nombre, fecha de nacimiento, IDP, sexo, etc.) disponible de la lista de estudios.

Si desea tener acceso permanente QuickPatient, marque la opción «Abrir lista de series automáticamente» en el menú «Preferencias>Pantalla>Miscelánea».

Cada vez que abre una serie de un paciente, las series listadas pertenecientes a ese mismo paciente se visualizan automáticamente junto con las series actuales en el espacio de trabajo.

De forma predeterminada, QuickPatient **se abre anclado horizontalmente en la parte superior** del espacio de trabajo, aunque puede situarse **en la parte inferior o verticalmente a la izquierda o en el lado derecho del espacio de trabajo**, según la preferencia.

- Haga clic en el área intermedia destacada en amarillo ilustrada en adelante para seleccionar la ventana QuickPatient.
- Mientras mantiene pulsado el botón principal del ratón, comience a arrastrar y mover el cursor del ratón hasta llegar a la localización deseada.

Hay un espectro visible en la nueva posición dependiendo de la posición del cursor.

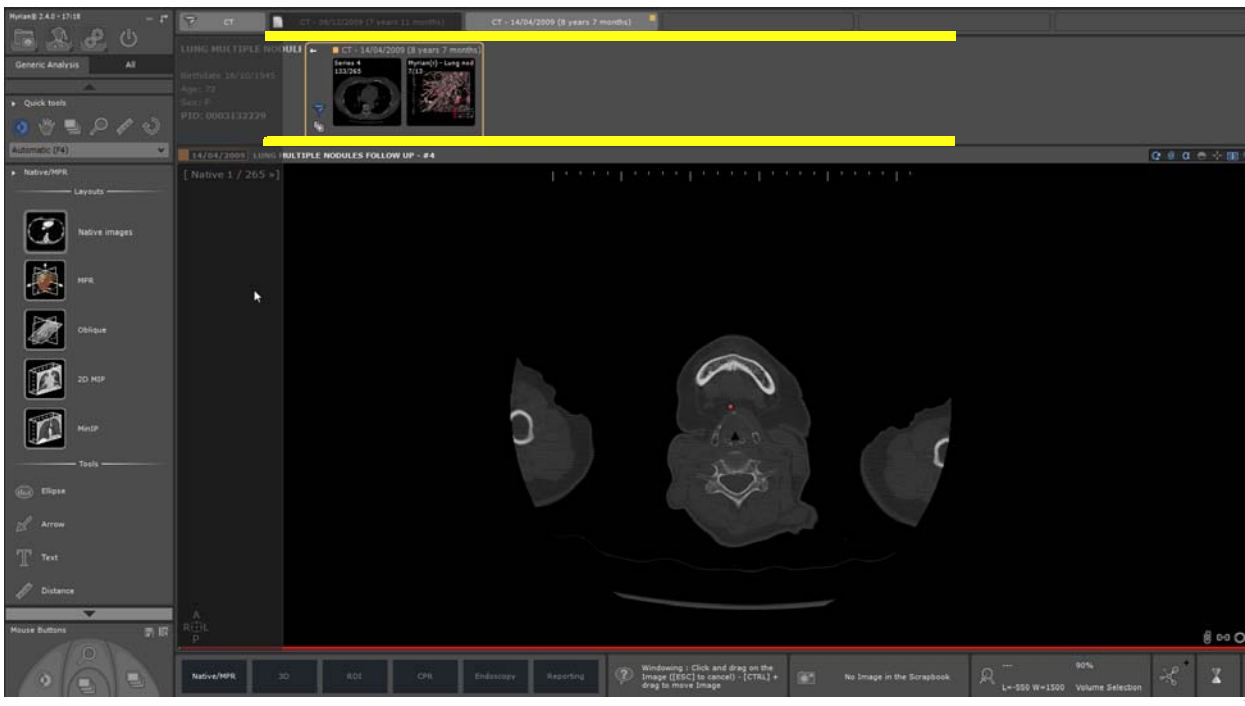

- Suéltelo.

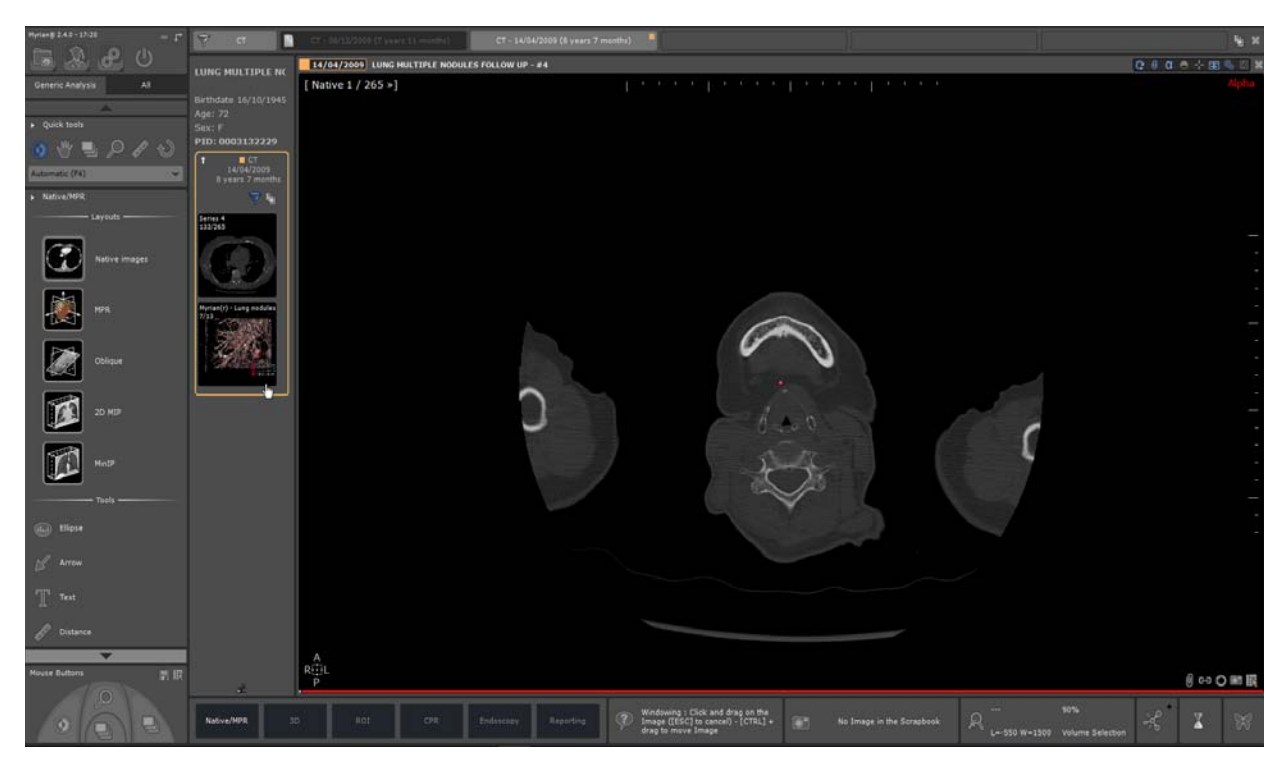

QuickPatient puede usarse también como cuadro de diálogo flotante. Al desanclar la ventana QuickPatient haciendo clic en el botón de la chincheta  $\triangle$ , cambia a un cuadro de diálogo flotante redimensionable, como se ilustra a continuación:

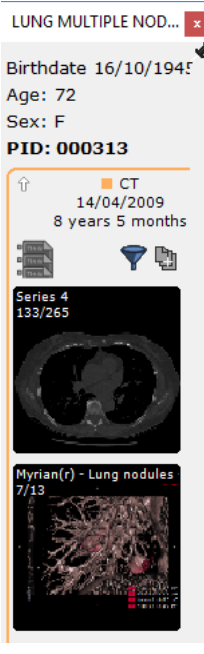

- Haga clic de nuevo en el botón de la chincheta en el cuadro de diálogo desanclado para volver a anclarlo en su posición previa.

De acuerdo con sus necesidades, puede mover el cuadro de diálogo Quickpatient en el espacio de trabajo o cambiar de una posición de anclaje a otra.

Para ocultar o mostrar la ventana de QuickPatient de acuerdo con su conveniencia, haga clic en

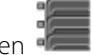

# **11.2 Ventana de QuickPatient**

La ventana QuickPatient se define de acuerdo con los tres niveles jerárquicos siguientes:

- Carpeta

- **Estudio**
- Serie (o sub-serie)

Todas las carpetas de estudio disponibles para el paciente actual se muestran en una Línea temporal cronológica (**desde el más reciente a la izquierda al más antiguo a la derecha**) y la serie/sub-serie dentro de las carpetas disponibles como miniaturas. La Línea temporal muestra una pestaña por cada carpeta existente.

Desde la ventana QuickPatient, tiene acceso a:

- Los **Datos del paciente**:
	- Nombre del estudio
	- Fecha de nacimiento del paciente
	- Edad
	- Sexo
	- Número de identidad del paciente (IDP)
- La **Línea temporal** compuesta de todas las carpetas de estudios pertenecientes al paciente actual y correspondientes a la modalidad seleccionada o predeterminada

La carpeta a la que pertenece la serie abierta en el espacio de trabajo, está **destacada en naranja** en la Línea temporal y su contenido se muestra de manera predeterminada.

La visualización de la Línea temporal se asocia al QuickPatient. Como vienen juntas, están siempre ambas visibles u ocultas.

El estudio y la fecha a los que pertenece la serie cargada de la lista de Estudios están **resaltados en naranja**.

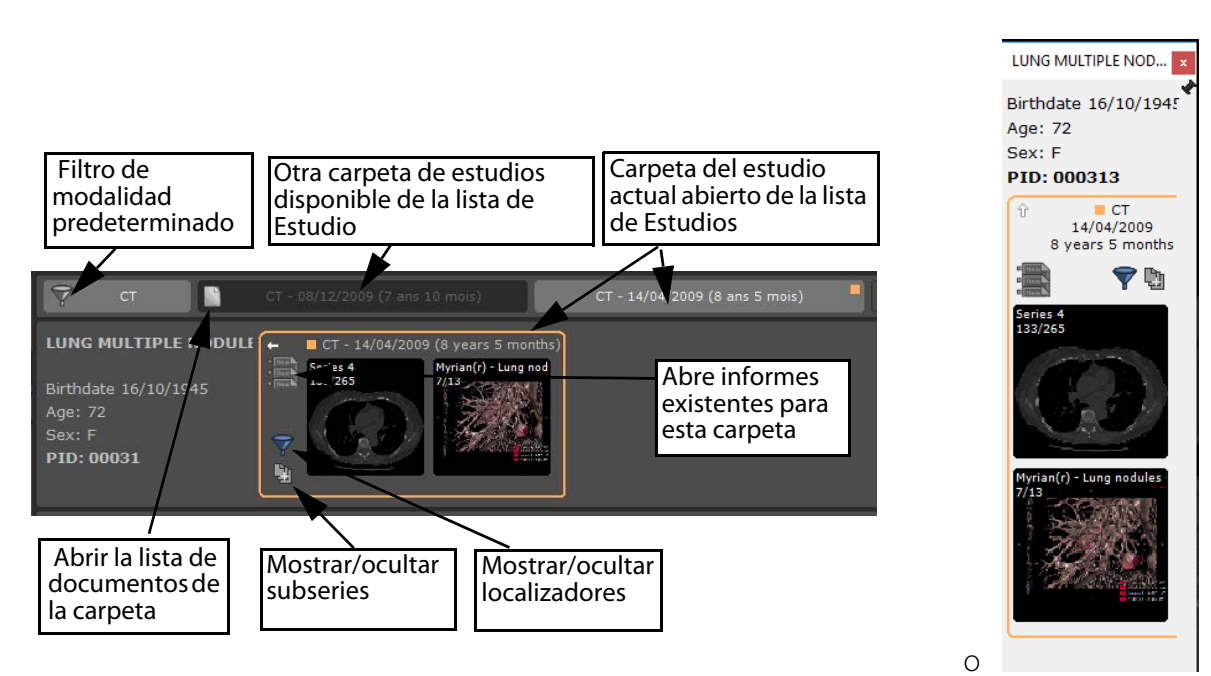

Un clic en el botón «Mostrar/ocultar localizadores» o el botón «Mostrar/ocultar subseries» permite seleccionar el nivel de detalle en la ventana de vista previa cambiando del Modo On al Modo Off:

- Selector de exclusiones: Modo On (predeterminado) y Modo Off
- Presentación de subseries: Modo On y Modo Off (predeterminado)

Descripción del estudio en la línea temporal que se muestra en el tipo de herramienta

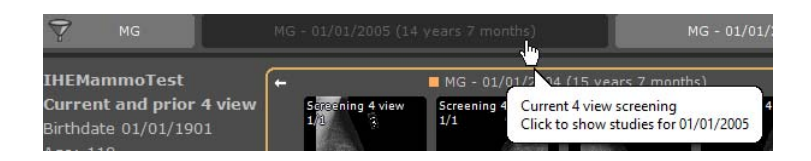

Cuando se han identificado informes existentes, el icono muestra el número de informes disponibles

Se dispone de herramientas simplemente pasando el puntero del ratón por encima de cualquier icono en la ventana QuickPatient.

Al hacer clic en se abre la ventana de informe del Paciente, desde la que puede seleccionar un informe y abrirlo en su procesador de texto predeterminado.

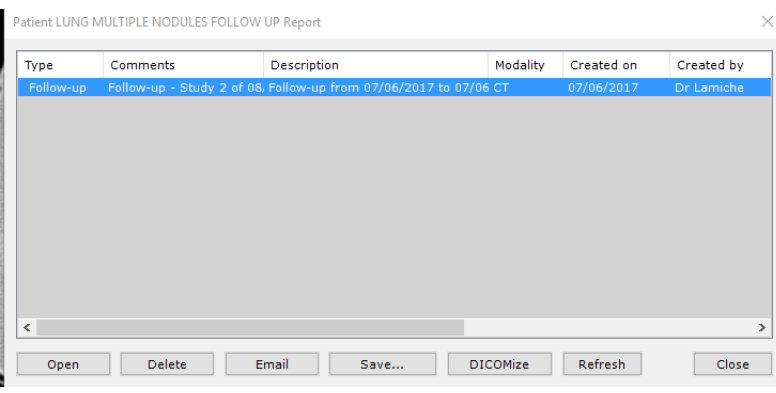

Hacer clic en la flecha blanca pequeña situada en la esquina superior izquierda de la carpeta permite ampliar o minimizar la carpeta, como se ilustra a continuación.

En el modo «Doblada», la carpeta muestra la información siguiente:

- Modalidad(es) de las series incluidas en la carpeta
- Fecha de la carpeta
- Antigüedad de la carpeta
- Número de estudios pertenecientes a esta carpeta

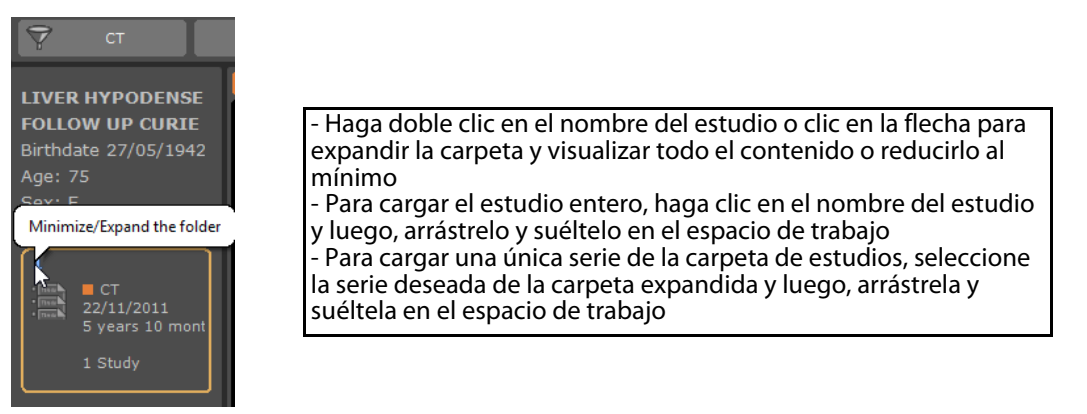

El **pequeño cuadrado naranja** muestra la carpeta abierta inicialmente de la lista de estudios. De forma predeterminada, el contenido de las otras carpetas de estudio disponibles de la Línea temporal está oculto:

Para visualizar su contenido, haga clic en la pestaña «Carpeta» relevante, como se indica a continuación:

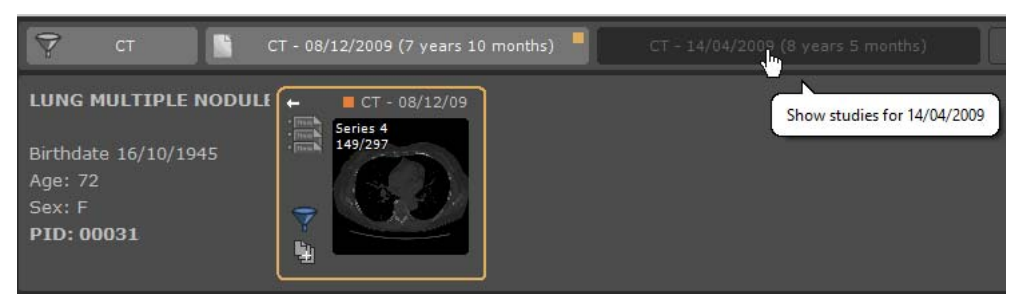

Hacer clic de nuevo ocultará el contenido de la carpeta seleccionada.

Cada pestaña «Carpeta» en la Línea temporal es un botón de presentación alternante, por lo que puede ocultar/mostrar su contenido como lo desee.

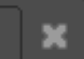

Un botón «Cerrar» **en el extremo derecho de la Línea temporal permite cerrar todas las vistas simultáneamente en** 

el espacio de trabajo.

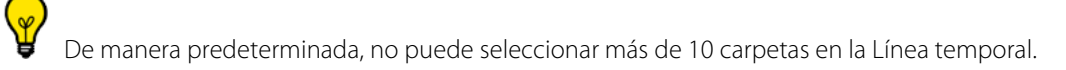

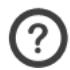

- Las reglas cuando se selecciona una nueva carpeta son las siguientes:
- Si no se alcanza el recuento máximo, se selecciona la carpeta
- Si se alcanza el recuento máximo, se selecciona la carpeta, pero se deselecciona otra carpeta.

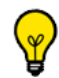

- Las reglas para deseleccionar una carpeta son las siguientes:
- Si se selecciona la carpeta actual, la otra se deselecciona
- Si la carpeta actual no se selecciona, la antigua se deselecciona.

Aparece una barra de desplazamiento cuando todas las carpetas no se pueden mostrar plenamente en la Línea temporal, permitiéndole visualizar la lista entera de la carpeta.

Del mismo modo, si la atención está en el contenido de la carpeta y el tamaño de la ventana de la carpeta no permite mostrar todas las miniaturas, puede desplazar el contenido de la ventana usando la rueda del ratón o el deslizador que aparece cuando el cursor del ratón pasa por encima de la parte inferior de la ventana de vista previa.

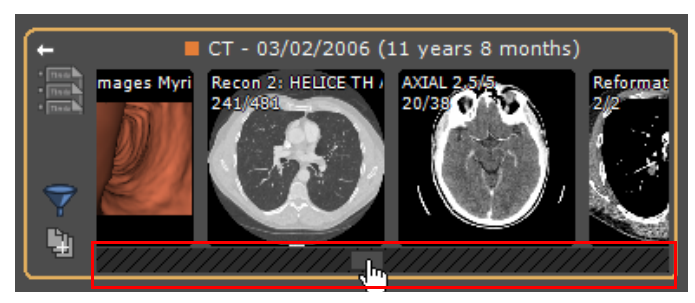

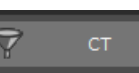

El botón «Modalidad» permite filtrar las carpetas de estudio por modalidad.

Otras pestañas de «Carpeta» corresponden a las carpetas que satisfacen el filtro de modalidad.

De manera predeterminada, se aplica el filtro automático: solo se usan las modalidades correspondientes al estudio abierto. Luego puede modificar o eliminar el filtro para modificar la lista de las carpetas que se muestran.

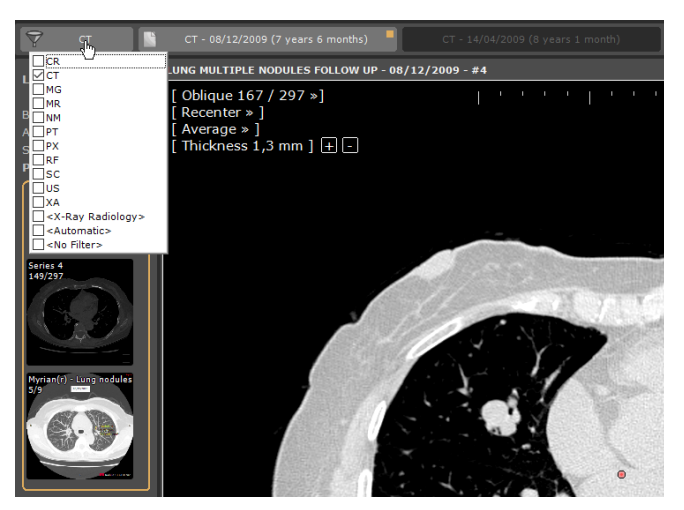

Al hacer clic en este botón, se muestra la lista de modalidades habituales:

- Si no se selecciona ninguna modalidad, se mostrarán todos los estudios.
- De otro modo, solo se conservarán los que corresponden a las modalidades seleccionadas.

Cada vez que se modifique un filtro de modalidades, el contenido de QuickPatient se refresca para mostrar solo las carpetas que contienen estudios correspondientes a las modalidades correspondientes.

Un nuevo modo de visualización permite mostrar todas las imágenes de un estudio "CR Like" en la vista previa de la serie. Los estudios "CR Like" pertenecen a las modalidades: CR, DR, DX, RF, XA y MG.

Cuando este modo se encuentra activo, se crea una miniatura para cada imagen del estudio, en lugar de crear una miniatura para cada serie o subserie.

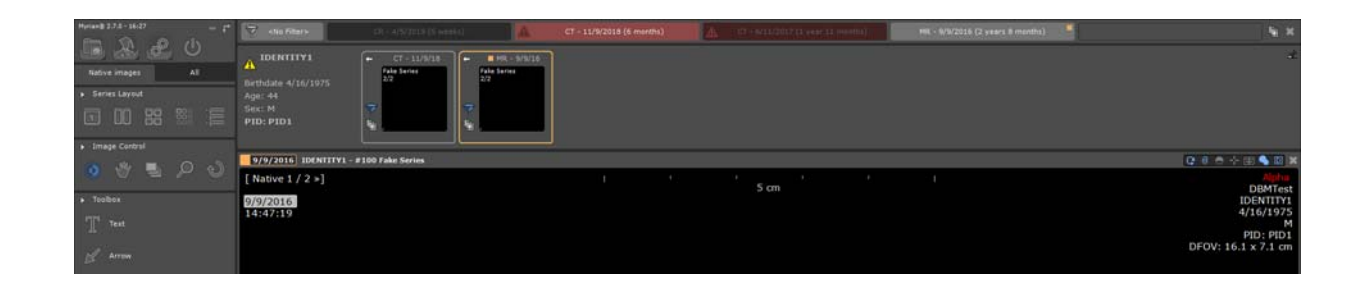

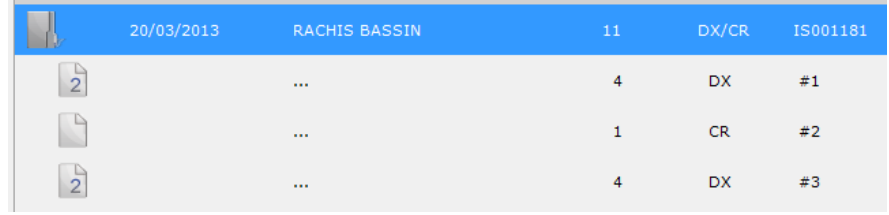

Cuando un filtro está activo, las modalidades correspondientes se muestran en el botón «Filtros».

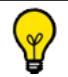

La opción específica <Radiología Rayos X> seleccionará las modalidades siguientes: CR+DX+RF.

# **11.3 Cargar series/estudios de QuickPatient al espacio de trabajo**

De acuerdo con las modalidades de las series que se arrastran y sueltan en el espacio de trabajo, las series se cargan usando los **siguientes protocolos predefinidos**:

- Serie de TC > Protocolo TC estándar
- Serie de RM > Protocolo RM estándar
- Serie de CR, DX o RF > Protocolo estándar de CR
- Serie de MN, PET o todas las demás modalidades > Protocolo nativo
- Series de TC y PET incluidas > Protocolo de fusión TC/PET (véase sección 11.3.2)
- Series de TC y MN incluidas > Protocolo de fusión MN/TC (véase sección 11.3.2)

**Haga clic una vez** en una miniatura para abrir la pantalla de vista previa o **haga clic y mantenga pulsado** para arrastrar y soltar

Use el **clic del botón secundario** para abrir una serie directamente **junto con** la serie actualmente abierta

Las mediciones de distancia y las anotaciones sobre la forma de cuantificación en las series soltadas se conservan al cerrar la serie.

#### **11.3.1 Arrastrar y soltar una única serie**

Al seleccionar una única serie, puede soltarla en el espacio de trabajo como sigue:

- **Encima de una vista única**: en este caso, la serie se carga en una vista única, en la localización de la vista, usando un protocolo estándar y primero se cerrará la vista de destino.
- Arrastre y suelte la serie deseada perteneciente a la carpeta del estudio de su elección directamente desde la ventana Quickpatient al punto de la zona de imagen de su preferencia en el espacio de trabajo para abrir la serie seleccionada
- Repita la misma operación para cargar otra serie del estudio.

Si arrastra miniaturas de la serie y las coloca cerca o sobre los bordes de la ventana abierta de una serie, aparecerá una zona sombreada con marcadores de flecha, que indican la manera en que se dividirá el espacio de trabajo cuando coloque la miniatura. Por ejemplo:

Si la coloca aquí,

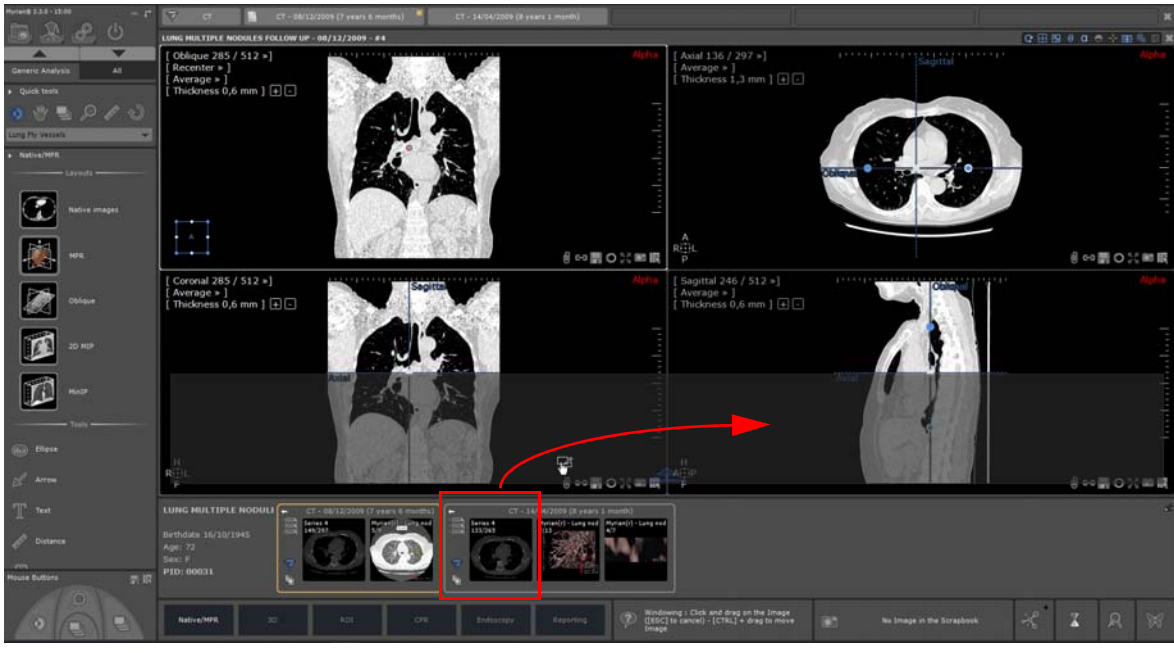

El resultado será el siguiente

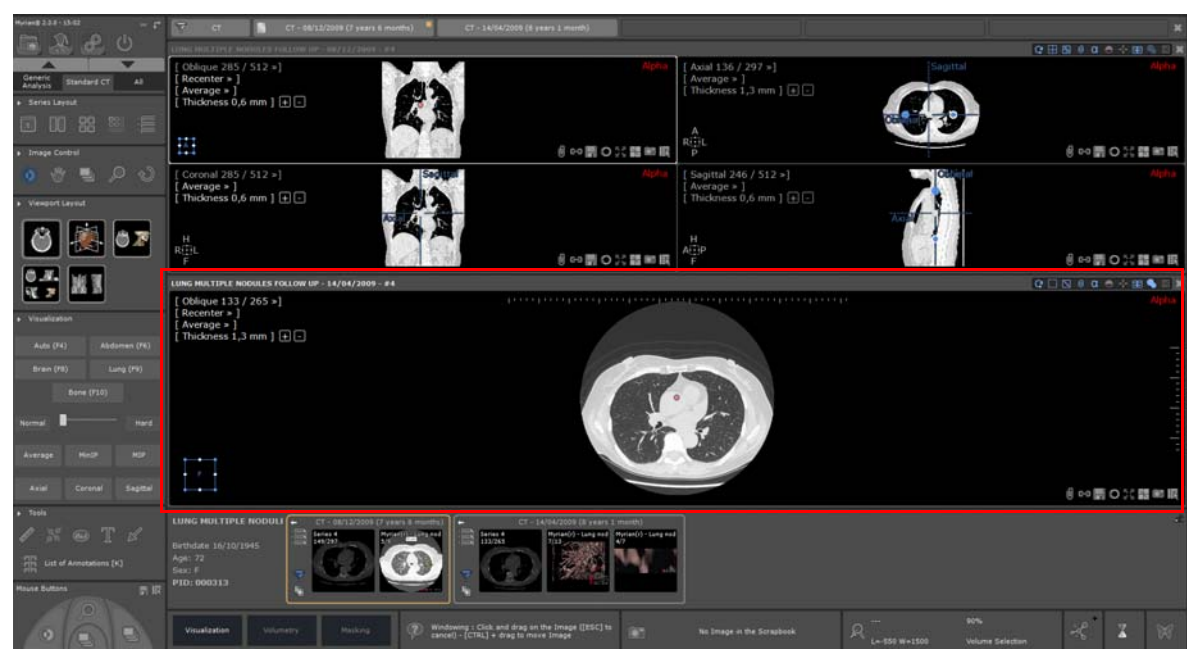

Y si la coloca aquí,

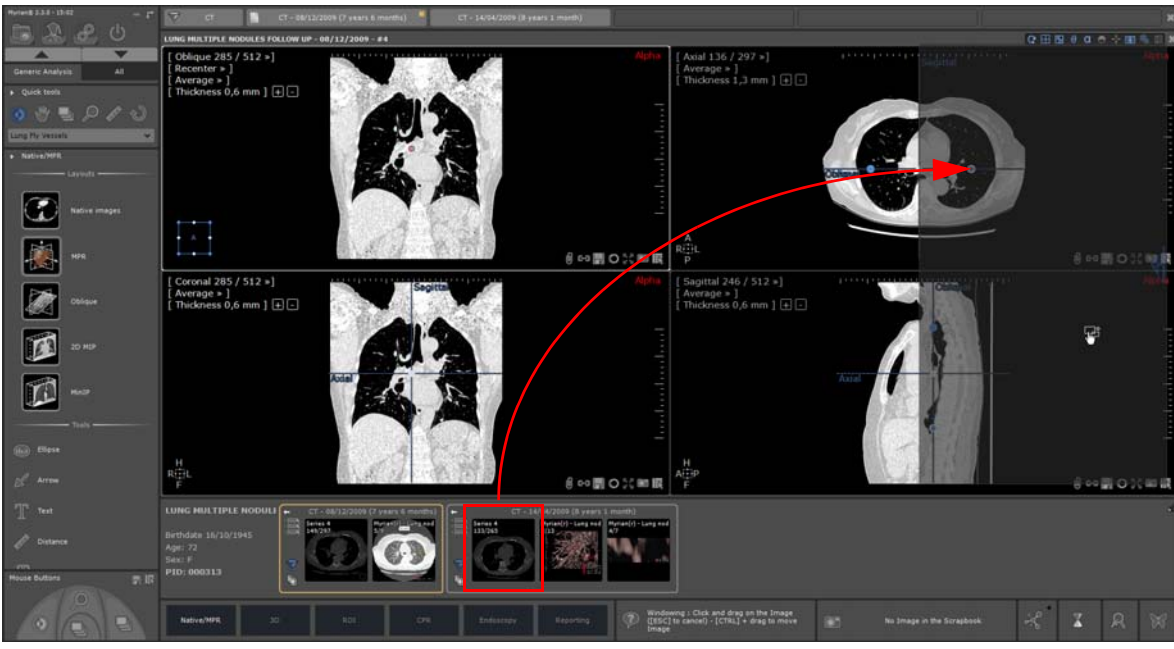

El resultado será el siguiente

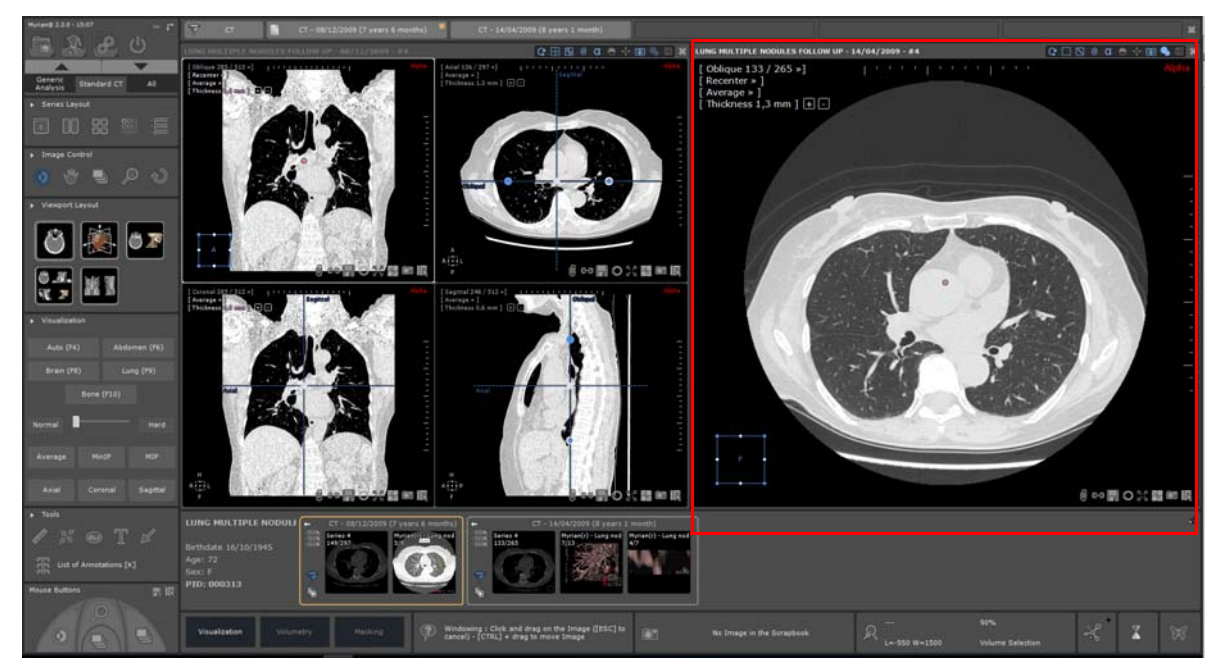

- **Encima de una localización libre**: en este caso, la serie se carga en una vista única, en esa localización, usando un protocolo estándar correspondiente a su modalidad.

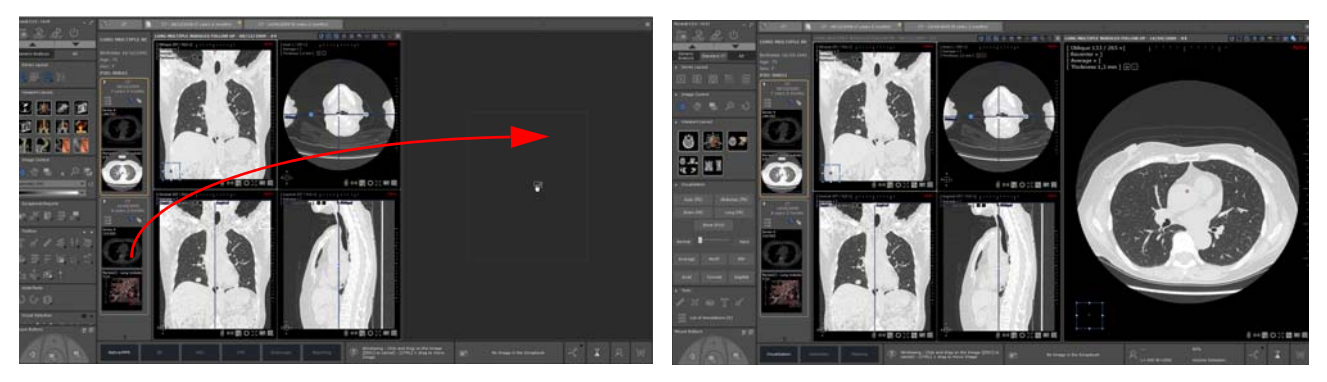

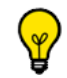

Si se suelta la serie mientras **se mantiene pulsada la tecla <Ctrl>**, la serie de destino no se cerrará. La vista se añadirá

en el espacio de trabajo en la primera localización libre. Se añadirá una nueva localización si es necesaria, de acuerdo con el modo de distribución de la vista actual.

- **Encima de una vista multifase**: la serie se añade dentro de la vista cuando es compatible (véase el Manual del Usuario para información detallada)

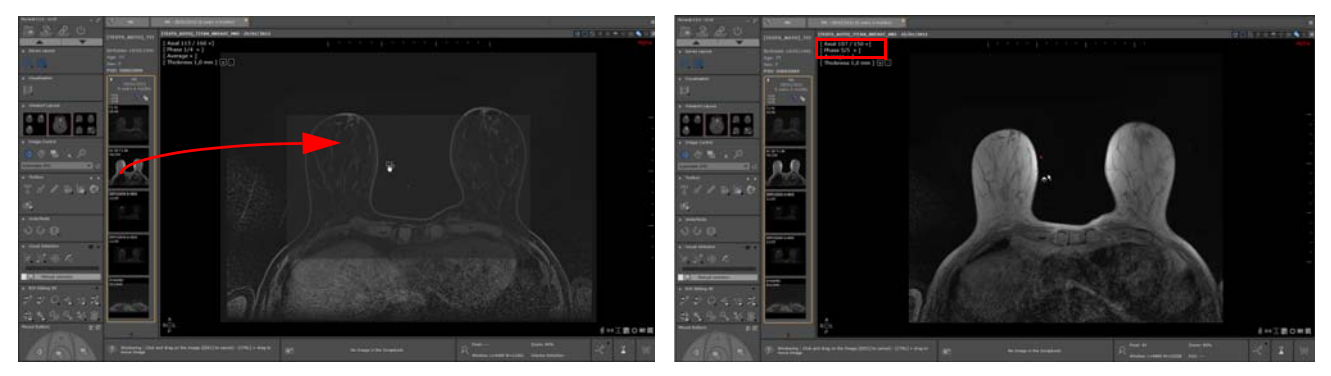

La serie añadida se muestra automáticamente en el espacio de trabajo como si fuera una fase normal cargada inicialmente en la vista y registrada en el menú «Fase» como la última fase de la vista.

#### **11.3.2 Arrastrar y soltar varias series**

### Arrastrar y soltar **múltiples series o subseries simultáneamente usando la tecla de atajo CTRL no es compatible** con la función QuickPatient

Al soltar un estudio que incluye varias series (esto es, una carpeta), **se abre una vista única para cada serie usando el protocolo estándar** correspondiente a la modalidad de cada serie.

Si el estudio se suelta encima de una vista, la vista de destino se cierra antes, excepto si se mantiene pulsada la tecla <Ctrl>.

Haga pasar el cursor del ratón sobre el nombre de la carpeta que se destaca en naranja y luego, arrástrelo y suéltelo en el espacio de trabajo.

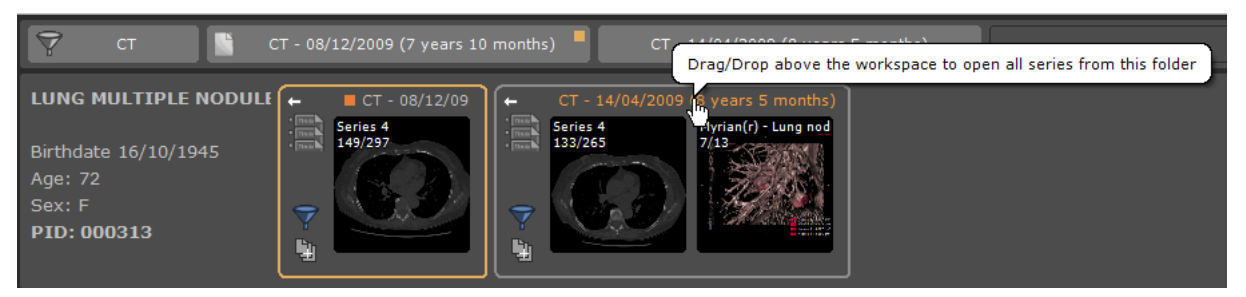

Arrástrelo al espacio de trabajo sobre la vista existente,

#### A cada carpeta de estudios se le asigna un color predeterminado, para ayudarle a distinguir las series de una carpeta de las de otra.

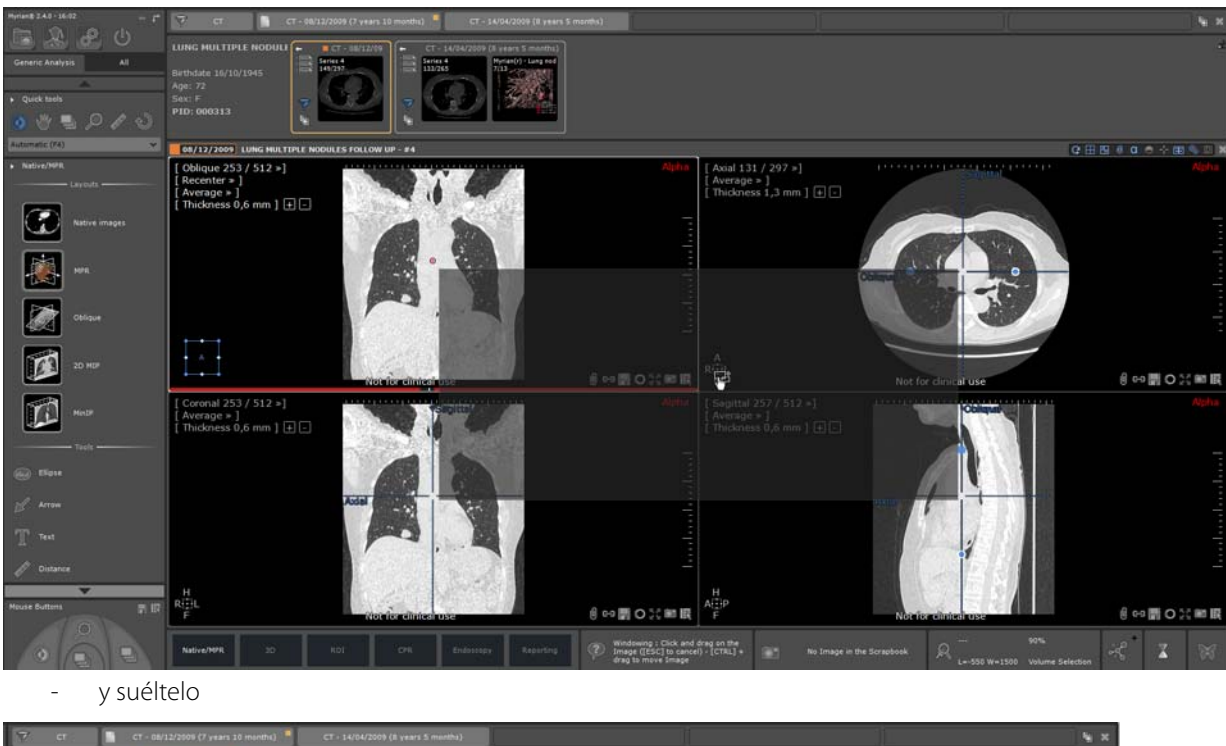

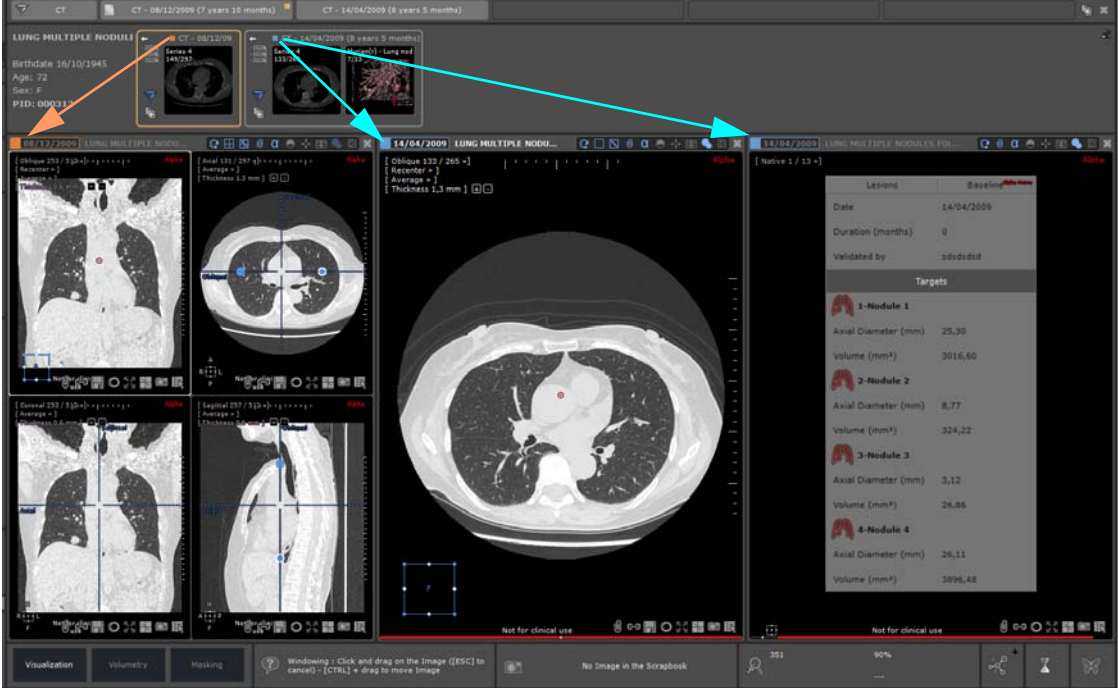

De otro modo, se añaden todas las series a una localización libre, creando una o más, si es necesario.

# **11.4 Caso de paciente con múltiples identidades**

Al lanzar el QuickPatient mientras un estudio perteneciente a un paciente con un conflicto de identidad está abierto en el espacio de trabajo, aparece un icono de advertencia instantáneamente junto al nombre del paciente en el área de datos del paciente.

**XL-REGISTRATION** لمنته date 22/03/1948 Age: 69 PID: IS000556

Aparece una ventana de Alerta de Seguridad del Paciente indicando las diversas identidades que se encuentran en el paciente dado.

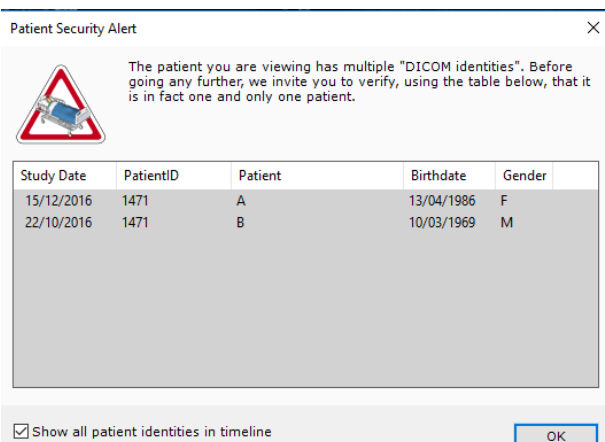

La lista de estudios muestra la lista de todos los estudios que se encuentran para la ID de paciente correspondiente, incluidos los datos del paciente (nombre, sexo, fecha de nacimiento) para cada uno.

La casilla «Mostrar todas las identidades de pacientes» permite mostrar o no toda la lista de estudios en la Línea temporal de todas las identidades de pacientes y la ventana QuickPatient. Si no está marcada, solo se mostrarán los estudios con datos de pacientes idénticos al estudio abierto.

# **11.5 Ver e importar series remotas usando el QuickPatient**

**La Línea temporal y el QuickPatient también pueden mostrar estudios y series que no están en la lista de estudios locales** sino en un PACS, como si realizaran una búsqueda en la pantalla de Estudios remotos.

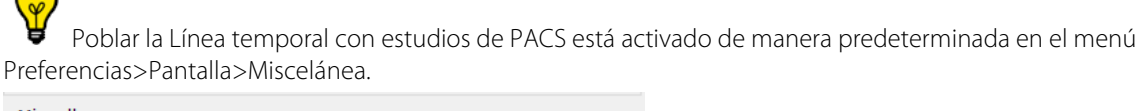

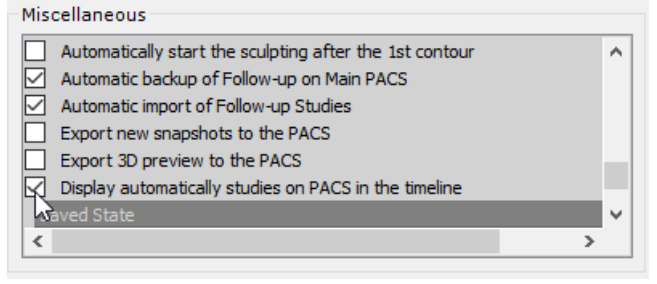

Si no desea que esos estudios remotos disponibles se muestren en el espacio de trabajo, necesita desactivar esta opción.

En la Línea temporal, los estudios que **todavía no están en la lista de estudios locales** aparecen con un **fondo rayado**. Al hacer clic en la barra de título de uno de dichos estudios en la Línea temporal, el QuickPatient muestra la serie correspondiente.

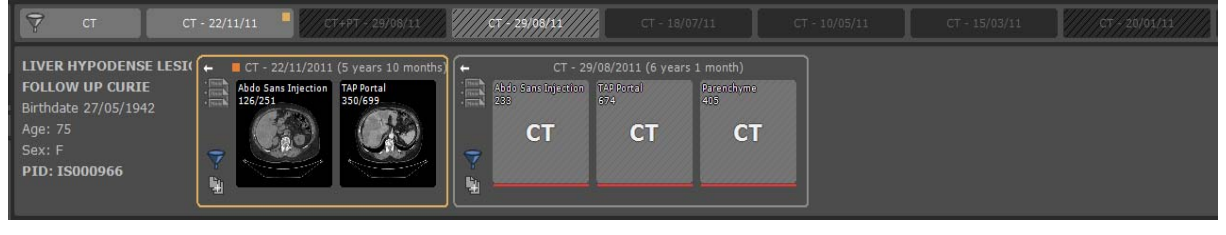

Las miniaturas de las series remotas son un simple fondo rayado que simplemente muestra la modalidad encima de él,

porque esas series todavía no son locales y, por tanto, la imagen de la serie no puede mostrarse como una miniatura real.

De forma predeterminada, solo se presentan los estudios que tienen **menos de 12 meses de antigüedad**. Si desea cambiar ese ajuste, puede hacerlo usando el menú "Mostrar estudios en PACS" en la Línea temporal.

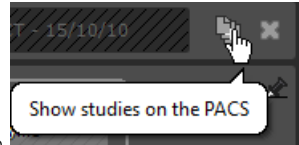

Puede mostrar este menú haciendo clic en el botón **interesse al componento de la parte derecha** de la Línea temporal.

Desde este menú, puede seleccionar el PACS y la antigüedad de los estudios para importar.

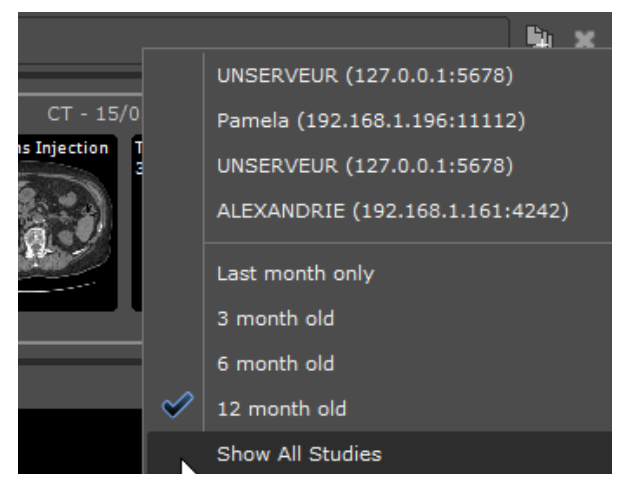

Este menú se puede usar también para hacer una búsqueda manual en cualquiera de los PACS disponibles.

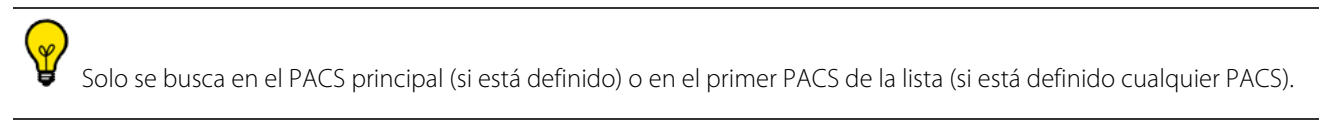

#### **Arrastrar y soltar cualquiera de esas series remotas dentro del espacio de trabajo** lanza la **descarga del estudio entero** desde el PACS.

Durante la descarga de la serie, puede visualizar el avance de la importación directamente dentro de la ventana de QuickPatient para cada estudio.

- Una barra de progreso roja para las series remotas que no estén en la lista de estudios locales
- O una barra de progreso verde para series importadas.

Una vez que se importa la serie en el espacio de trabajo, puede visualizarse la miniatura real que representa la serie.

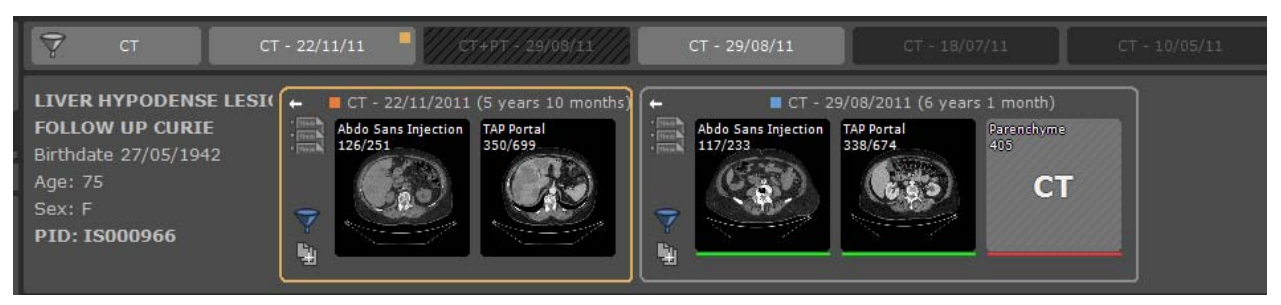

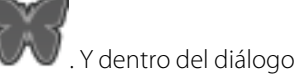

También puede visualizar la descarga de la serie usando el diálogo de tareas en segundo plano . Y dentro del diálogo de tareas en segundo plano, cancelar cualquier transferencia pendiente.

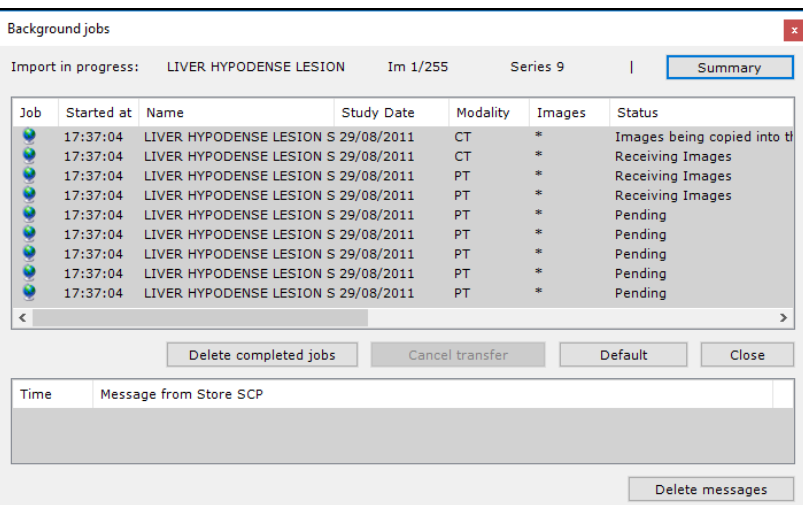

En el caso en que series de diferentes estudios se coloquen en el espacio de trabajo, se asigna un color predeterminado a cada carpeta de estudio, para distinguir mejor cada serie colocada de las otras. Del mismo modo, la fecha del estudio de la barra del título de vista está rodeada en consecuencia.

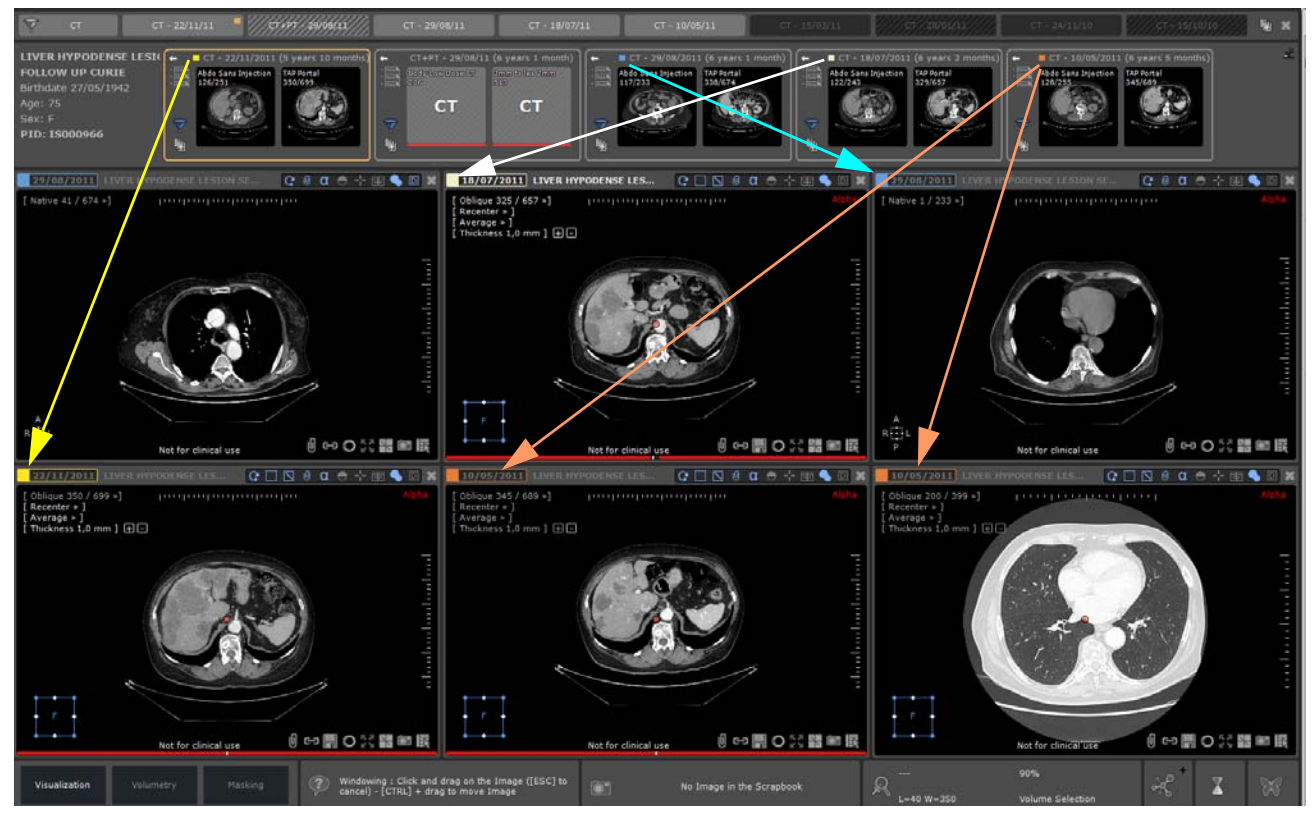

De otro modo, se añadirán todas las series a una localización libre, creando una o más, si es necesario.

La coloración de la fecha de estudio en la barra de título de vista puede desactivarse desde el menú Preferencias>Pantalla>Miscelánea

![](_page_86_Picture_5.jpeg)

# **11.6 Mostrar todas las imágenes de los estudios "CR Like" en Quick Patient**

En el caso de todos los estudios visibles en Quick Patient, si se cumplen las siguientes condiciones:

- todas las series del estudio son "CR Like"

- el recuento total de imágenes del estudio es inferior a 10 (valor modificable con una nueva configuración de QP)

A continuación, en la vista previa de la serie de este estudio se mostrarán todas las imágenes del estudio. De lo contrario, se mostrará una miniatura para cada serie/subserie.

# **Mediciones**

# 12 Herramientas de anotación de mediciones

## **Medición de distancia**

Utilice para trazar una línea recta. Seleccione la línea haciendo clic en ella para modificar su posición, y utilice los mandos a lado y lado para ajustar su longitud.

## **ADI complejas (complementos opcionales)**

- Utilice las herramientas de ADI de la caja de herramientas para calcular mediciones de ángulos complejos, como por ejemplo:
	- Relación cardiotorácica (CTR),
	- Ángulo de 3 puntos,
	- Ángulo no secante,
	- Medición del ángulo HKA derecho (sólo disponible para los modos RF, CR y DX)
	- Medición del ángulo HKA izquierdo (sólo disponible para los modos RF, CR y DX)
	- Ángulo de Cobb,
	- Pelvis neonatal
	- Coxometría, vista anteroposterior
	- Coxometría, vista lateral
	- Inclinación de la cadera
	- Ángulos biométricos de las rodillas derecha e izquierda.
	- Desgaste de prótesis
	- Calibrador I
	- Calibrador II (etapa por etapa)
	- Vértebra colapsada
	- Diámetros ortogonales
	- Incidencia pélvica
	- Displasia de cadera
	- $TT-TG$

Además, un conjunto de herramientas ortopédicas asistidas permiten calcular mediciones de ángulos prostéticos de ambas rodillas.

![](_page_89_Picture_0.jpeg)

Haga clic en el icono  $\Box$  (arriba a la derecha del espacio de trabajo principal) para activar y desactivar la visualización de ángulos.

## **Densidad**

El valor de densidad de cualquier píxel sobre el que sitúe el ratón podrá verse en todo momento en la ficha de desplazamiento del ratón, en la esquina inferior derecha del espacio de trabajo.

![](_page_89_Picture_4.jpeg)

## **Herramientas de cuantificación**

Para medir la superficie y densidad de cualquier área utilizando Formas/Esquemas ( $\Box$ ), las opciones son:

- Forma libre
- Rectángulo
- Elipse
- **Elipsoide**
- Contorno Iso
- Límite
- Contorno RDI

![](_page_90_Picture_0.jpeg)

Una vez creada una medida en una serie, puede duplicarla en una vista diferente de la misma imagen o en otra imagen de la misma serie tanto como lo desee

#### Método para el uso de la herramienta de cuantificación de forma Copiar/Pegar:

- Primero copie la anotación en el papelero
	- Seleccione la anotación y pulse CTRL + C o haga un clic derecho en la anotación y seleccione «Copiar en la papelera» en el menú contextual.

![](_page_90_Picture_69.jpeg)

- Copiar la anotación de la papelera:
	- Seleccione el punto de destino/imagen de la misma serie
	- Poner el cursor del ratón sobre el punto de destino y/ navegue hacia la imagen de destino
	- Pulse CTRL +V
	- Use el método arrastrar y soltar para desplazar la forma de cuantificación copiada al punto pertinente.

![](_page_91_Picture_0.jpeg)

Para acceder a la ventana de mediciones de forma libre detalladas relativa a cada forma de cuantificación, seleccione una y haga clic en «Mediciones...» del menú contextual abierto con el botón derecho.

![](_page_91_Picture_86.jpeg)

![](_page_91_Picture_3.jpeg)

Pegar en una serie diferente es posible aunque la forma de cuantificación clonada será soltada en el centro de la imagen actual en el punto de vista justo bajo el cursor del ratón.

## **Calibración de píxeles:**

- Utilice la herramienta Calibración para escalar manualmente imágenes todavía no calibradas (Si la serie ya ha sido calibrada, no podrá acceder a esta herramienta).

### **Flechas y anotaciones de texto**

Podrá añadir libremente flechas o anotaciones de texto

![](_page_91_Picture_9.jpeg)

En cualquier momento podrá consultar la Lista de anotaciones utilizando el botón .

#### Nota:

- Para todas las ADI, cuando se mantiene presionada la tecla MAYÚS, la línea dibuja el trazo perfectamente de una manera horizontal o vertical.

- Cuando dos ADI se cruzan, se muestra automáticamente un ángulo de medición

![](_page_91_Picture_14.jpeg)

Todas las mediciones y anotaciones antes descritas se guardan automáticamente

Ý, Haga clic en el botón «Anotaciones» correspondiente a la opción de visualización en la esquina superior derecha de las vistas **U** para mostrar u ocultar todas las anotaciones de las imágenes susceptibles de obstruir su visión de las mismas

# 13 Regiones de interés (RDI)

Puede obtener instantáneamente mediciones de volúmenes (en cm<sup>3</sup>) de cualquier tejido o estructura capturados utilizando los modos CT o MRI.

- Active la función de coloración de regiones de interés (RDI).

#### $\begin{picture}(150,10) \put(0,0){\line(1,0){10}} \put(15,0){\line(1,0){10}} \put(15,0){\line(1,0){10}} \put(15,0){\line(1,0){10}} \put(15,0){\line(1,0){10}} \put(15,0){\line(1,0){10}} \put(15,0){\line(1,0){10}} \put(15,0){\line(1,0){10}} \put(15,0){\line(1,0){10}} \put(15,0){\line(1,0){10}} \put(15,0){\line(1,0){10}} \put(15,0){\line($  $\mathbf{m}$  $\mathbb N$

Si los colores no aparecen, compruebe si está activada la coloración de RDI.

![](_page_93_Picture_5.jpeg)

Compruebe si está activada la función MPR.

- En la ficha «Regiones de interés», haga clic en '+'.

![](_page_93_Picture_72.jpeg)

De este modo aparecerá la lista de motores de segmentación de las RDI disponibles.

![](_page_93_Picture_73.jpeg)

- Haga clic en **Create**
- En la ficha «Regiones de interés», haga clic en «Genérico» con el botón secundario del ratón.

![](_page_94_Picture_37.jpeg)

- Seleccione «Parámetros» y a continuación, modifique Nombre, Parte del cuerpo, Color, etc. según convenga.

![](_page_94_Picture_38.jpeg)

Myrian® 2.9 - Guía rápida del usuario - 2021-02-19 - Copyright© Intrasense 2021 Las imágenes incluidas en este manual sólo sirven como referencia. No constituyen ninguna obligación contractual. 95 aparece en todos los planos de la vista, incluyendo el cuadro 3D.

En la lista de RDI, haga doble clic en **de la RDI** «Transparente» **para mostrar o ocultar** para mostrar o ocultar todos los **píxeles no incluidos** en las demás RDI.

Regions of Interest 3D

- Para todas las demás RDI (por ejemplo,  $\begin{array}{|c|c|c|c|c|}\hline \bullet & \bullet & \bullet & \bullet\end{array}$ ), haga clic en para mostrar u ocultar los píxeles y colores de las RDI
- Haga clic en **Para mostrar u ocultar solamente el color de la RDI.**
- Para mostrar mediciones avanzadas de una determinada RDI, haga clic con el botón secundario en su nombre dentro de la lista (véase arriba) y seleccione «Mediciones»

Seguidamente aparecerá una lista de mediciones avanzadas, como Volume (Volumen), Density (Densidad), Area (Área), Inertia Axis (Eje de inercia), Density Histogram (Histograma de densidad), Standard Deviation (Desviación típica), etc.

![](_page_95_Picture_87.jpeg)

- Con el botón secundario del ratón, haga clic en el cuadro Histograma de densidad para personalizar los parámetros de columna o copiarlos en el Portapapeles.

# **13.1** Alternar la superposición de RDI independientemente en ventanas flotantes separadas en Myrian

Se puede gestionar la coloración de la superposición de RDI independientemente en ventanas flotantes separadas, por lo que también se puede utilizar en una ventana flotante activa.

![](_page_96_Figure_0.jpeg)

# Captura de imágenes

# 14 Colocación de imágenes principales en la Galería de imágenes (Scrapbook) o en PrintComposer

# **14.1 Captura de imágenes**

La función «Capturar imagen»  $\Box$ , situada en la esquina inferior derecha de todas las ventanas flotantes, abre un menú a través del cual podrá:

![](_page_97_Picture_4.jpeg)

- Exportar capturas de pantalla individuales o combinadas del espacio de trabajo a la Galería de imágenes o a PrintComposer.
- Guardar las imágenes en diversos formatos con una selección personalizable de parámetros.
- Capturar una vista en el portapapeles.
- Capturar el diseño y configuración actuales del espacio de trabajo en un protocolo.

Tanto la Galería de imágenes como PrintComposer permiten capturar cualquier anotación o ajustes de visualización como texto, punteros, mediciones, o bien zoom, ventanas, paneles, etc. Posteriormente, dichas imágenes podrán utilizarse en informes de pacientes, juntas médicas, revisiones de casos, conferencias, presentaciones, mensajes de correo electrónico, etc.

Es posible capturar una rotación completa en 3D de las ventanas Volumen íntegro, Representación del volumen y Volumen de interés, haciendo clic con el botón secundario del ratón en el icono de captura en la ventana correspondiente.

Por defecto, esta función exporta automáticamente 20 imágenes, cada una con una rotación de 18 grados respecto a la siguiente.

- Especifique si desea capturar la imagen en la Galería de imágenes **O de la printComposer** ...
- En el submenú correspondiente, seleccione si desea capturar:
	- La imagen seleccionada (método abreviado: pulse la letra 'P').
	- Todas las imágenes de la vista (como imágenes individuales).
	- Todas las imágenes de la vista (como imagen combinada).
- Todas las imágenes visibles del estudio actual.
- El estudio entero.
- Una captura de pantalla RGB de la totalidad de la zona de la imagen (pantalla activa)

Para incluir las zonas coloreadas (RDI) de las imágenes, pulse la tecla «CTRL» y, sin soltarla, haga clic en la zona de su preferencia en el menú «Agregar a...».

El contenido de la galería de imágenes aparecerá automáticamente en forma de miniaturas en la ficha situada en la parte inferior central de la pantalla.

![](_page_98_Picture_5.jpeg)

Para abrir la Galería de imágenes y visualizar su contenido, haga clic en el botón Printcomposer/Galería de

![](_page_98_Picture_7.jpeg)

# **14.2 Selección de múltiples imágenes en la Galería de imágenes**

Puede seleccionar o deseleccionar cada imagen añadida a la Galería de imágenes o a PrintComposer a partir de la pestaña

Scrapbook **PrintComposer** dedicada

- Para seleccionar una imagen, haga clic en cualquier parte de la imagen. El cuadrado en la parte inferior derecha de la imagen se activa
- Para deseleccionar una imagen, haga clic en cualquier parte de la imagen seleccionada.

![](_page_98_Picture_100.jpeg)

Para deseleccionar todas las imágenes a la vez, haga clic en el botón «Ninguna» **a la intervierta** a la izquierda de la zona «Selección de imágenes».

![](_page_99_Picture_0.jpeg)

Para seleccionar una serie de imágenes:

- Haga clic en la primera imagen que desee seleccionar (la imagen se activa y aparece resaltada con un borde gris), y a continuación
- Pulse la tecla «MAYÚS» y haga clic en la última imagen que desee seleccionar
- Siga el mismo procedimiento para deseleccionar una serie de imágenes.

Es posible abrir una galería de imágenes para dos estudios.

![](_page_99_Picture_6.jpeg)

 $\overline{\mathbf{?}}$ 

la Galería de imágenes y el PrintComposer muestran la relación de aspecto de la impresión, es decir, las ventanas de vista previa relativas a la forma de la película o del papel representan la relación de aspecto del soporte seleccionado como, por ejemplo, papel A4 o película de 36 x 43 cm, así como el diseño de la página, que puede ser horizontal o vertical.

La relación de aspecto de la película o del papel de la Galería de imágenes y del PrintComposer (número, tamaño y

? Todas las anotaciones que se visualicen en la Galería de imágenes o el PrintComposer, incluyendo el tamaño de la fuente para las anotaciones DICOM y las anotaciones del usuario (mediciones, texto, flechas, etc.) también estarán representadas tal y como aparecerán en la película o el papel.

# **14.3 Impresión de imágenes**

#### **Seleccionar una distribución predefinida**

En las pestañas Galería de imágenes y PrintComposer, puede seleccionar la distribución de su impresión haciendo clic en el

botón Distribución **Layout...**<br>a la izquierda del campo Configuración de la página.

Se abre una ventana para editar la Distribución que le permite seleccionar su distribución preferida entre las ya definidas (ya sea cuadrícula estándar o asimétrica) o crear una personalizada.

#### **Se pueden seleccionar diferentes distribuciones para cada página.**

![](_page_100_Figure_8.jpeg)

Las distribuciones están ordenadas por recuento de imágenes.

Las distribuciones asimétricas sirven para la impresión Windows y DICOM

Las distribuciones predefinidas pueden combinar las definidas en la fábrica y las definidas por el usuario. Se pueden diferenciar por su color (cuadriculado negro para las distribuciones de fábrica y azules para las definidas por el usuario).

Al hacer clic con el botón derecho en la distribución recién definida, surge el siguiente menú:

![](_page_101_Picture_1.jpeg)

Una cuadrícula existente sólo se puede editar.

![](_page_101_Figure_3.jpeg)

También se dispone de una opción Landscape/Portrait (horizontal/vertical) vertical para seleccionar que seleccione la orientación preferida del papelde papel preferida. Las distribuciones predefinidas se adaptarán a la orientación seleccionada.

La orientación de la página y el tamaño del texto son actualmente "por página". Para forzar la orientación de la página o el tamaño del texto para todas las páginas, mantenga presionada la tecla CTRL mientras configura la orientación de la página o el tamaño del texto.

![](_page_101_Picture_6.jpeg)

El botón «Ajustar» a la derecha del campo del menú selecciona automáticamente la distribución más económica de la cuadrícula para ahorrar papel.

La distribución de las miniaturas a la derecha se ajusta automáticamente para visualizar la distribución del medio seleccionado y el tamaño del papel o de la placa transparente.

En la parte superior de la casilla de diálogo, un botón de giro de la imagen le permite filtrar las distribuciones de acuerdo con

la cuenta de imagen.

![](_page_102_Picture_121.jpeg)

- Para escoger una distribución dada, seleccionar el icono correspondiente y luego hacer clic en el botón «OK» (Aceptar), o hacer doble clic en el icono de la distribución preferida.
- Para aplicar la distribución seleccionada a todas las páginas de la Galería de imágenes/PrintComposer, marque la casilla «Aplicar a todas las páginas».
- Para crear y añadir una nueva distribución, haga clic en el botón «+» en la sección de la distribución de la cuadrícula correspondiente.

De forma predeterminada, haya marcado o no la casilla «Aplicar a todas las páginas», se conserva la última opción independientemente de la exploración que abra

### **Creación de nuevas distribuciones**

Al hacer clic en el botón «+» en la sección de distribución de cuadrícula estándar se abre el selector de cuadrícula siguiente.

![](_page_102_Figure_9.jpeg)

Si crea una cuadrícula que ya existe, la distribución existente se selecciona automáticamente. No se crea una nueva distribución.

Si hace clic en el botón «+» en la sección de **distribuciones asimétricas** se abre el editor de distribuciones. El editor de distribuciones se inicializa con la distribución ya seleccionada en la casilla de diálogo de selección de la distribución. Cuando no hay una distribución seleccionada se visualiza una cuadrícula 1x1.

Esta casilla de edición de distribuciones presenta iconos de distribución usando la página de orientación seleccionada en la ventana de la galería de imágenes (horizontal o vertical).

Al hacer clic en una célula seleccionada que pertenece a la distribución seleccionada actual se abre el menú contextual

siguiente a partir del cual puede:

- Redimensionar cualquier célula
- Dividir una célula existente en una o varias columnas
- Dividir una célula existente en una o más hileras
- Girar la distribución
- Voltear la distribución horizontal y verticalmente

![](_page_103_Picture_69.jpeg)

Todas estas funciones se pueden activar usando los botones izquierdo y derecho del ratón o los atajos del teclado.

La distribución recién definida se añade automáticamente a la lista de distribuciones preexistentes (estándar o asimétricas) y se conserva al cerrar Myrian® y cuando se abra cualquier estudio.

## Cada acción se puede deshacer y volver a hacer usando respectivamente Ctrl+Z y Ctrl+A.

Si crea una distribución que ya existe, la distribución existente se selecciona automáticamente y no se crea una nueva distribución.

### **Nueva distribución de página**

Se dispone de un Menú imagen sensible al contexto haciendo un clic derecho en una imagen o en una célula/página vacía. Este menú le permite realizar varias acciones incluyendo un acceso rápido a un menú contextual de distribución.

![](_page_104_Picture_105.jpeg)

Entre otros puede desplazar imágenes a través de las páginas incluso a la página precedente (sólo si no está en la primera página) o a la página siguiente.

Si está en la última página y desplaza una imagen a la página siguiente, se crea una nueva página usando la misma distribución que la página en curso.

Si está en la última página y desplaza una imagen a la página previa, si la última página queda vacía, se elimina.

Usando este menú, puede añadir columnas o hileras a la distribución de la página en curso.

![](_page_104_Picture_6.jpeg)

También puede girar la distribución, voltearla vertical u horizontalmente, o reiniciarla a un cuadriculado 1x1. En este caso sólo se afecta la página en curso.

Para redimensionar una célula directamente en la página, simplemente coloque el cursor del ratón entre dos células o en el cruce de varias células y comience a arrastrar.

## **Información DICOM**

- Haga clic en el botón «Superposición DICOM…» para editar la información DICOM visualizada en las imágenes.

En la opción Visualización del botón de mando de la barra de herramientas en la parte superior derecha del espacio de trabajo:

- Haga clic en el icono **para alternar la visualización de la información DICOM sobrepuesta si/no, o** 

#### **Exportación automática**

- Marque la casilla «Export Auto para PACS» para **exportar automáticamente todas las imágenes contenidas en la Galería de imágenes** cada vez que un estudio se cierra. El contenido de la Galería de imágenes de todo el estudio se exportará automáticamente en la forma de una serie DICOM a su PACS principal de su sistema (por defecto) o a los primeros PACS disponibles que aparecen en las Preferencias> pestaña DICOM.

 $\mathbf{S}$ En cualquier posterior apertura o cierre del estudio, sólo se exportarán las imágenes que se han añadido a la galería de imágenes desde la última exportación automática.

# Imprimir/Exportar

# 15 Impresión y exportación

Es posible ajustar varios parámetros antes de exportar y/o imprimir el contenido, utilizando las distintas funciones de las secciones «Selección de imagen» y «Imprimir/Exportar» a la izquierda de las fichas Galería de imágenes y PrintComposer. Utilice los botones situados encima de la zona «Selección de imagen» para:

- Seleccionar Todas/Ninguna de las capturas de imágenes principales
- Eliminar cualquiera de las selecciones (marcadas)
- Borrar todo el contenido de las páginas de la Galería de imágenes o del PrintComposer
- Configurar la visualización de las superposiciones DICOM presente en las imágenes originales

#### Image selection

![](_page_106_Picture_99.jpeg)

Utilice los botones de Ajuste de Imagen situados en la parte inferior de la zona «Selección de imagen» para modificar

![](_page_106_Picture_10.jpeg)

![](_page_106_Picture_11.jpeg)

Haga clic en el botón «Desplazar la imagen»  $\overline{v}$  y arrastre las miniaturas hasta la posición que desee en la cuadrícula para cambiar el orden de las imágenes principales.

# **15.1 Impresión**

Es posible imprimir imágenes directamente desde las fichas Galería de imágenes o PrintComposer

Es posible imprimir tanto con impresoras DICOM como con impresoras estándar compatibles con Windows

Utilice la zona Imprimir/Exportar abajo a la izquierda de las fichas Galería de imágenes y PrintComposer para ajustar sus preferencias de impresión y exportación

![](_page_107_Picture_61.jpeg)

# **15.2 Exportación en JPEG (correo electrónico, publicaciones, presentaciones, etc.)**

1 Abra la Galería de imágenes mediante el botón **situado en la parte inferior central del espacio de trabajo.**
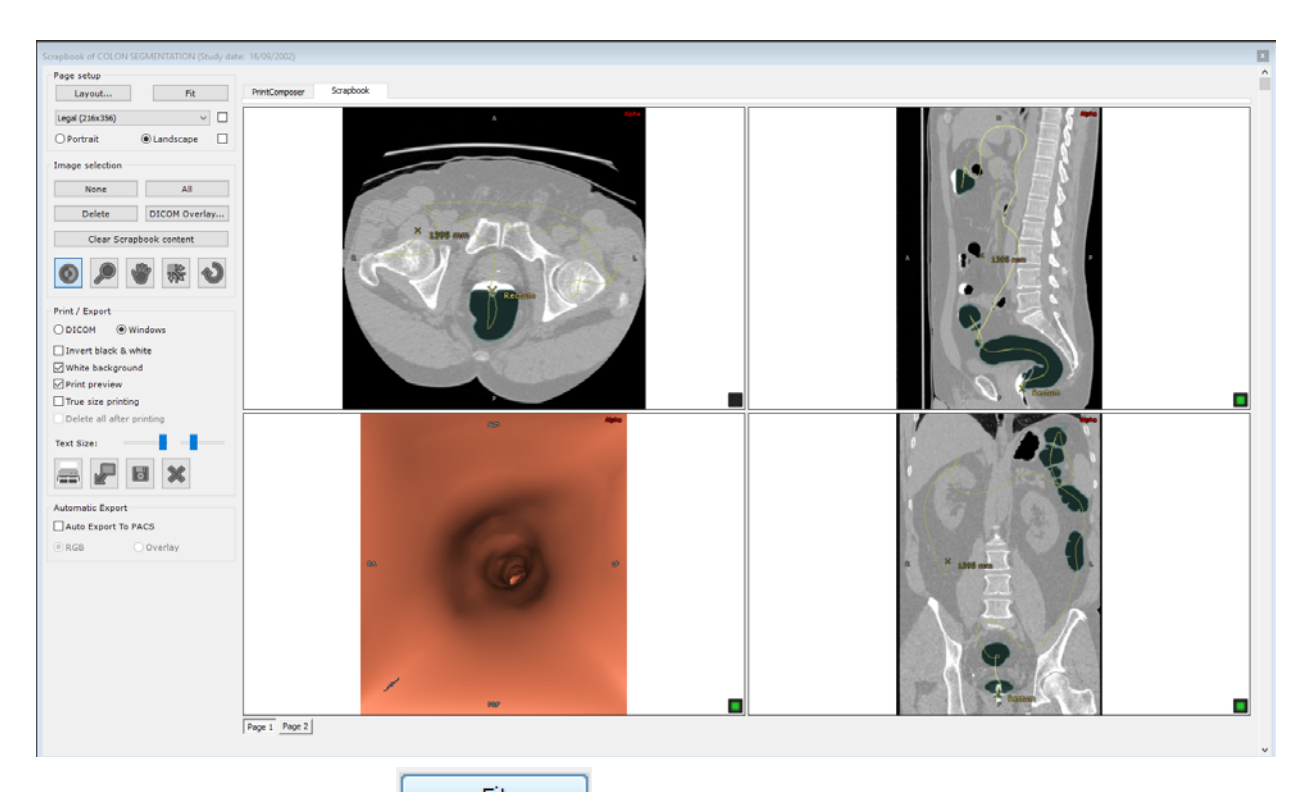

- 2 Seleccione el botón **situal situado** a la derecha del campo Configuración de página, arriba a la izquierda de Galería de imágenes para aplicar la visualización idónea para todas las imágenes contenidas en el módulo actual.
- 3 Haga clic en el botón «Exportar» **para iniciar el proceso de exportación.**
- 4 Seleccione o modifique el soporte de destino y el formato de exportación en la ventana que se abrirá

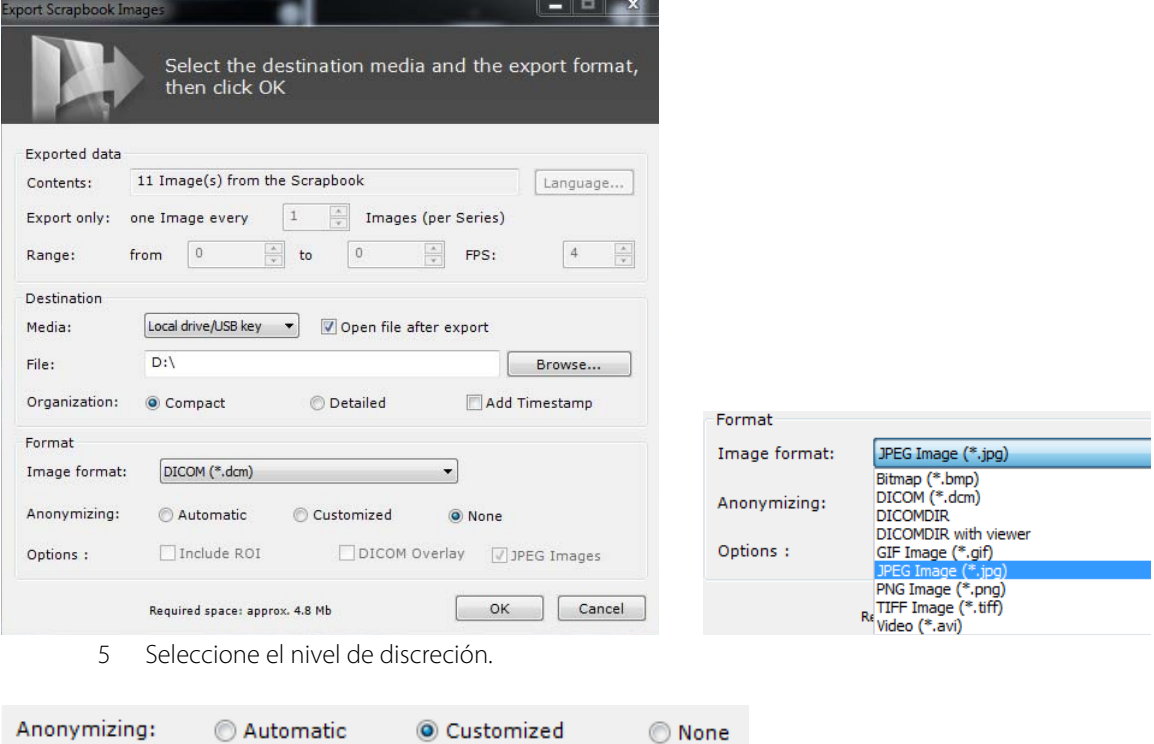

6 Introduzca el Alias que desee

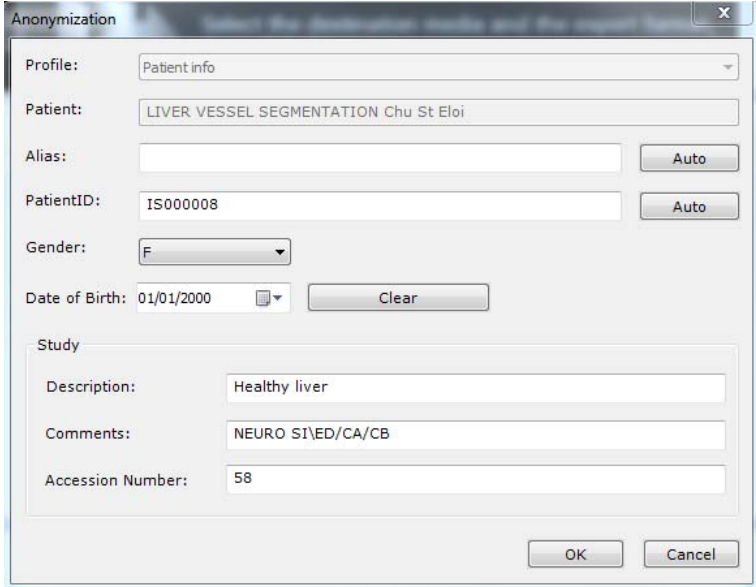

**Contexto:** Investigación clínica, Formación, Educación, etc.

Si activa la función **Exportación automática a PACS** en la pantalla Galería de imágenes, al cerrar un estudio **todas las imágenes contenidas en la Galería de imágenes** se exportarán automáticamente como serie DICOM al PACS principal, o bien al primer PACS disponible que aparezca en la pestaña Preferencias>DICOM. Las próximas veces que abra o cierre el estudio, se exportarán solamente las nuevas imágenes que hayan sido agregadas desde la exportación por lotes más reciente.

#### **15.3 Exportación a una aplicación de terceros**

Si utiliza simultáneamente Myrian® y una aplicación de apoyo externa compatible con los archivos gráficos (Word, Paint, Outlook, Explorer, etc.), puede tener la necesidad de soltar imágenes en esa aplicación. Esta acción puede realizarse mediante la técnica de arrastrar y soltar.

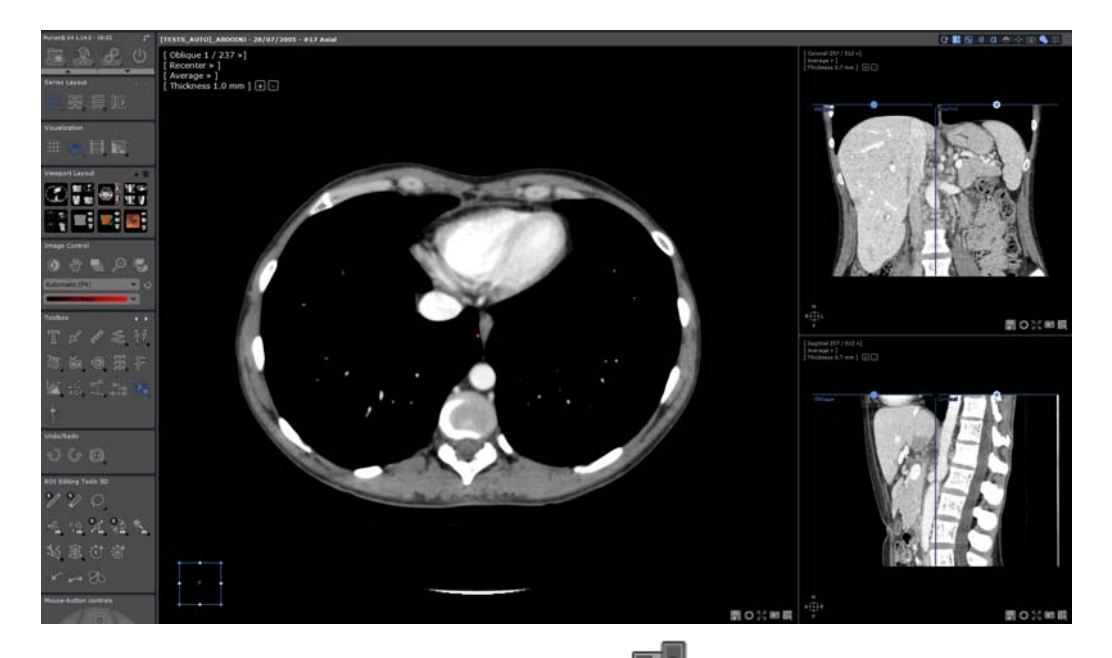

- En su espacio de trabajo, haga clic en el icono **de la ventana de herramientas**
- Tiene la posibilidad de hacer clic en dos opciones:
	- Puede **arrastrar y soltar una sola ventana** (tanto 2D como 3D).
- $\Omega$
- Puede **arrastrar y soltar todo el contenido gráfico**. En este caso, la imagen es equivalente a la que se genera mediante la herramienta Capturar Vista (todas las ventanas gráficas en una gran imagen).
- Cada vez que se seleccione, utilice la **función arrastrar & soltar** de la manera siguiente:
	- Haga clic en cualquier ventana y proceda a arrastrarla hasta la aplicación deseada manteniendo pulsado el botón izquierdo del ratón.

Durante el proceso de arrastre, si el ratón sobrevuela una aplicación que permite soltar los archivos de imagen, aparece el

cursor estándar , de otro modo, el cursor indica que no es posible soltarlos  $\bullet$ 

Suelte el botón izquierdo del ratón cuando el ratón esté sobre la aplicación deseada.

Todos los archivos creados durante movimientos de arrastrar y soltar se guardan en la carpeta **\Users\Username\Documents\Intrasense\Capture**. Se produce una excepción cuando se suelta una imagen en el explorador de Windows. En este caso, la imagen se copia en la carpeta de destino y se borra en la carpeta de origen. Si el usuario desea conservar una copia (en realidad la imagen original) en la carpeta de Captura, puede mantener pulsada la tecla

<CTRL> mientras realiza el proceso de arrastrar. El cursor indica que se realizará una operación de copia

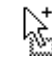

El nombre del archivo se genera automáticamente de la manera siguiente:

- Soltar una ventana: Nombre del archivo = Nombredelpaciente-se número-se desc-orientación-elevaciónaammdd-hhmmss.jpg (sin elevación en las ventanas en 3D)
- Soltar una vista: Nombre del archivo = Nombredelpaciente-se número-se desc-aammdd-hhmmss.jpg

El formato por defecto del archivo es JPEG (.jpg) pero puede cambiarse en el menú de configuración de las preferencias.

### **15.4 Exportación en DICOM**

1 Haga clic en el botón Estudios locales

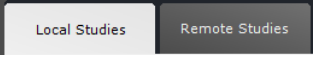

2 Seleccione uno o más estudios. Pulse [CTRL]/[MAYÚS] y, sin soltarlas, haga clic para seleccionar varias opciones

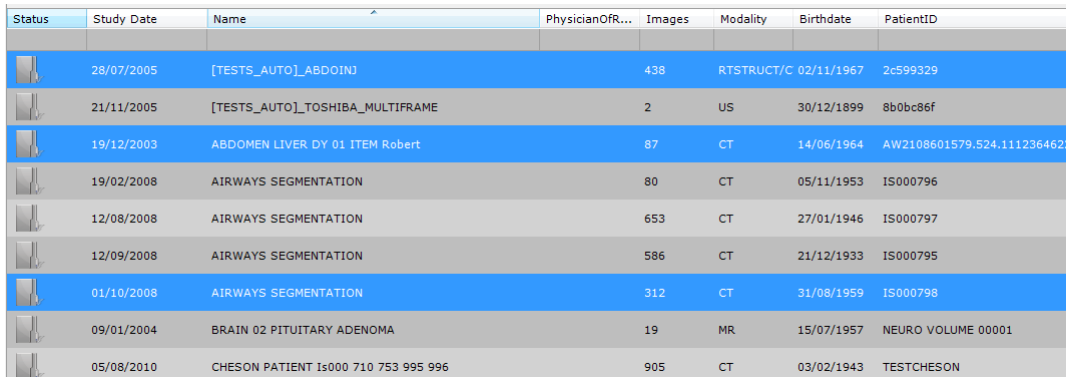

- 3 Haga clic en un estudio con el botón secundario del ratón.
- 4 Seleccione «Exportar estudios».
- 5 En el submenú, seleccione el formato de su preferencia: JPEG, GIF, DICOM, etc.

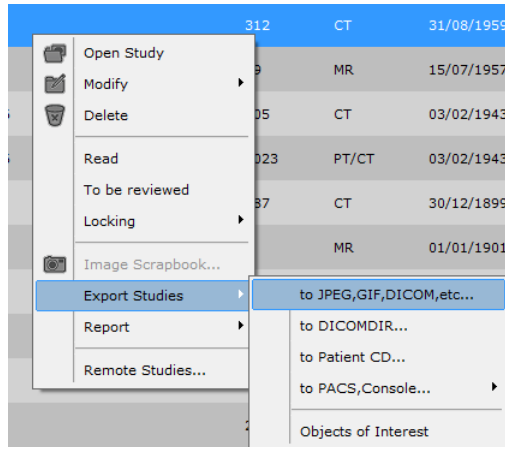

Seguidamente se abrirá la siguiente pantalla.

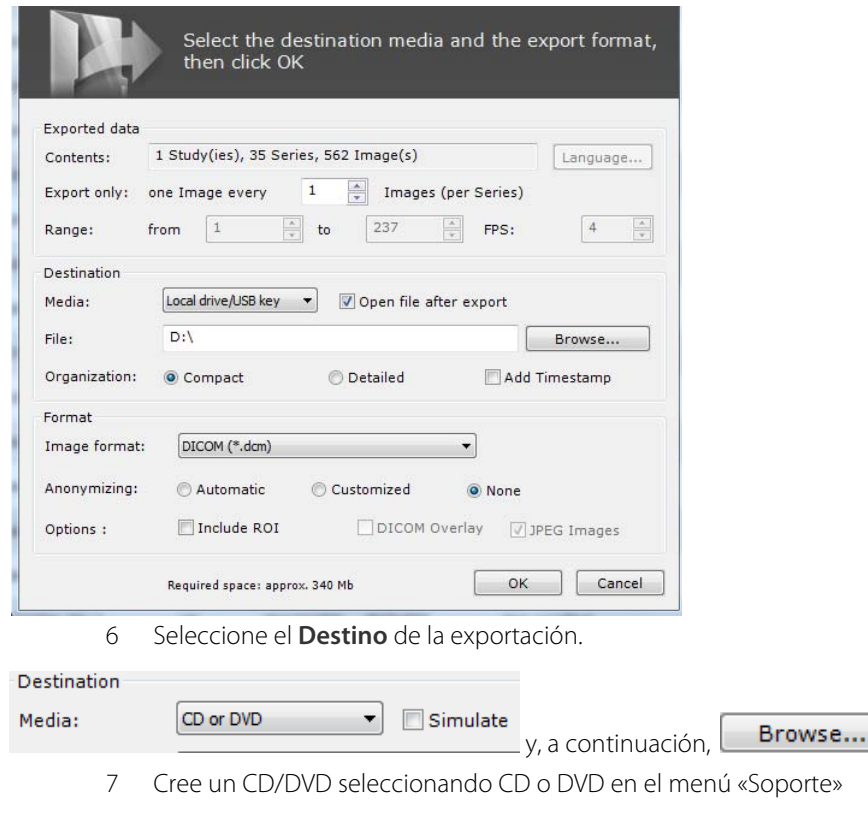

 $\bigodot$  El proceso de grabación del CD/DVD se ejecuta en segundo plano. La pantalla Exportar desaparecerá en cuanto se inicie la ejecución del comando de exportación.

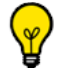

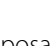

Haga clic en el icono de la mariposa de Myrian®, en la esquina inferior derecha de la pantalla, para ver los progresos del proceso de grabación del CD del paciente

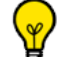

Active la casilla de verificación «Simular» para simular el proceso de grabación del disco y verificar que todos los parámetros estén correctamente configurados

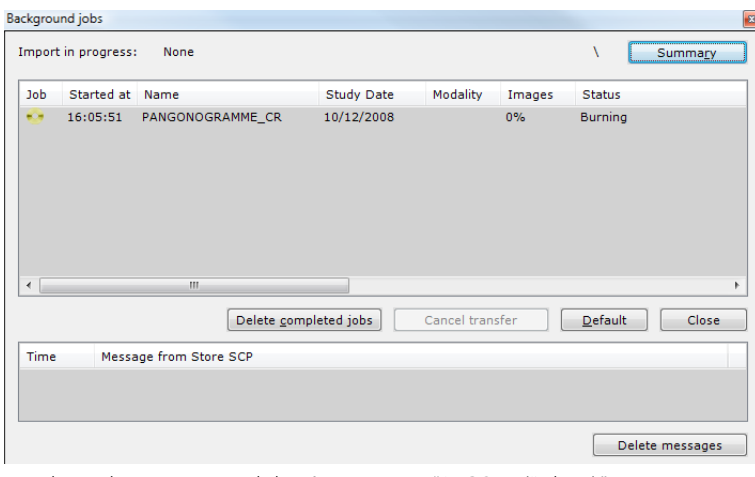

En el cuadro **Formato** debería aparecer "DICOM (\*.dcm)".

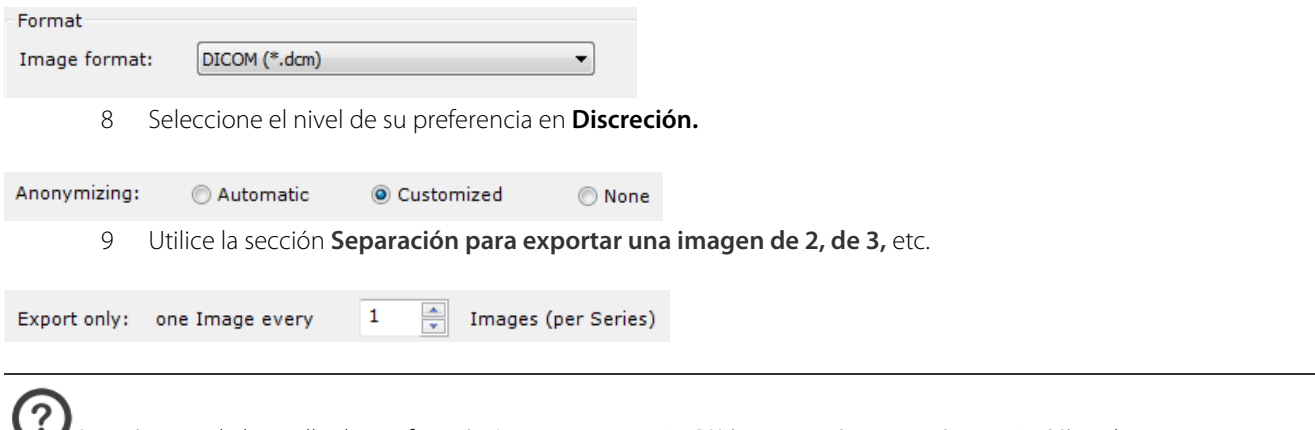

Si está activada la casilla de verificación 'Auto Export to PACS' (Exportación automática a PACS) en la ventana Scrapbook (Galería de imágenes), cada vez que cierre un estudio **todas las imágenes contenidas en la Galería de imágenes** se exportarán automáticamente como serie DICOM al PACS principal.

### **15.5 Exportar en DICOM RT**

Es posible exportar cualquier RDI visible en formato DICOM RT haciendo clic con el botón secundario del ratón en la RDI que desee dentro de la lista de RDI y seleccionando «Exportar en formato DICOM RT» en el menú contextual que se abrirá

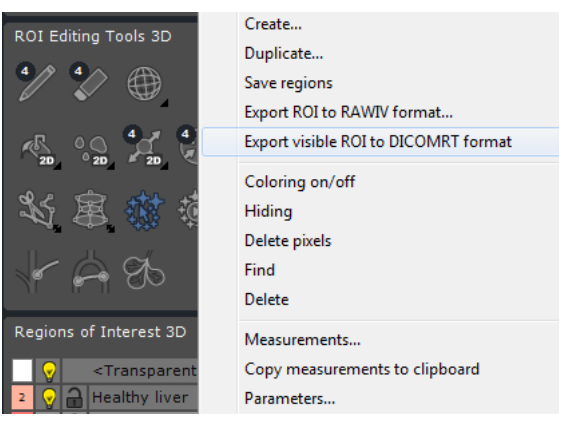

El nivel de visibilidad de la RDI que desee exportar debe ser superior a «0» para que la exportación pueda realizarse.

Para ello, haga clic con el botón secundario del ratón en el icono de bombilla  $\sqrt{\hspace{0.2cm}y\hspace{0.2cm}}$ a la izquierda de las RDI indicadas y seleccione el nivel de visibilidad que desee en el cursor que aparecerá

? Esta función genera automáticamente una nueva serie en formato DICOM RT que se agregará al estudio correspondiente y podrá verse en la lista de estudios locales

La nueva serie puede exportarse a un PACS, un dispositivo externo, etc. haciendo clic con el botón secundario del ratón en el menú de la serie correspondiente

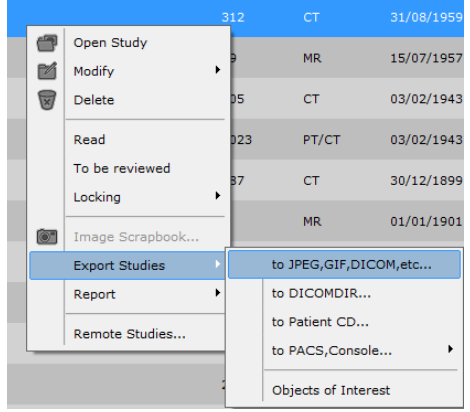

### **15.6 Selección de la organización y del nombre de la carpeta de exportación**

Cuando vaya a exportar hacia cualquier formato, excepto al servidor DICOM, a DICOMDIR, a DICOMDIR con visor o a CD Patient, tendrá la posibilidad de seleccionar la organización de las carpetas: **Compacto** o **Detalle**. También se puede **Añadir una huella temporal.**

- En la Utilidad de exportación, después de seleccionar el medio de destino, elija la **Organización** preferida para asignar la carpeta:
- Si selecciona **Compacto**, la carpeta tendrá la estructura siguiente: Id del paciente/fecha del estudio/número de serie – modalidad

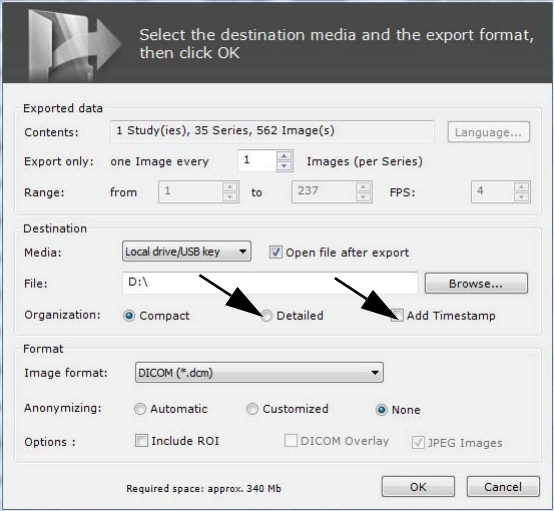

- Si selecciona **Detalle**, la carpeta tendrá la estructura siguiente: Nombre del paciente - ID del paciente / Modalidad –

Fecha del estudio – Desc / Número de estudios

- Puede añadir la fecha de la exportación al nombre de la carpeta de exportación marcando la casilla **Añadir una huella temporal**

 $\check{\mathsf{p}}$ Recuerde que cuando sobrevuele **Compacto, Detalle** y **Añadir huella temporal,** se mostrará automáticamente la información específica de ese elemento.

## 16 ReportCreator: creación de un informe ilustrado

Haga clic en **Land de la ficha** scrapbook/Reports

De este modo se abrirá la ventana «Creación de informe».

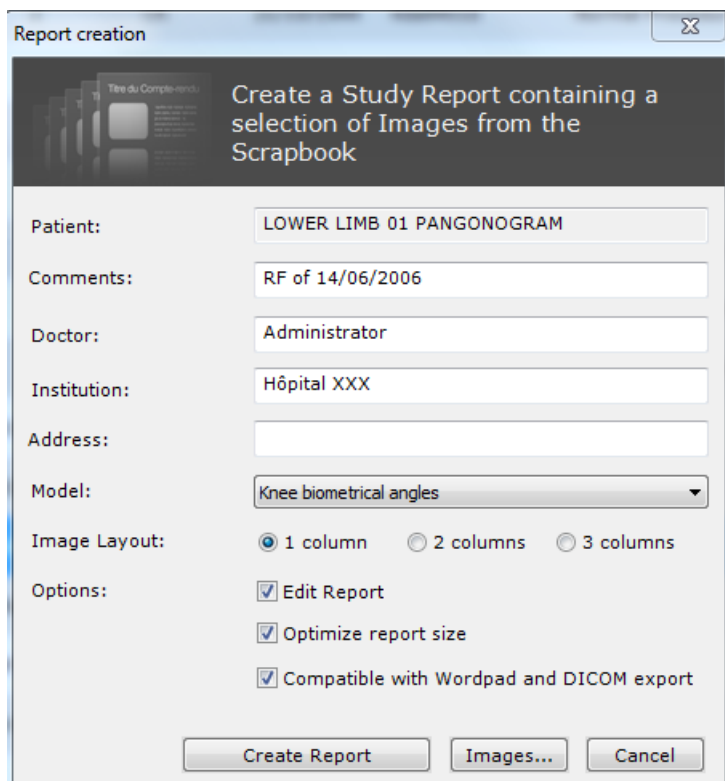

En esta pantalla, especifique:

- Su nombre.
- El nombre y dirección de su institución.
- Y seleccione el formato.

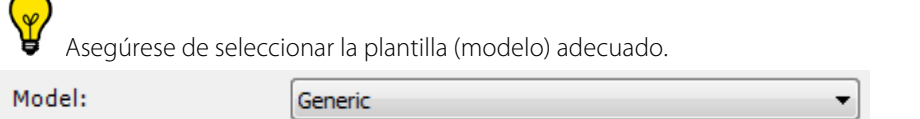

 $H$ aga clic en **Create Report** para generar el informe.

- A continuación se abrirá el procesador de texto predeterminado.

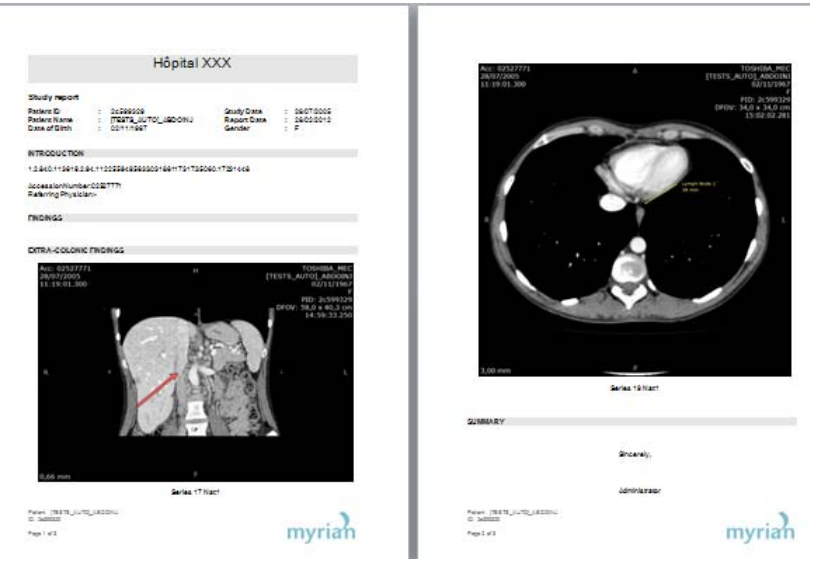

Las imágenes principales guardadas en la Galería de imágenes se agregarán automáticamente al informe, y en la tabla aparecerán todos los volúmenes de RDI que haya medido. Podrá agregar comentarios u observaciones adicionales en los campos correspondientes.

- Guarde el informe y salga.
	- Haga clic en **QUE** para abrir la lista de informes (véase a continuación).

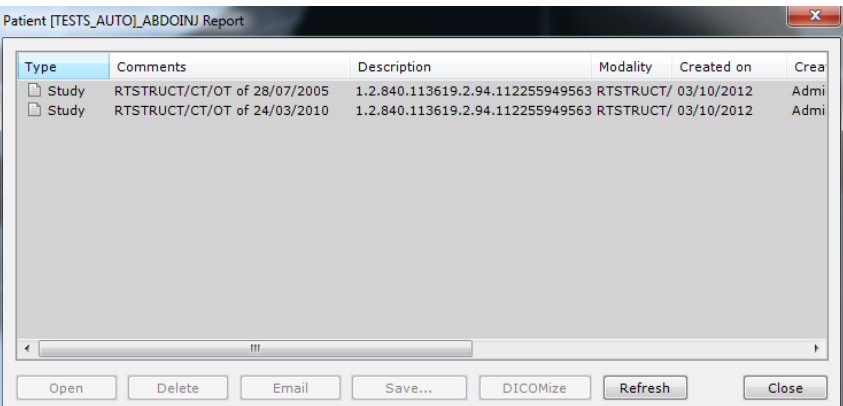

Los archivos de informes no se borran cuando se eliminan sus correspondientes estudios. Le recomendamos que conserve una copia de estos documentos en otro dispositivo, como por ejemplo un CD, un DVD o una memoria USB.

Es posible convertir los informes al estándar DICOM seleccionando un informe en la ficha de informes y haciendo clic en el

botón «DICOMizar» (Convertir al estándar DICOM) en la barra de herramientas superior.

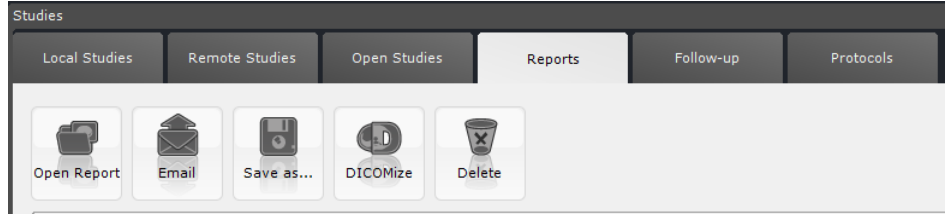

Los informes convertidos al estándar DICOM se agregan automáticamente a la lista de estudios locales en los estudios correspondientes

Es posible enviar a un PACS un informe convertido al estándar DICOM

#### **16.1 PDF ReportCreator**

? Esta herramienta genera informes interactivos PDF 3D. Las imágenes 3D son convertidas e incorporadas como objetos 3D, que pueden ser vistos y manipulados con un PDF estándar

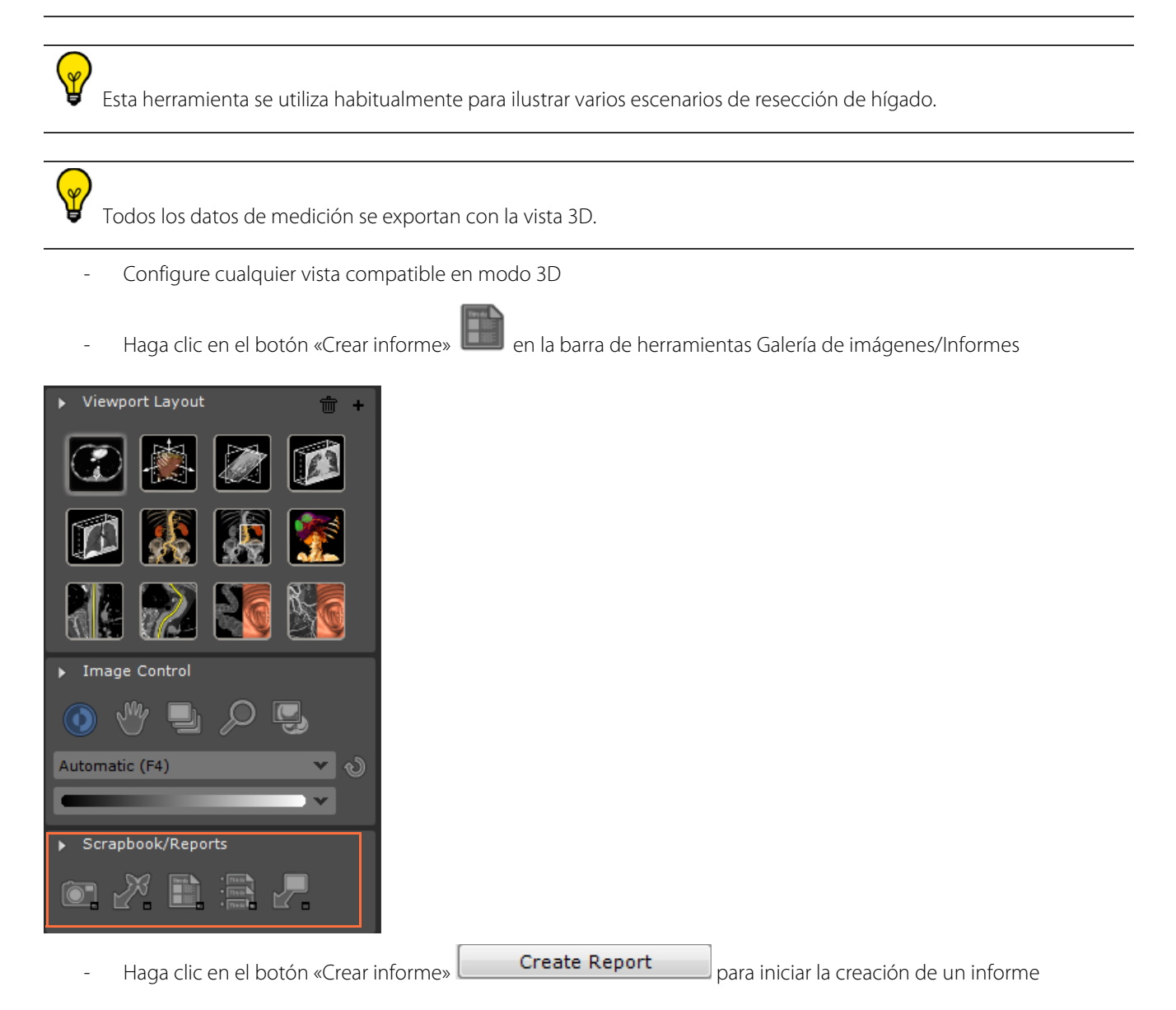

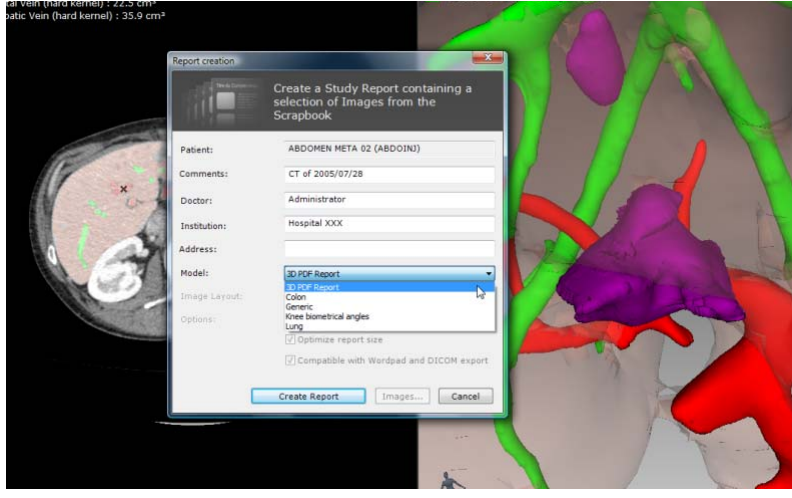

 $\mathscr{L}$ 

El estado de creación del informe es representado por la barra de progreso del tratamiento de imagen situada en la barra de herramientas de información, en la parte inferior derecha del espacio de trabajo Myrian®

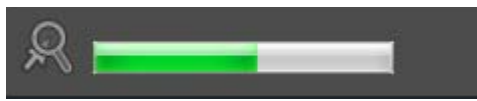

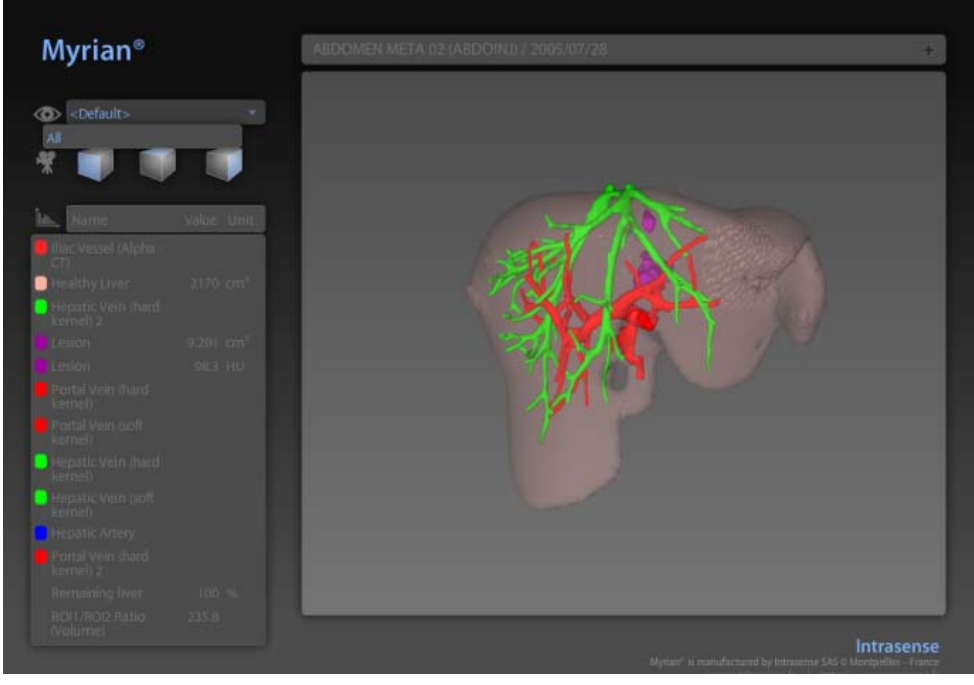

El ID Paciente aparece en la parte superior del informe

Todas las **Mediciones** y **Mediciones combinadas** para cada RDI (por ejemplo, Volumen, Relación, etc.) **se exportan** al informe PDF 3D

/r **El conjunto de RDI predeterminadas se exporta** con todos los grupos de RDI definidos si se trata del único conjunto de RDI

### **El conjunto de RDI predeterminadas NO se exporta** si existe **más de un conjunto de RDI**

#### Ą Si **no existe ningún grupo de RDI**, **se exportan todas las RDI**

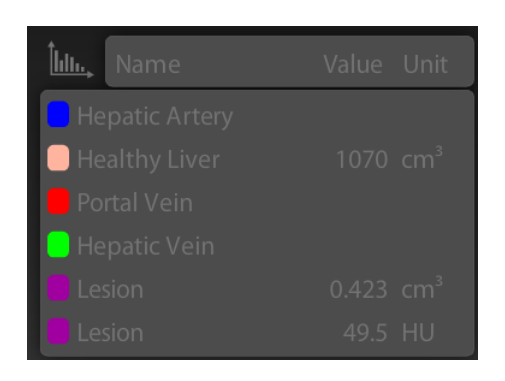

Para generar informes PDF 3D, no es necesario contar con el navegador Myrian® 3D ni con una tarjeta gráfica 3D compatible

Para visualizar informes PDF 3D, se recomienda utilizar Adobe Reader 7 o superior

#### **Asistentes**

# 17 Guías y tutoriales interactivos

- Haga clic en el signo de interrogación que encontrará abajo a la izquierda de la pantalla para abrir una lista de guías clínicas y asistentes.
- Haga clic en el tutorial de su preferencia en la **columna izquierda.**

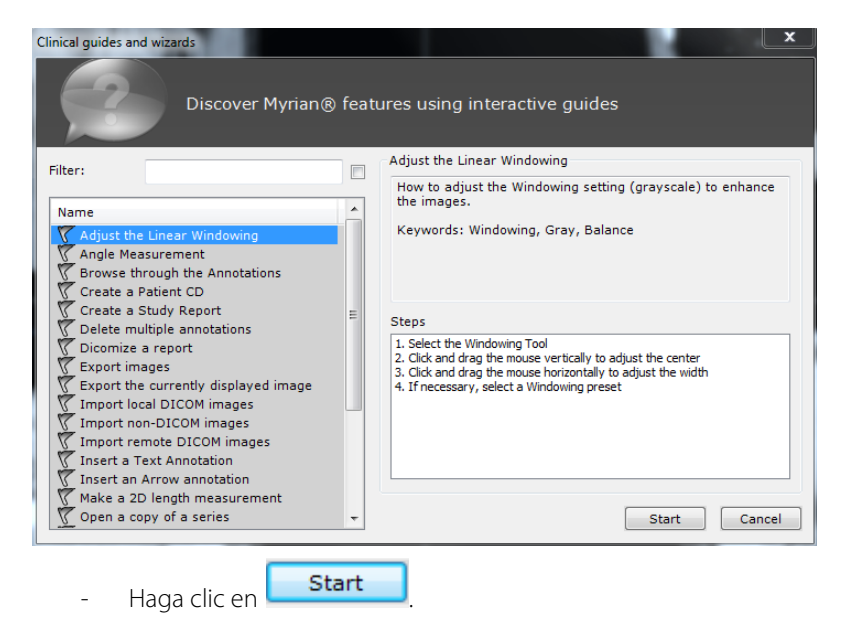

Seguidamente se abrirá la guía detallada correspondiente.

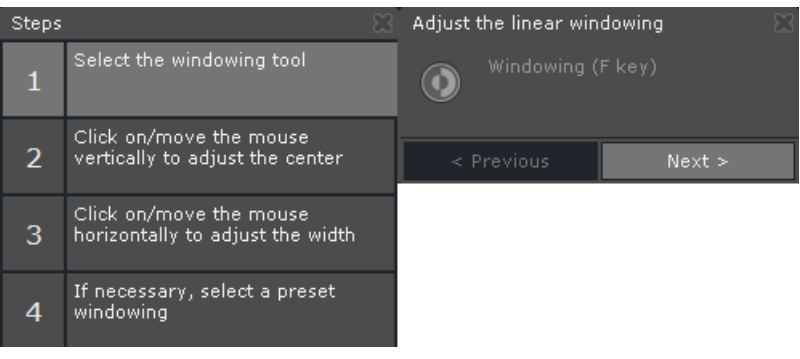

- Siga cada uno de los pasos indicados (que aparecen a la izquierda).

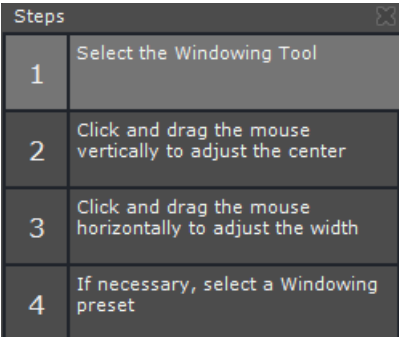

A la derecha aparecen sugerencias con más explicaciones sobre el paso.

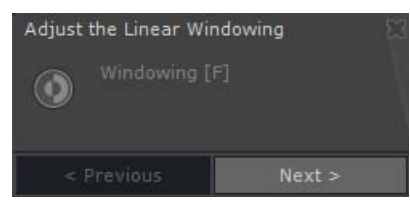

Cada icono de herramienta de la propia aplicación comenzará a parpadear y seguirá haciéndolo hasta que vaya al paso siguiente.

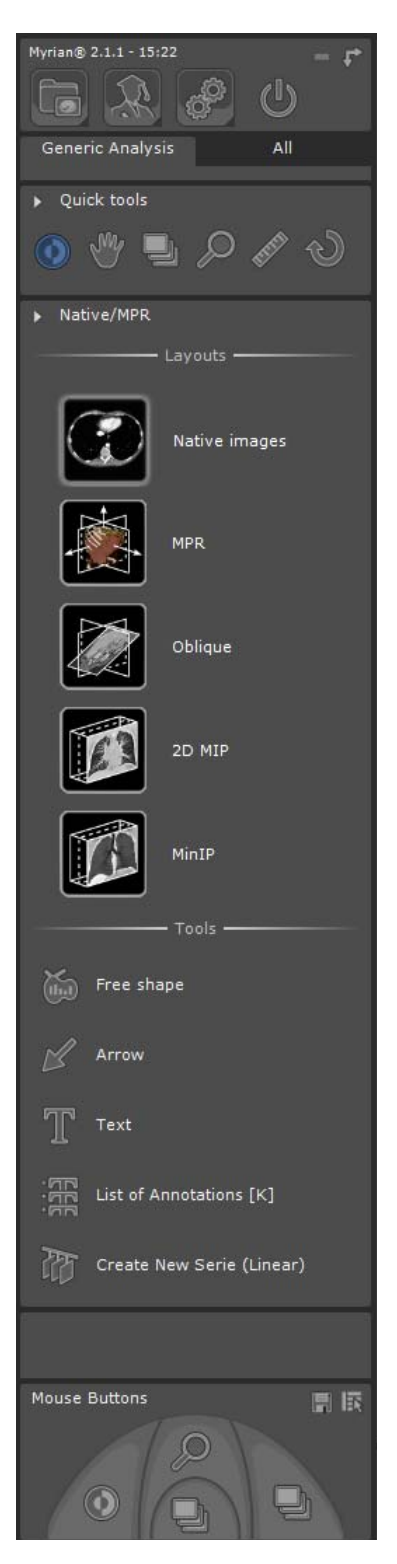

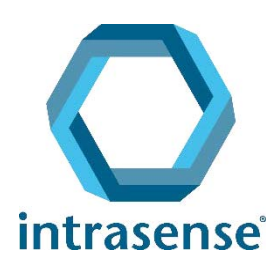

BUREAUX :

Montpellier Shanghai

www.intrasense.fr

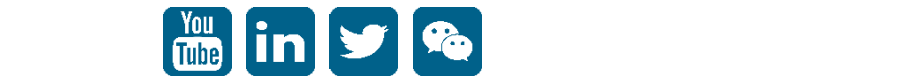